**JRC ECDiS JAN-9201, JAN-7201 JRC ECDIS Type Specific Training** 

# Program Manual(online)

**English** 

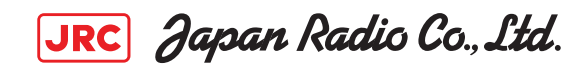

# **CONTETNS**

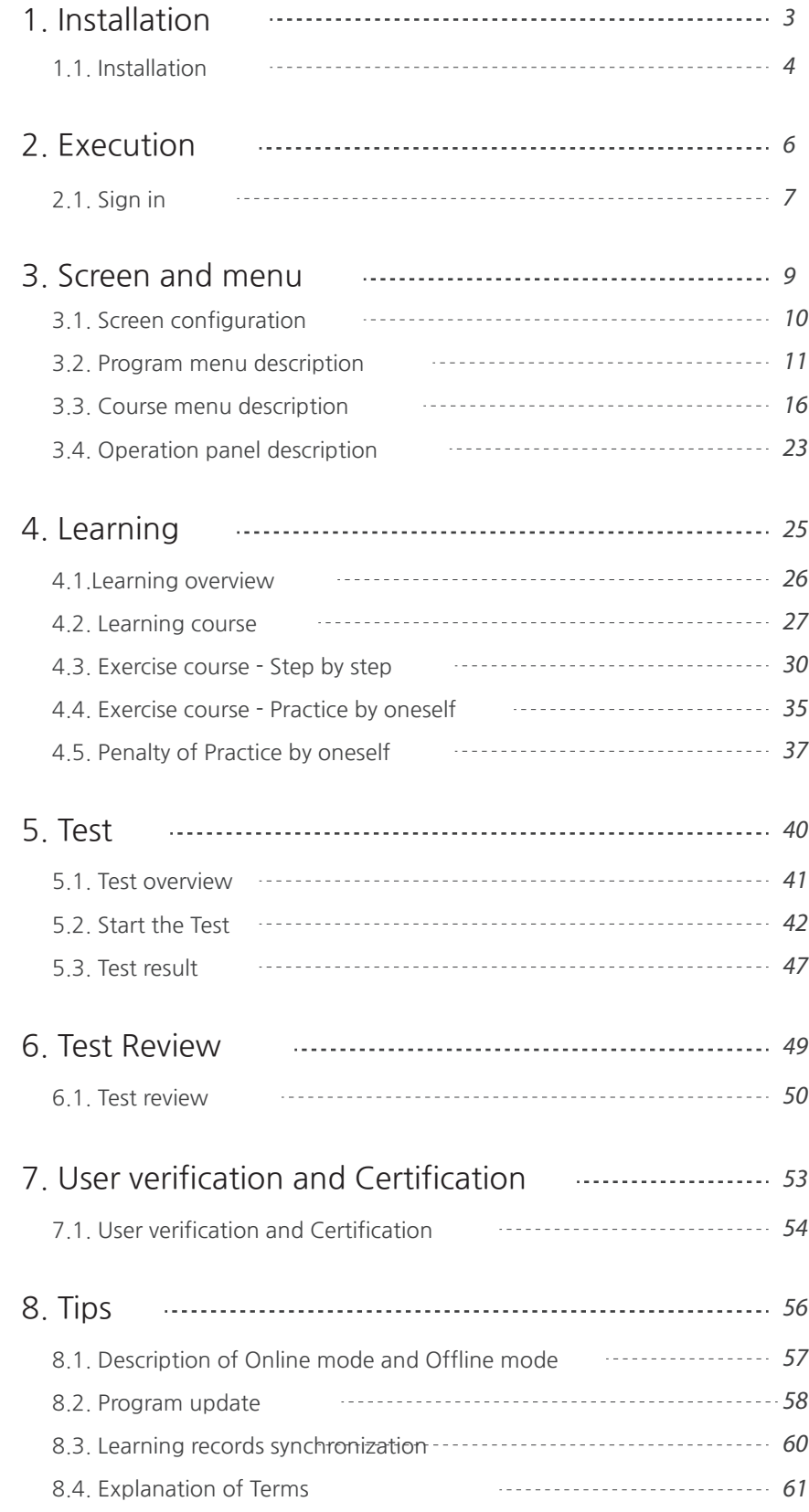

## PROCESS

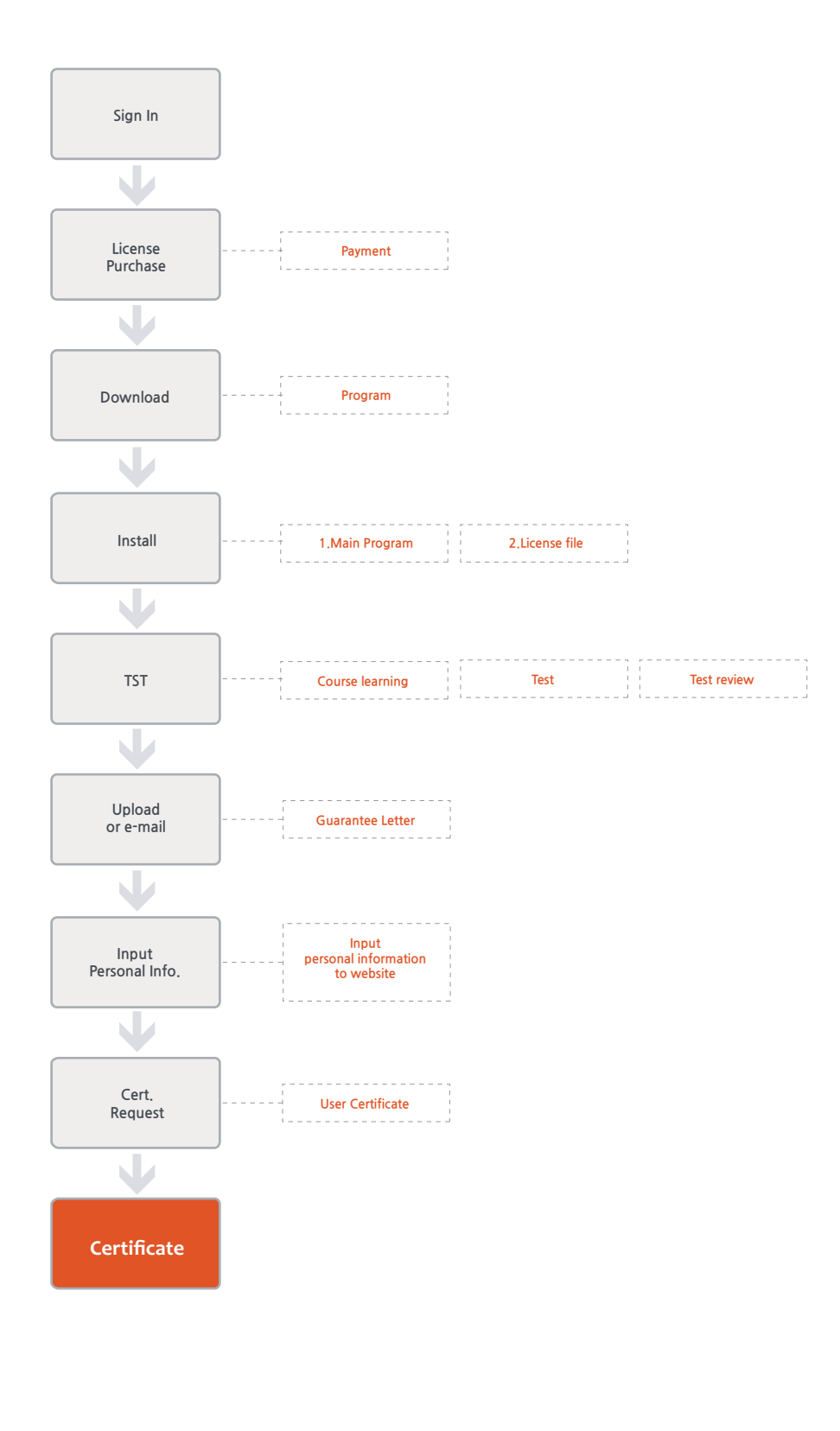

# 1. Installation

1. Installation

## 1. Installation

## 1. Installation

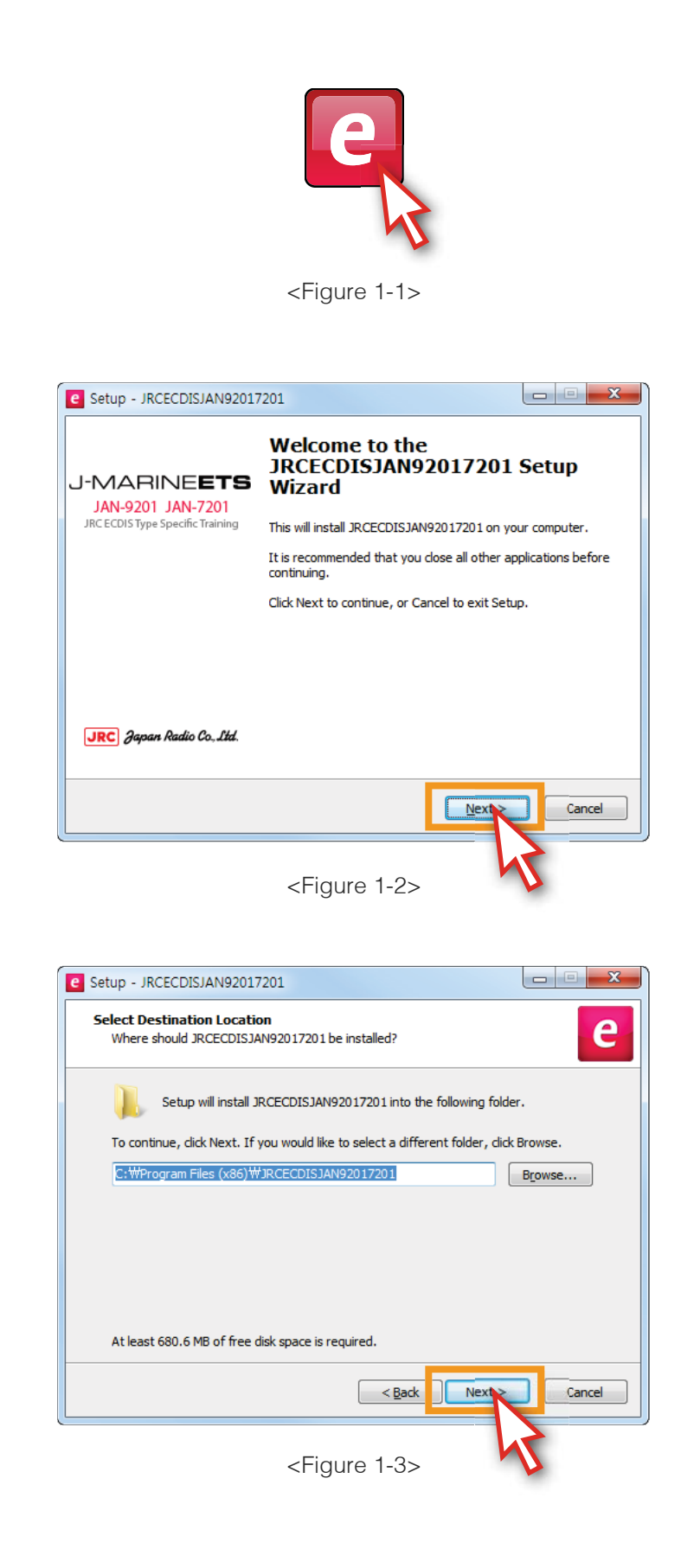

1) 'JRCECDISJAN92017201

 Setup.exe' Double-click the file to install the program.

<Figure 1-1>

2) The window will pop up, shown as <Figure 1-2>. Click the <Next> button.

3) Click the <Next> button. <Figure 1-3>

## 1. Installation

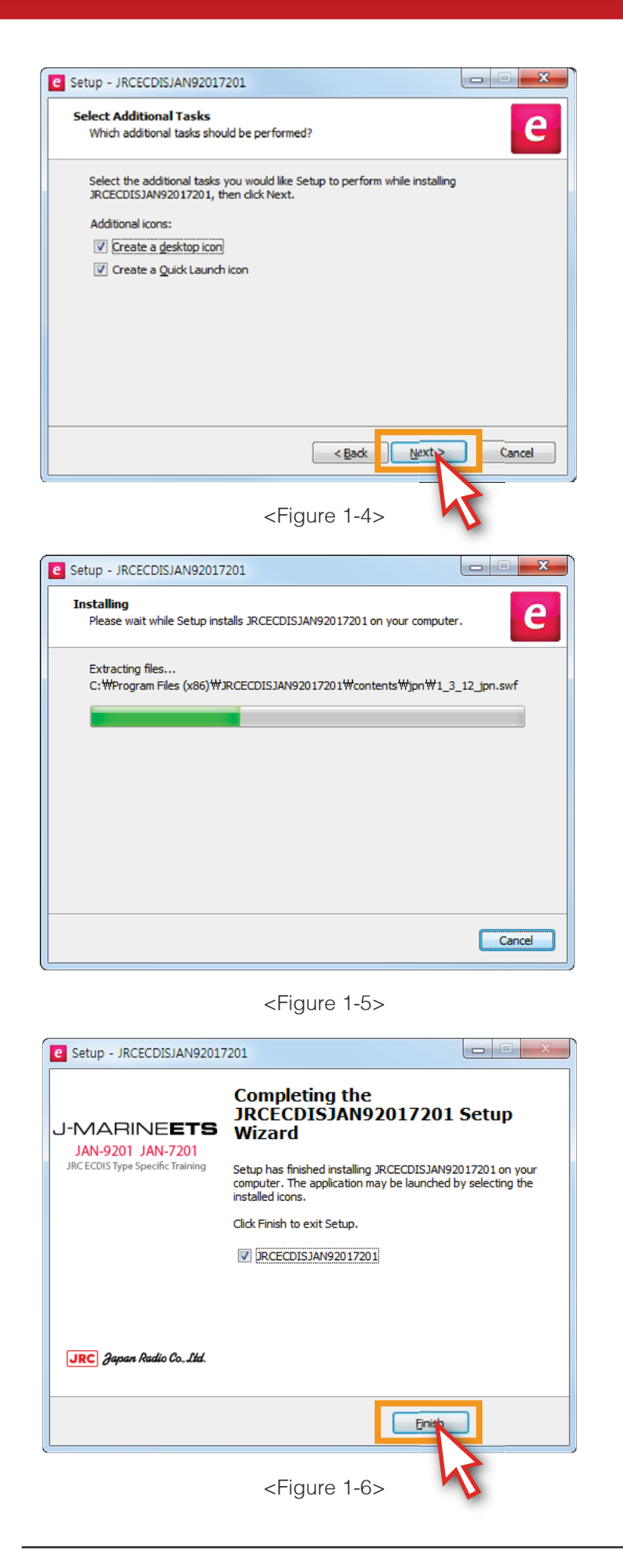

4) Check 'Create a desktop icon' and 'Create a Quick Launch icon', then click the <Next> button. <Figure 1-4>

5) Installation is now in progress. <Figure 1-5>

6) 'JRC ECDIS JAN-9201, JAN-7201' Installation is completed. Click the <Finish> button. <Figure 1-6>

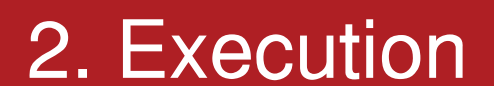

1. Sign in

## 2. Execution

- 1. Sign in
	- 1) To run the program, click the 'JRC ECDIS icon'. <Figure 2-1>

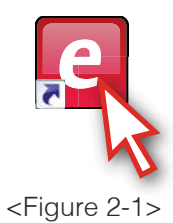

2) Choose 'Online' when the 'SIGN IN' window pops up, then enter 'ID' and 'password' and click 'SIGN IN' button. As shown below <Figure 2-2>

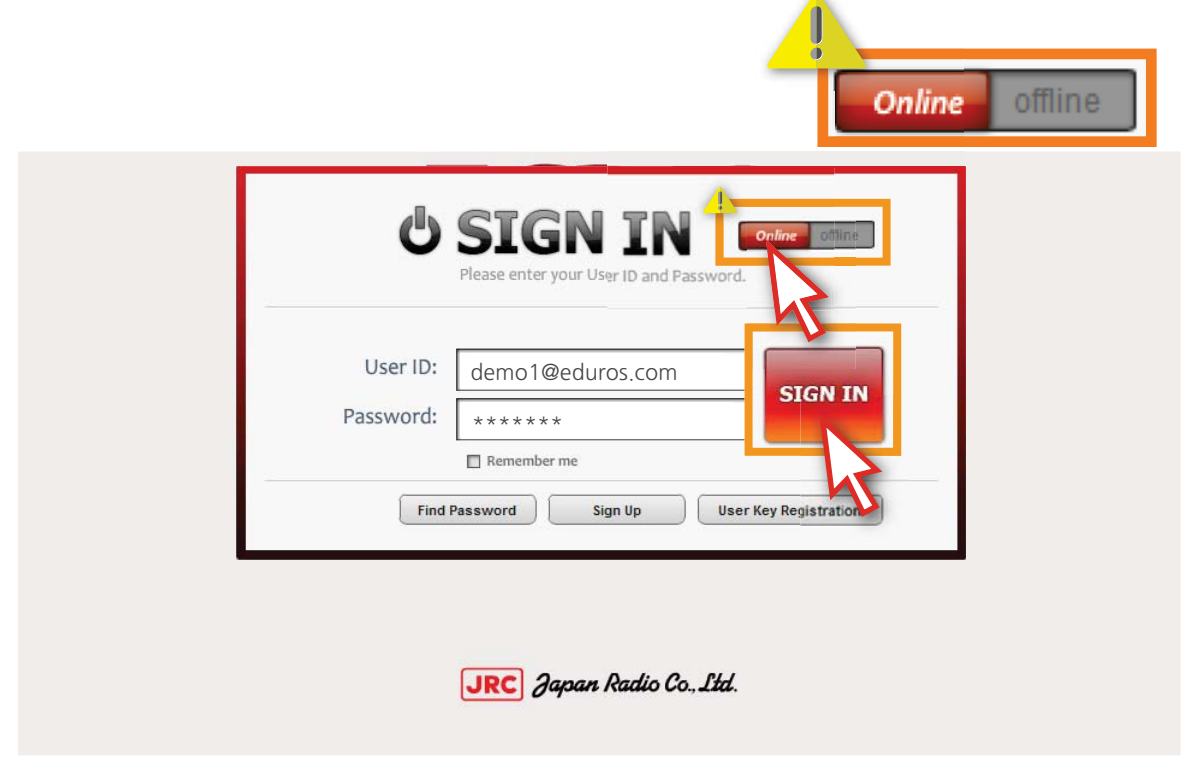

<Figure 2-2>

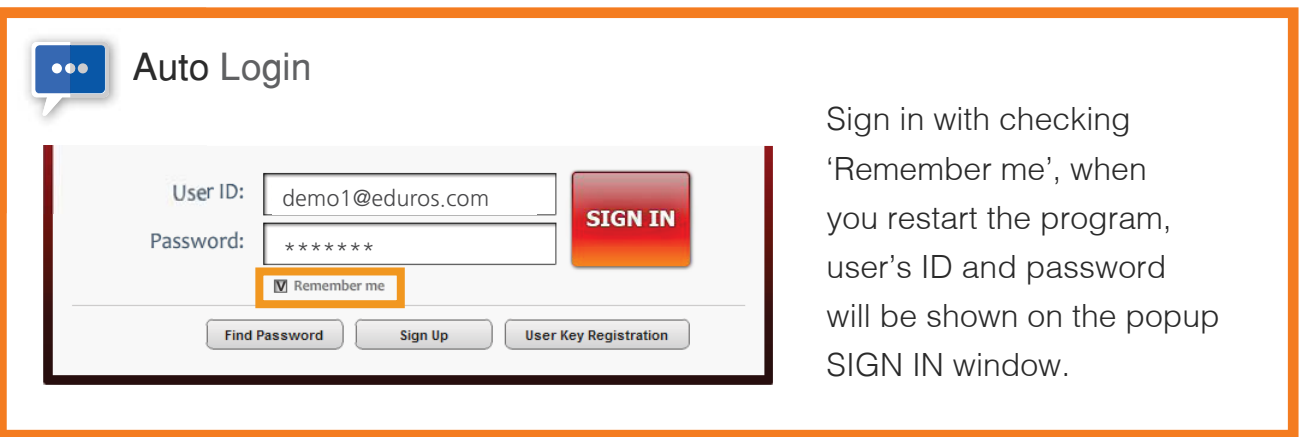

3) Select the user language that you prefer among English, Japanese, Korean.<Figure 2-3>

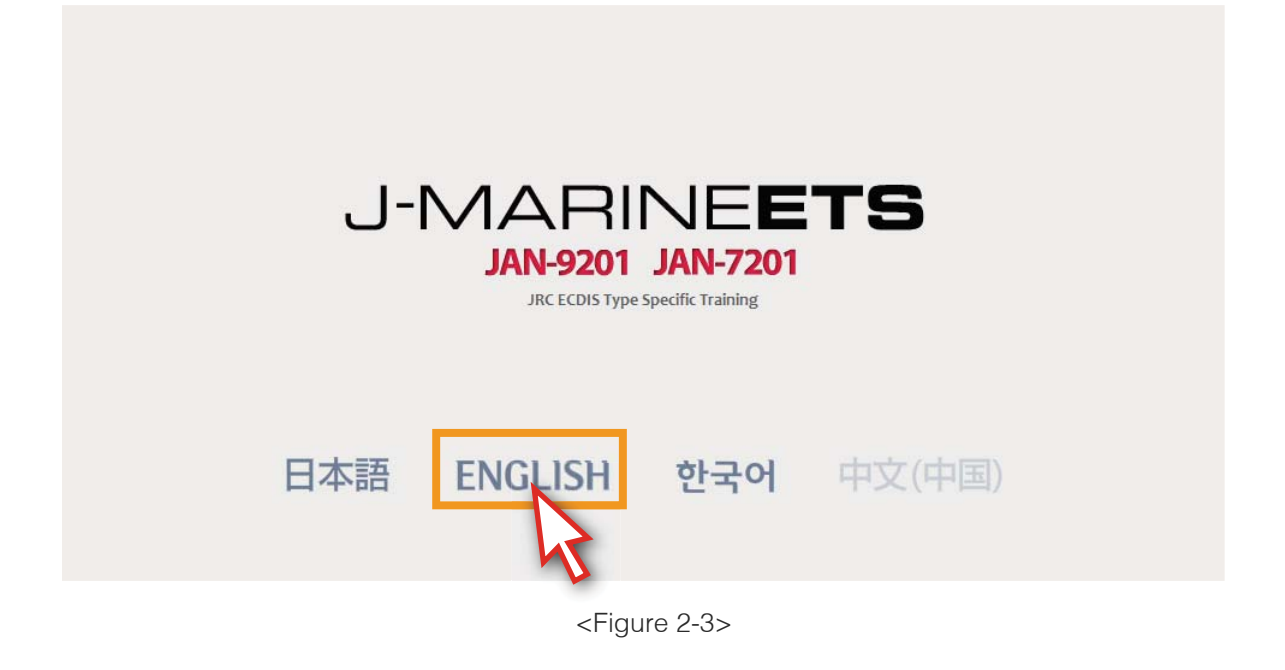

4) The main screen appears. <Figure 2-4>

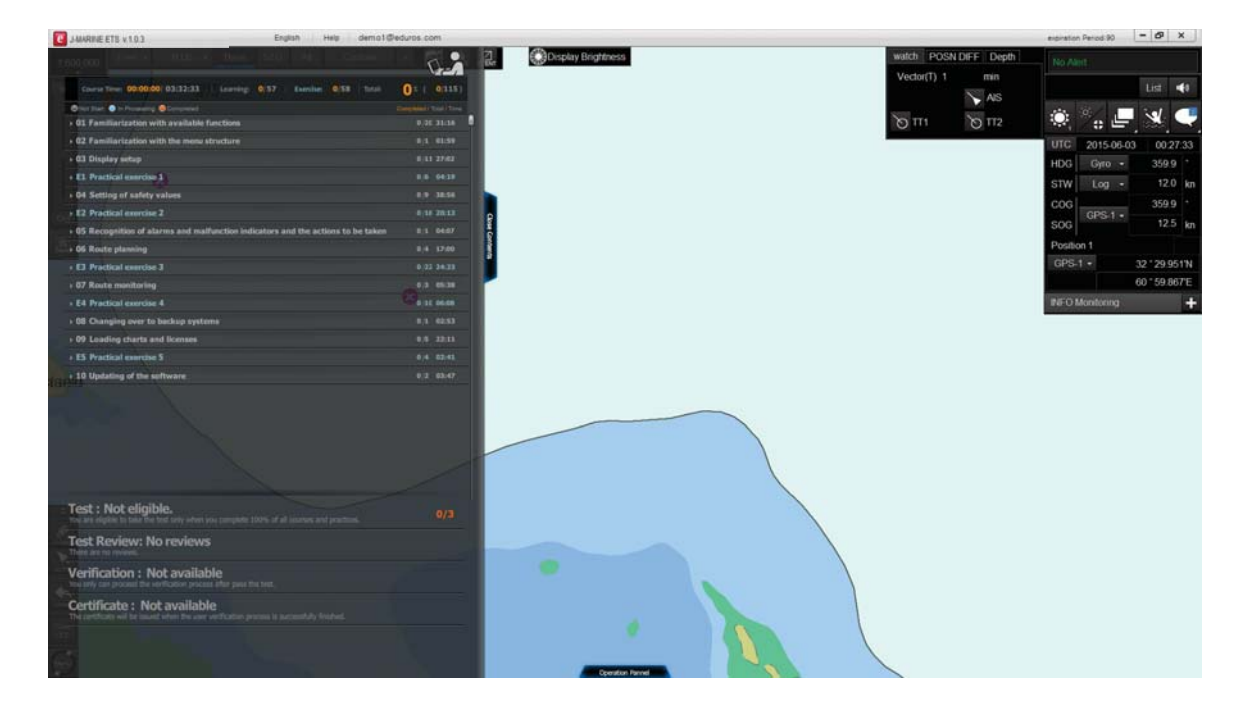

<Figure 2-4>

- 1. Screen configuration
- 2. Program menu description
- 3. Course menu description
- 4. Operation panel description

## 1. Screen configuration

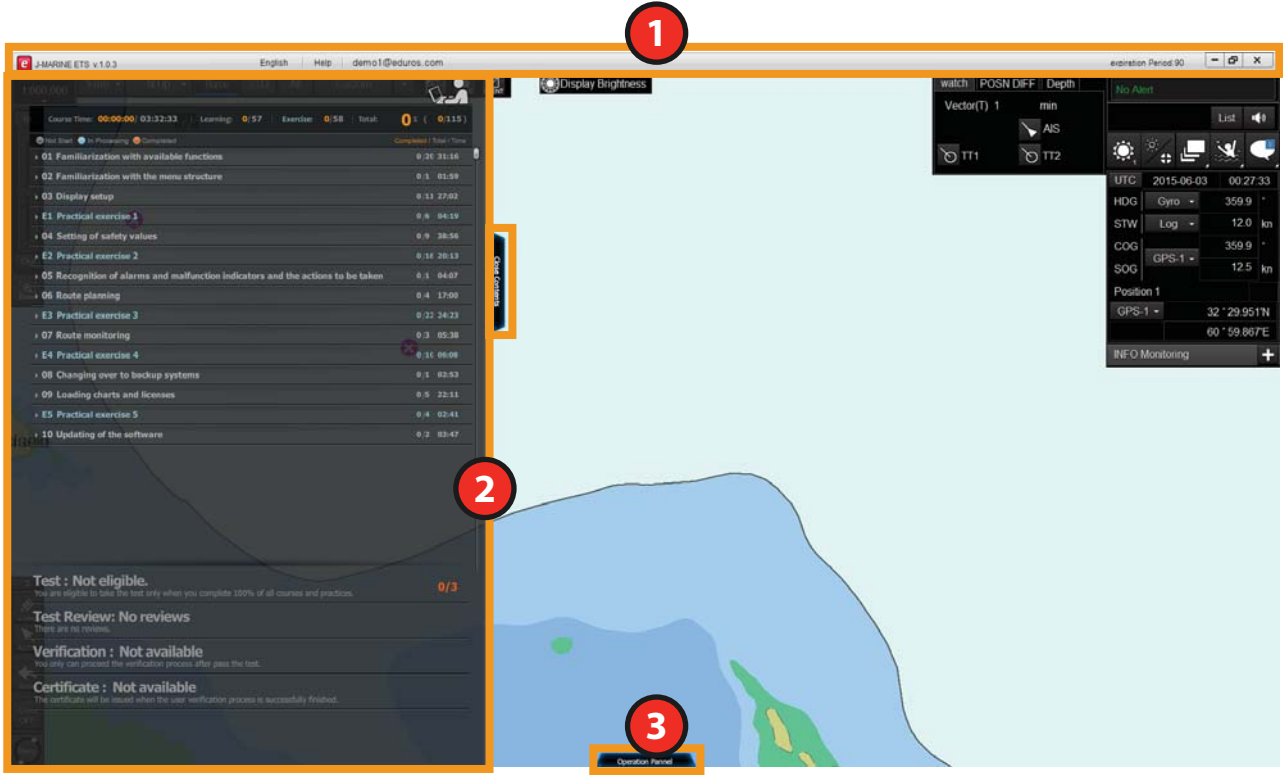

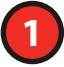

#### [Program Menu]

It includes such functions as Language selection, Updates, Sync log, Sign Out, term of validity and Help etc.

#### [Course Menu]

It includes entire courses and the test part of Program.

You can learn all the courses alone and take the test in the end.

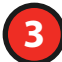

**2**

#### **3** [Operation panel Menu]

It is a graphical menu which displays the names and functions of each part on the operation panel.

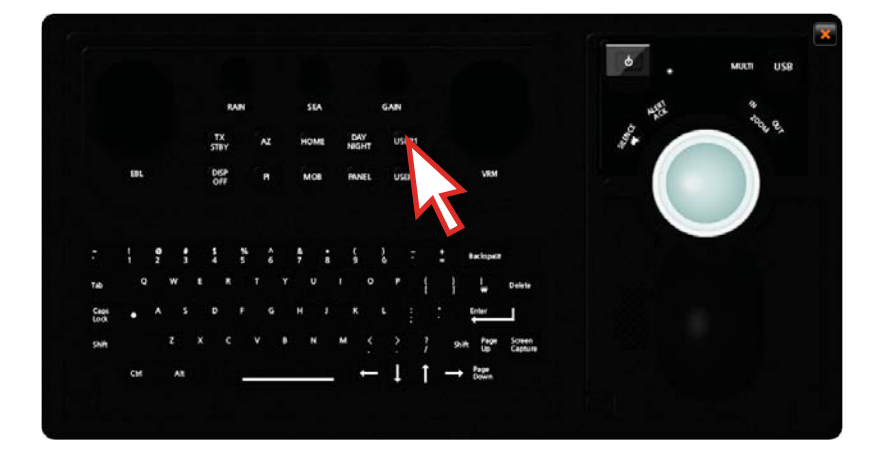

2. Program menu description

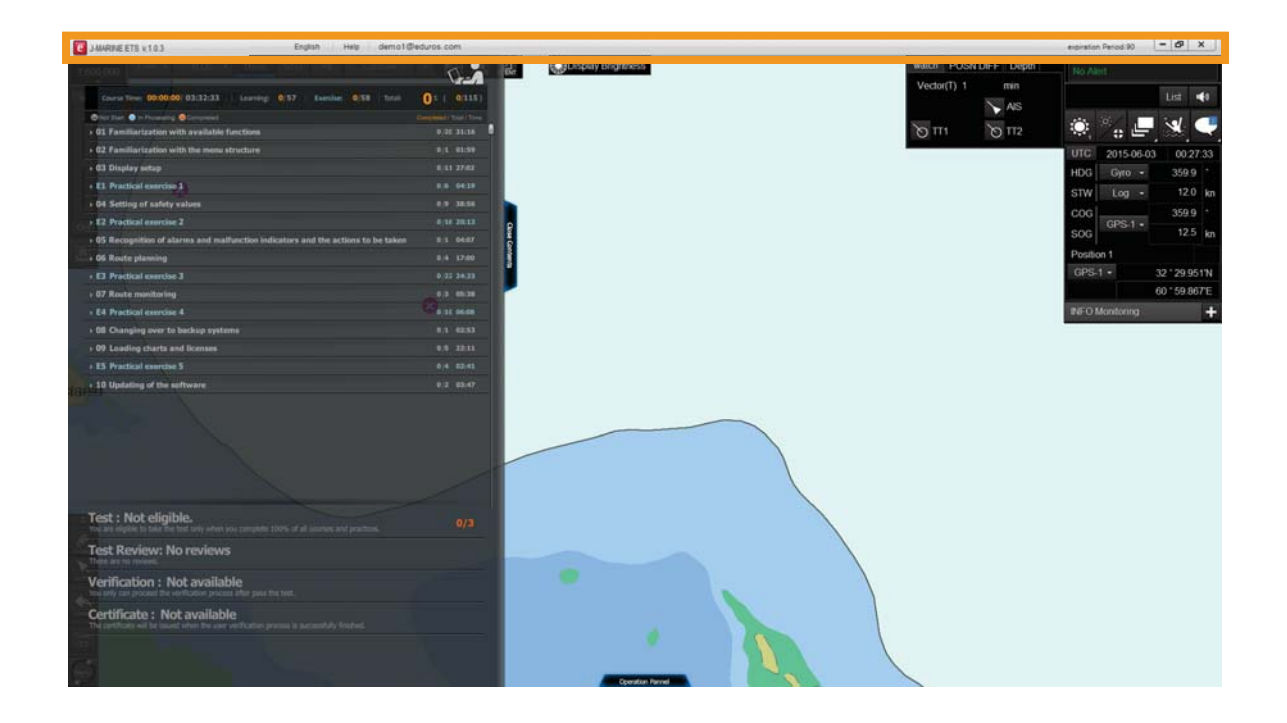

1) You can change the user language. - English, Japanese, Korean, Chinese <Figure 3-1>

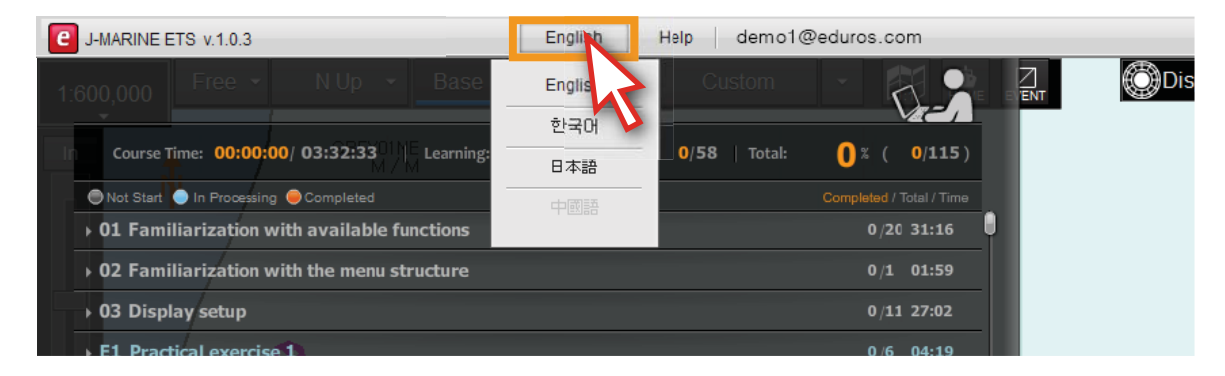

<Figure 3-1>

2) When you click the 'help' button, drop-down lists ('About eduros', 'Updates...'and 'Support Center' etc.) will appear. <Figure 3-2>

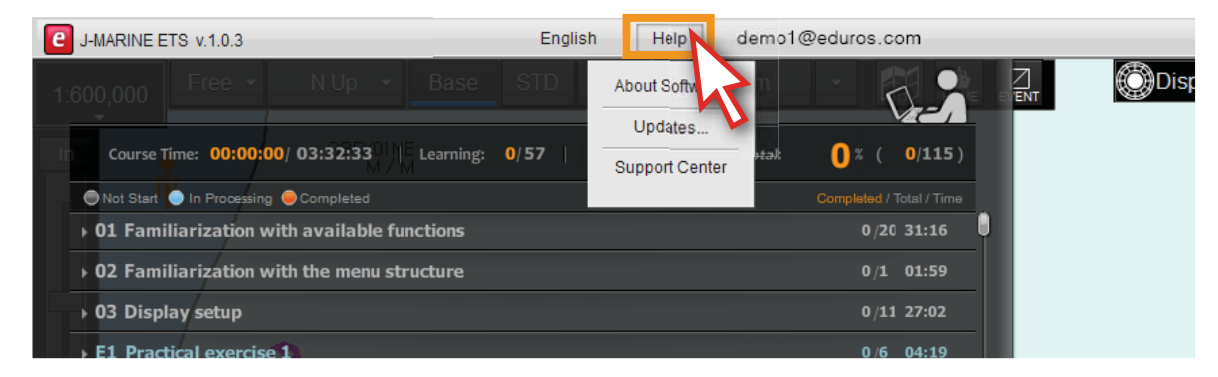

<Figure 3-2>

3) 'About Software' in the help tab, you can get some brief summary about the software and JRC. <Figure 3-3>

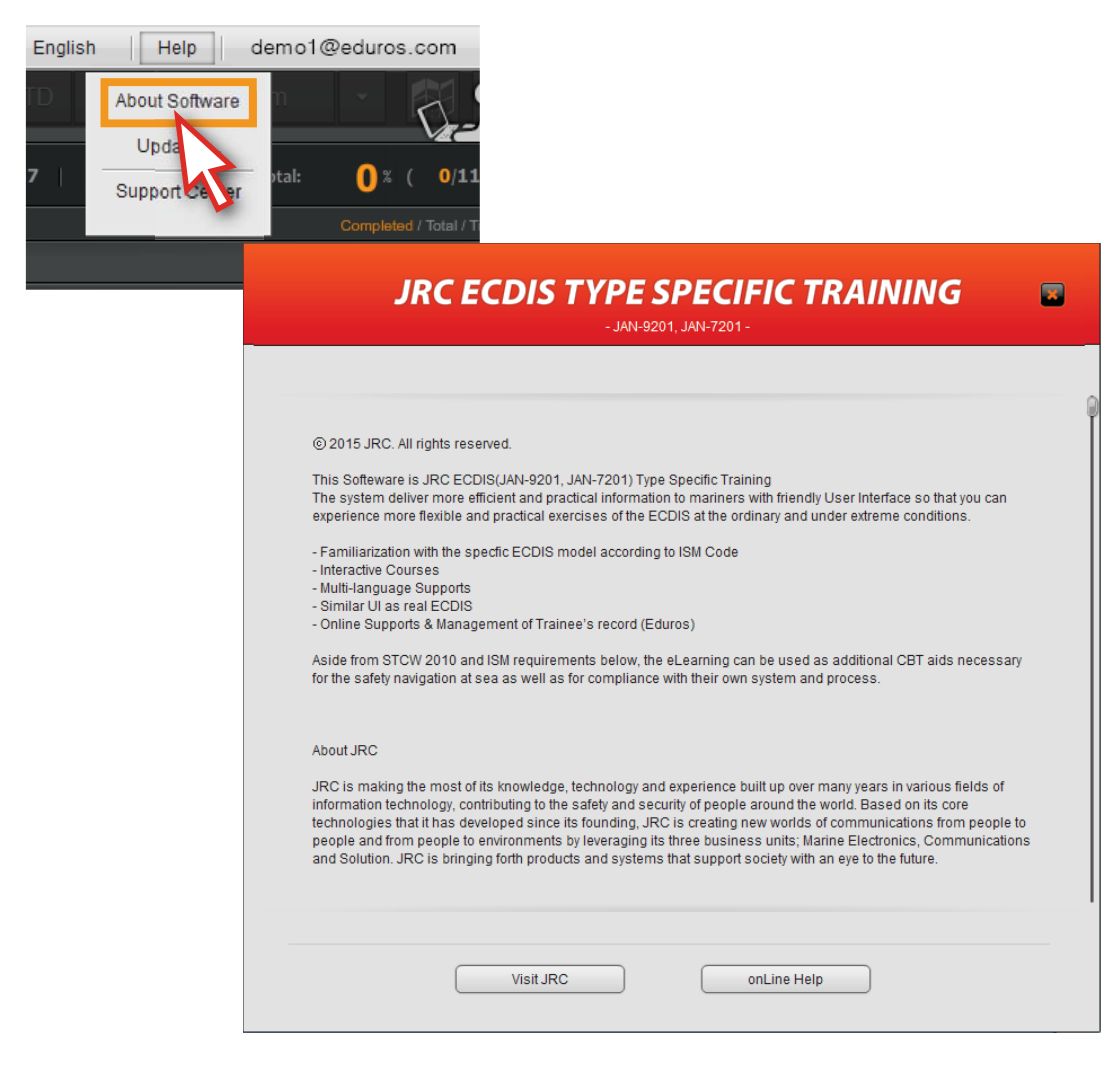

<Figure 3-3>

4) 'Updates...' menu: If the program or contents are modified, the notice will pop up automatically when you log in.

If you want to update manually, you can use this menu. <Figure 3-4>

※ 'Updates...' button can only be available in the online mode.

Please refer to details on page 58.

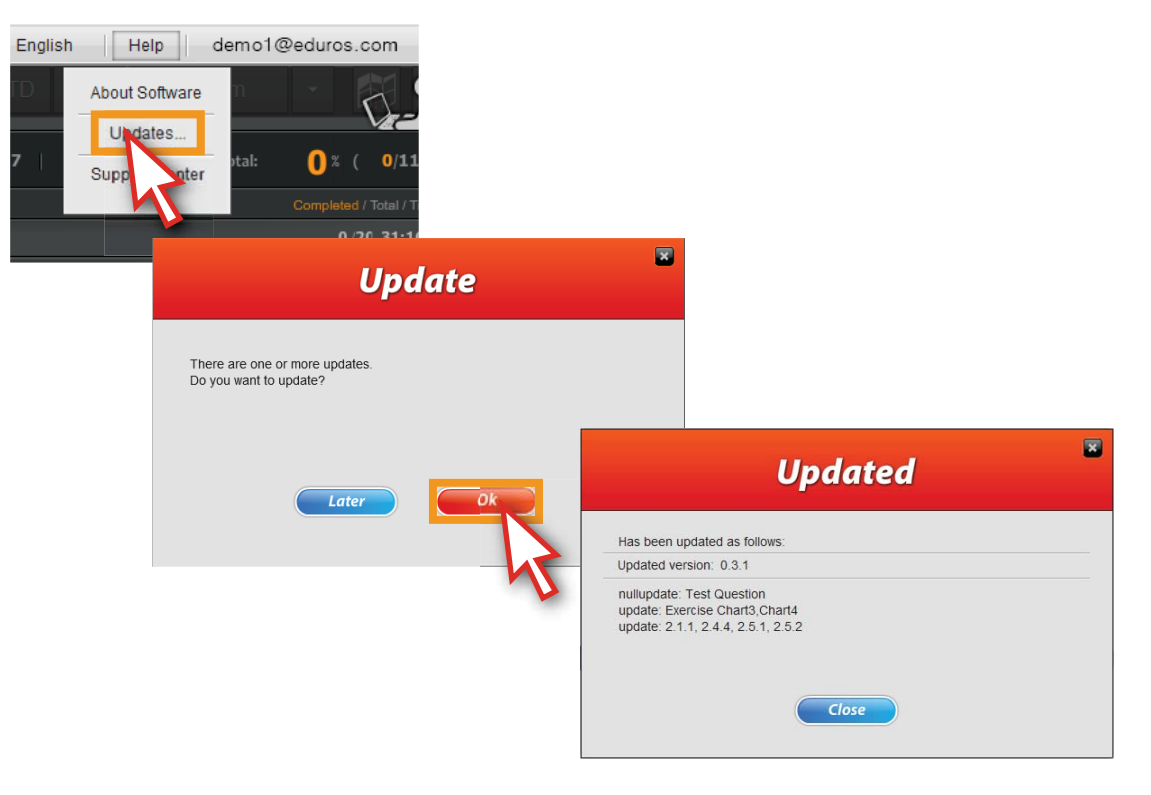

<Figure 3-4>

5) 'Support Center' menu: It is a shortcut that you can go to the Q&A page on the official website of eduros. <Figure 3-5>

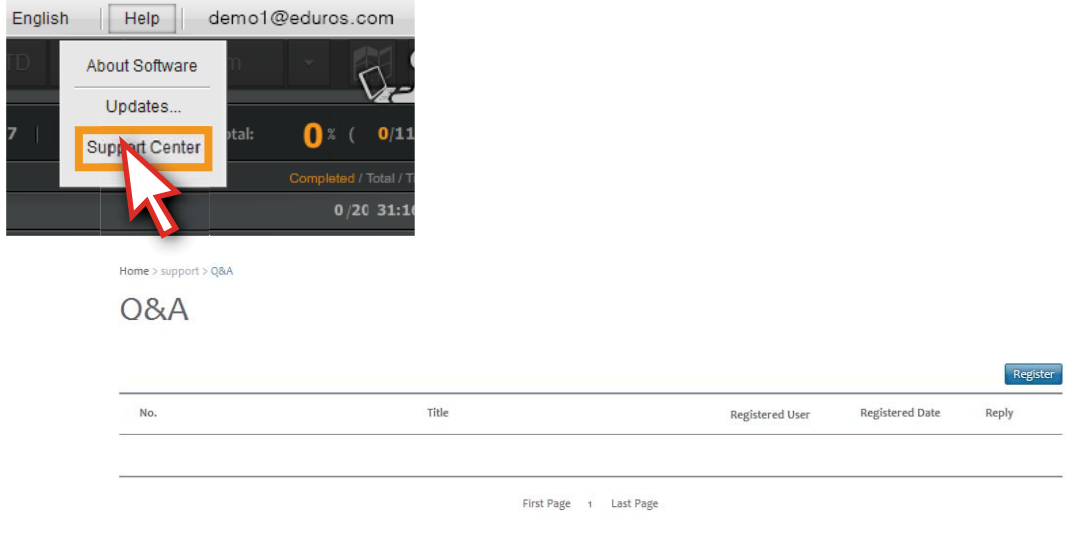

<Figure 3-5>

6) User ID:When you click the user ID on the Main menu bar, 'Sync log' and 'Sign out' will appear in the drop down list.

 ※ The 'Import Result' and 'Export Result' button can only be available in offline mode. <Figure 3-6>

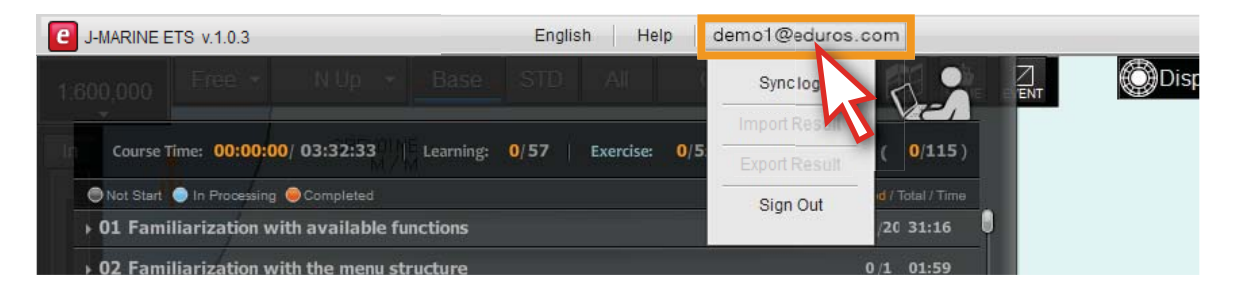

<Figure 3-6>

7) ※ Sync log: If you would like to continue your learning on another computer, you are able to synchronize the learning history from existing computer to a new computer. <Figure 3-7>

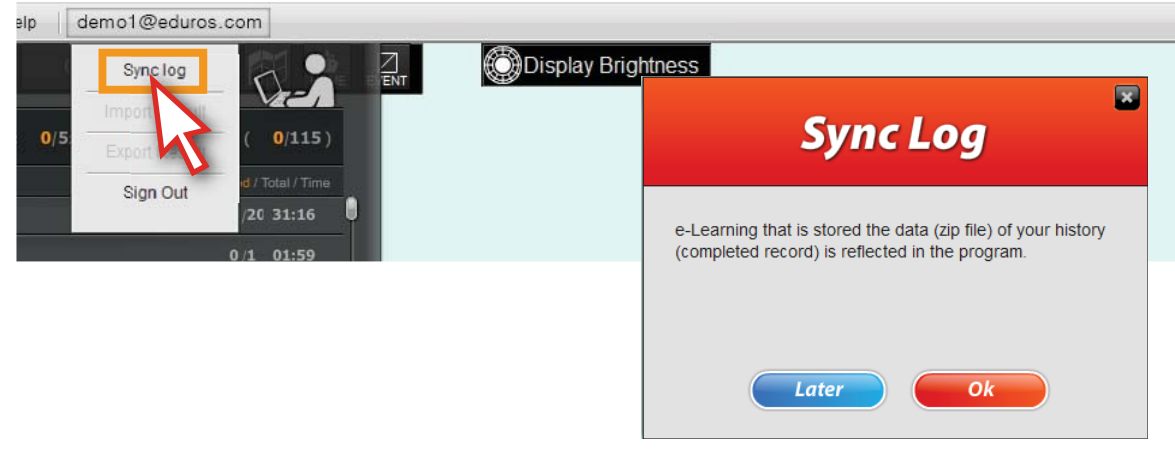

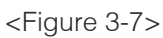

8) Sign out: When you click this button, you will log out from eduros. <Figure 3-8> ※ If you click 'Sign out' button to log out, the "Remember me" records will be removed.

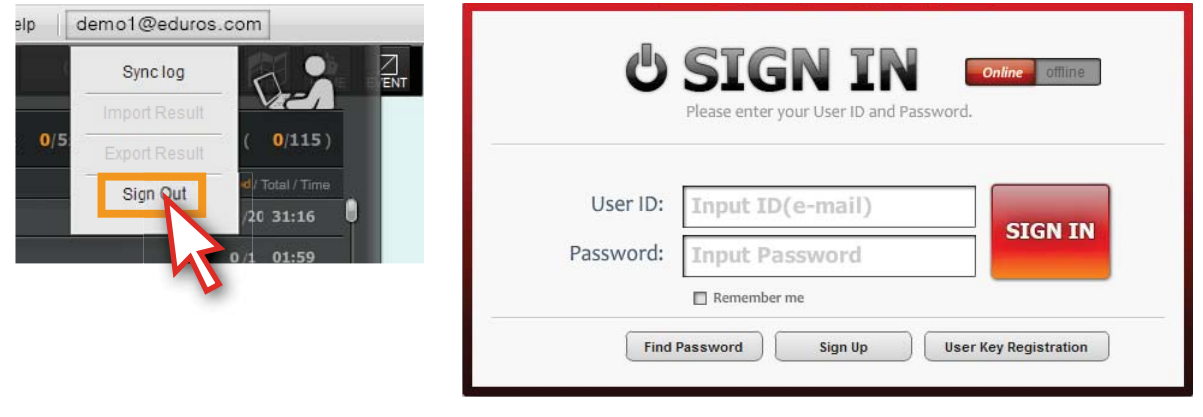

<Figure 3-8>

9) Expiration Period: It shows the remaining valid days. <Figure 3-9>

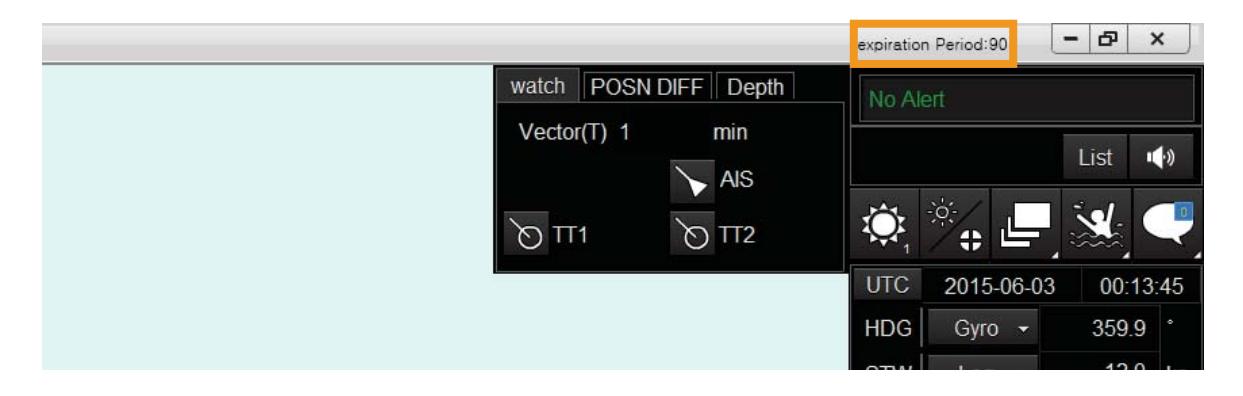

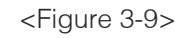

10) If you click the' X'button, the program will be closed. <Figure 3-10>

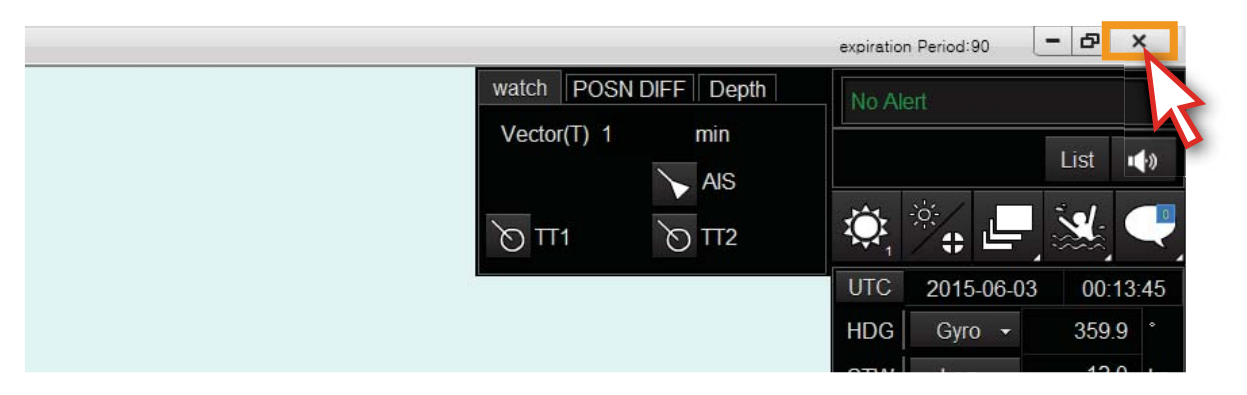

<Figure 3-10>

3. Course menu description

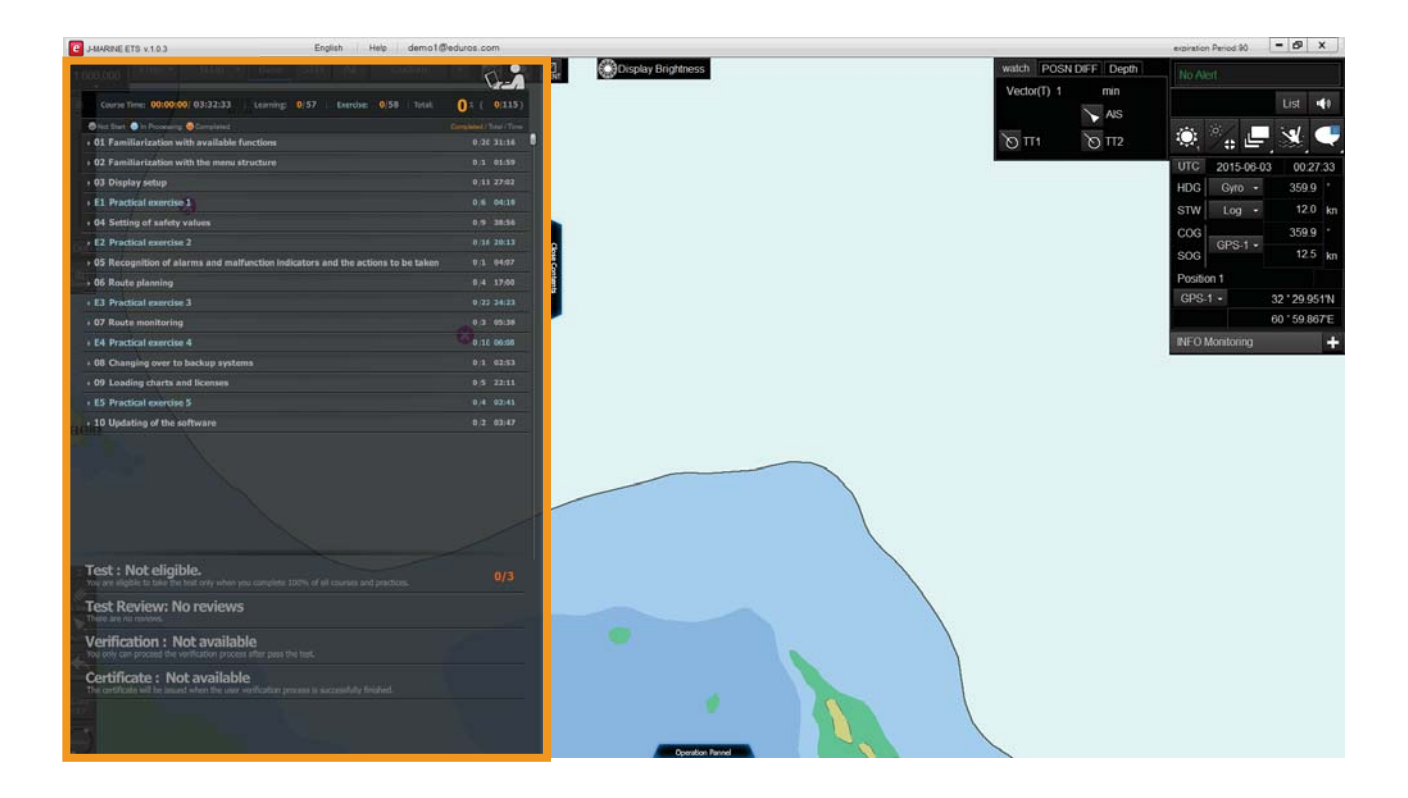

11) Close and open the course menu with clicking the 'Close Contents' and 'Open Contents' button. <Figure 3-11>

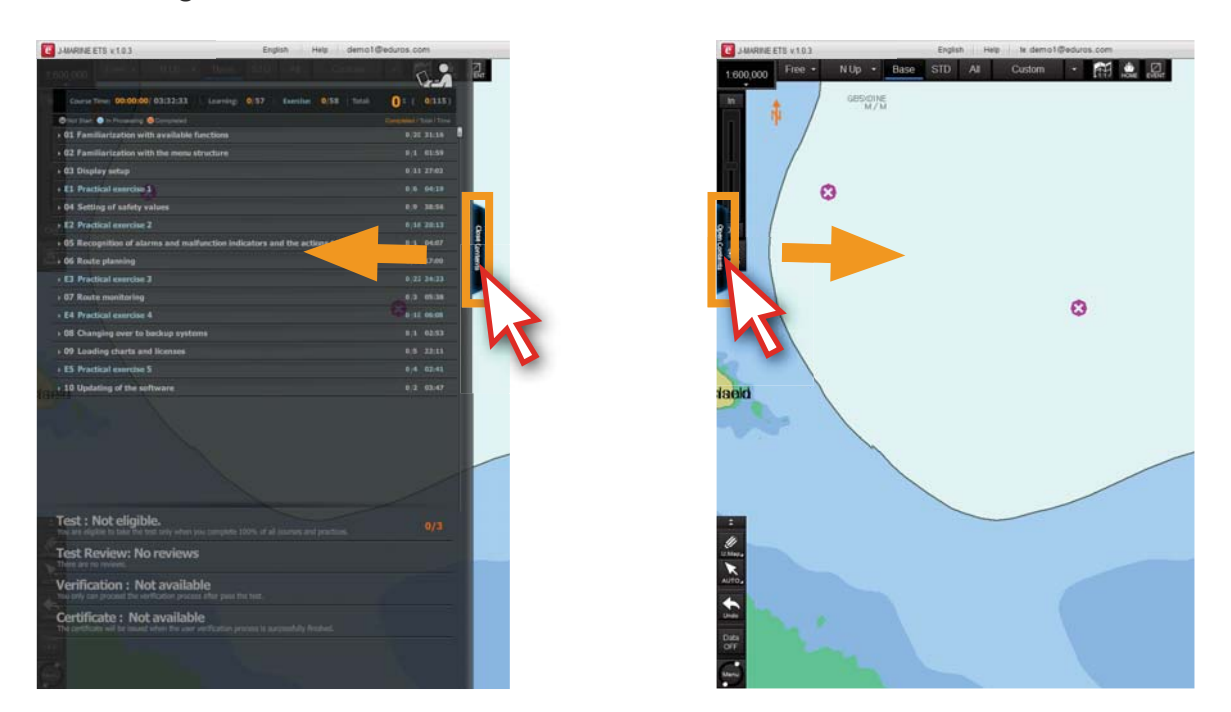

<Figure 3-11>

12) The user's learning status will be shown in the box. <Figure 3-12>

**Course Time** : Elapsed time / Total time Learning : 0/57 (Completed courses / Total courses) Exercise : 0/58 (Completed exercises / Total exercises)

Total: 0% 0/115 (Rate of process completed courses / Total courses)

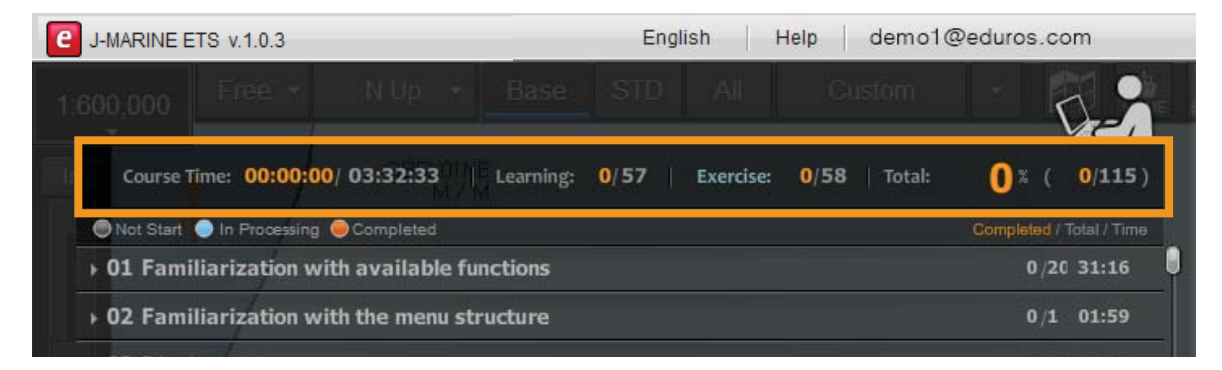

<Figure 3-12>

13) The letters in white are learning contents and in blue are exercise contents. Right part shows the number of contents and time. <Figure 3-13>

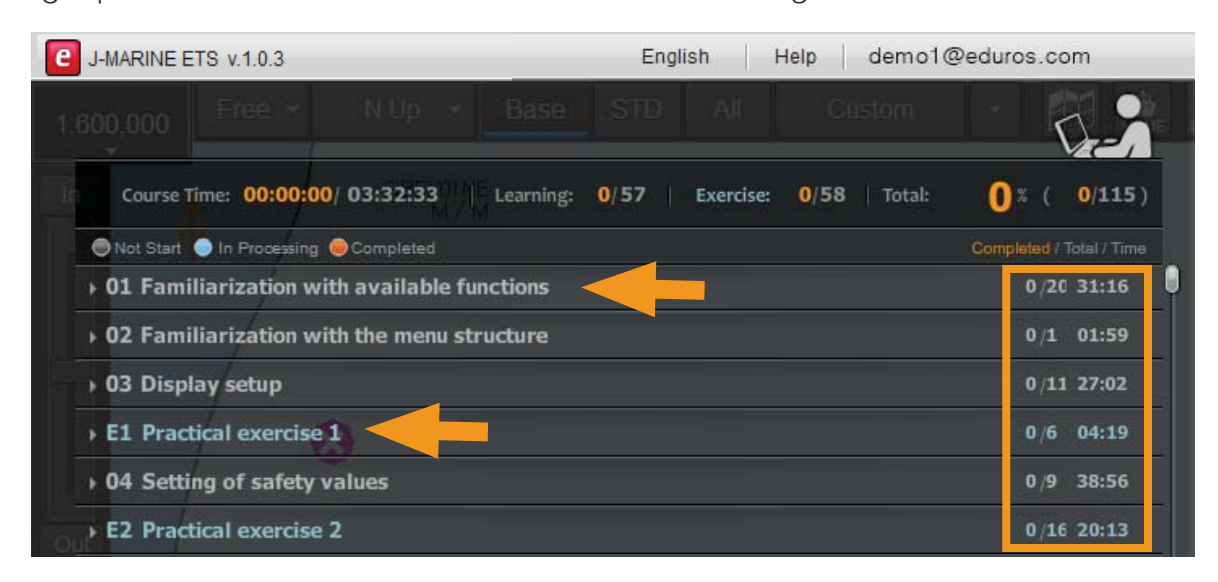

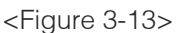

14) You can take the test after complete all of the courses.

Test Review. Check the explanation about the questions after the test. <Figure 3-14>

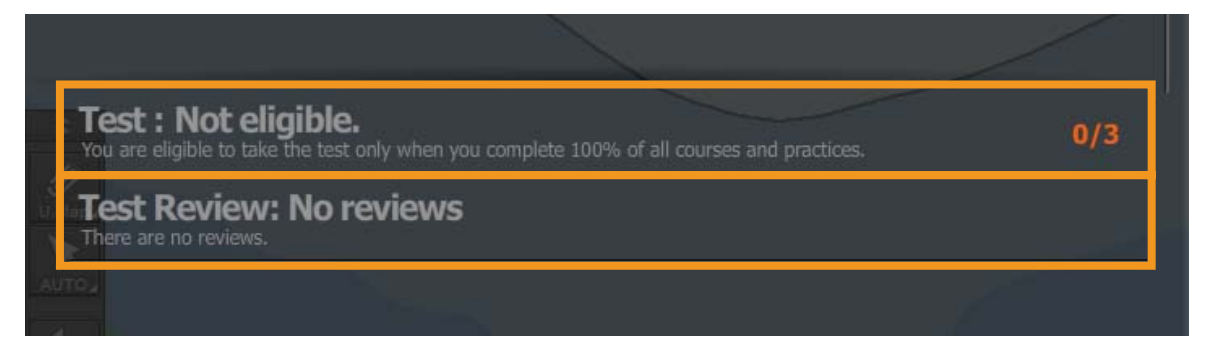

<Figure 3-14>

15) You can select each 'title' on the course list and the sub-title list will be spreaded when you click each title. <Figure 3-15>

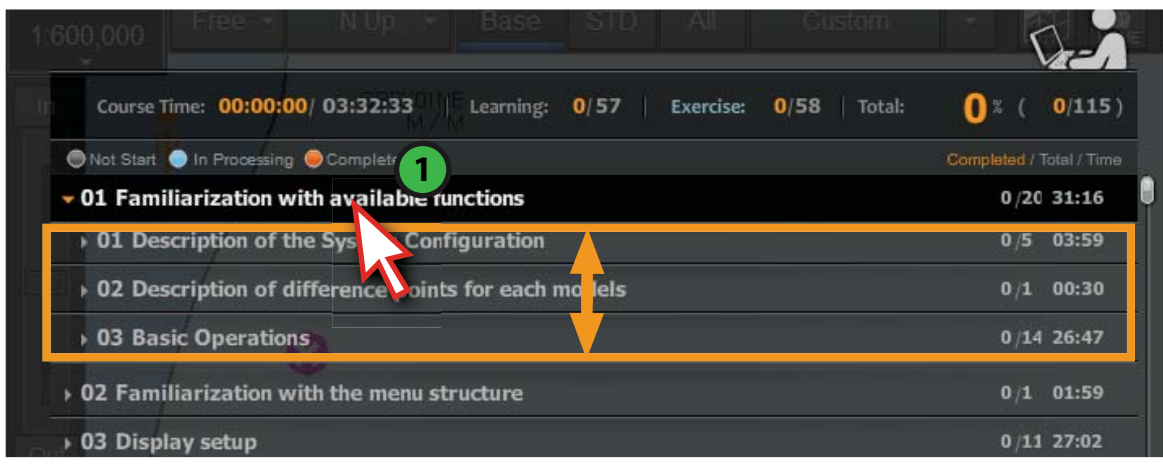

| Course Time: 00:00:00/ 03:32:33<br>0/57<br>Learning:<br>Exercise:<br>0/58<br>Total:               |                          | 0/115        |
|---------------------------------------------------------------------------------------------------|--------------------------|--------------|
| Not Start In Processing Complete                                                                  | Completed / Total / Time |              |
| •01 Familiarization with available from<br><b>VIIS</b>                                            |                          | $0/20$ 31:16 |
| ▼ 01 Description of the Syste Configuration                                                       | 0/5                      | 03:59        |
| of Software (O<br><b>● 01 Description of configura</b><br>eration software, Application software) |                          | 00:33        |
| ● 02 Description of configuration of SSD (C: & D:                                                 |                          | 01:00        |
| <b>● 03 Description of time for replacement of consumables SSD, Cooling Fans, etc.</b>            |                          | 00:29        |
| <b>◎ 04 Description of operation of ECDIS under shi</b> power blackout                            |                          | 01:16        |
| <b>● 05 Description of configuration of connected sit nals from other devices</b>                 |                          | 00:41        |
| 02 Description of difference points for each models                                               | 0/1                      | 00:30        |
| 03 Basic Operations                                                                               |                          | $0/14$ 26:47 |

<Figure 3-15>

16) If you click the 'title' again, the sub-title list will be hidden. <Figure 3-16>

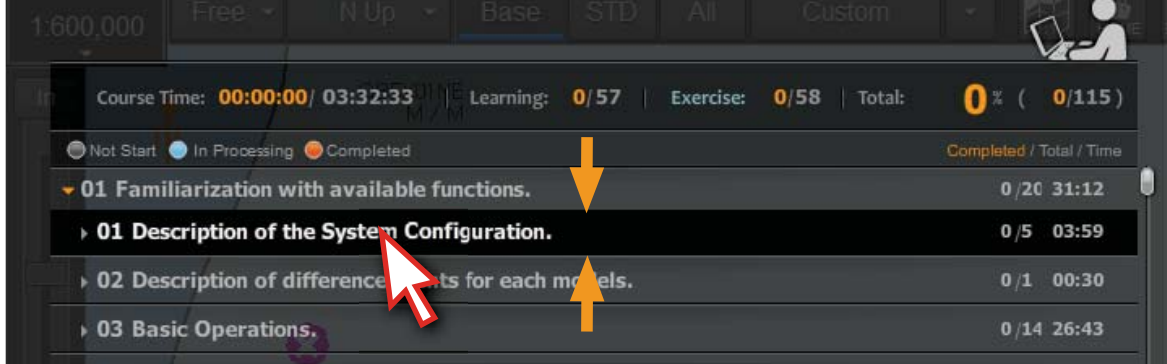

#### <Figure 3-16>

17) If you want to find out some specific course when a number of courses are displayed simultaneously, you can utilize the scroll function on the right side of screen. <Figure 3-17>

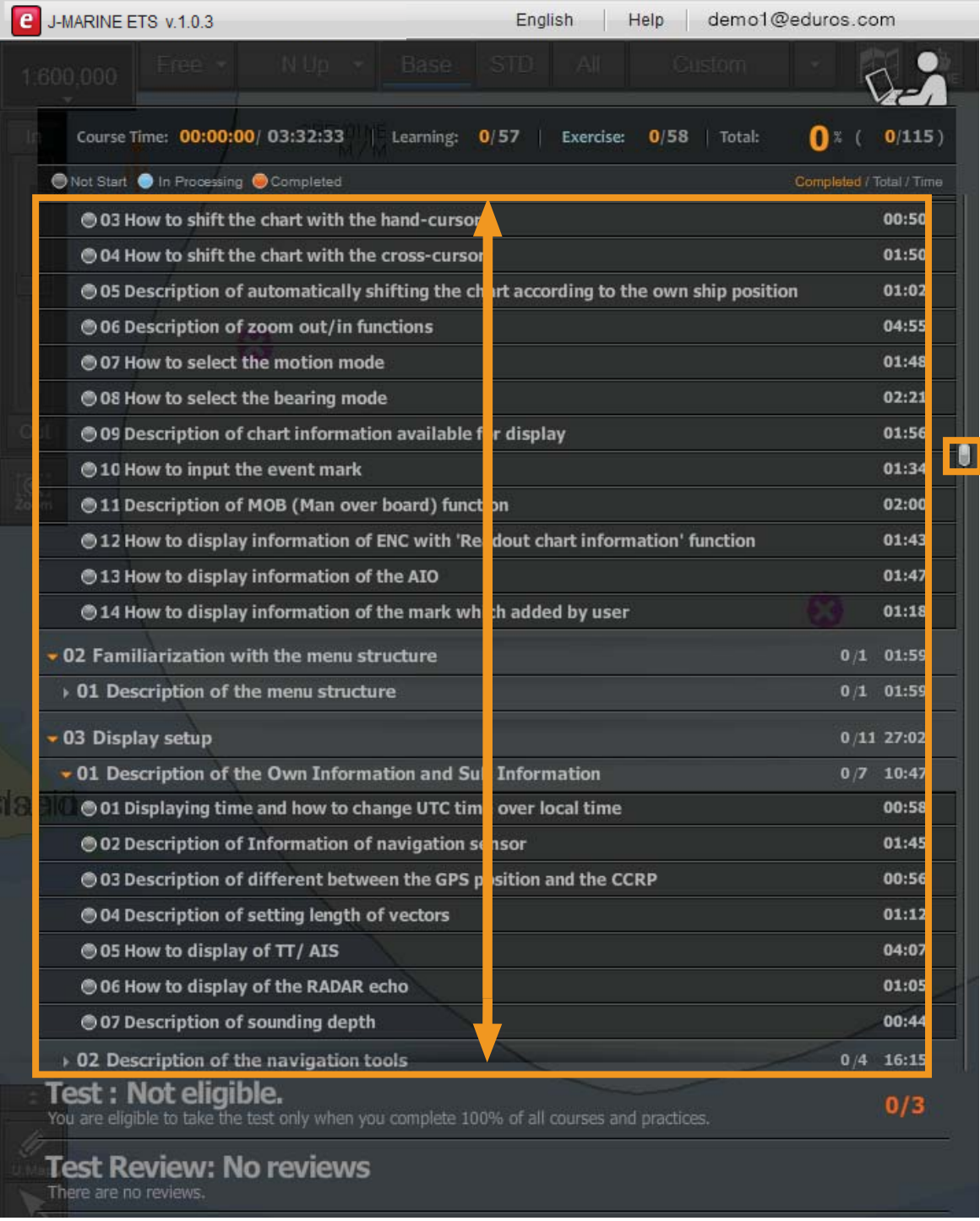

<Figure 3-17>

18) Click the titles to start learning the courses. <Figure 3-18>

 $2^* (0/115)$ Course Time: 00:00:00/ 03:32:33 | Learning: 0/57 | Exercise: 0/58 | Total: Not Start In Processing Completed • 01 Familiarization with available functions  $0/20$  31:16  $0/5$  03:59 • 01 Description of the System Configuration @01 Description of configuration of Software (Operation software, Application software) 00:33 01:00 @02 Description of configuration of SSD (C: ○ 03 Description of time for replacement of Comunables SSD, Cooling Fans, etc. 00:29 @04 Description of operation of ECDIS under ship power blackout 01:16 @05 Description of configuration of connected signals from other devices 00:41 ▶ 02 Description of difference points for each models  $0/1$  00:30

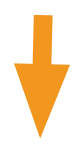

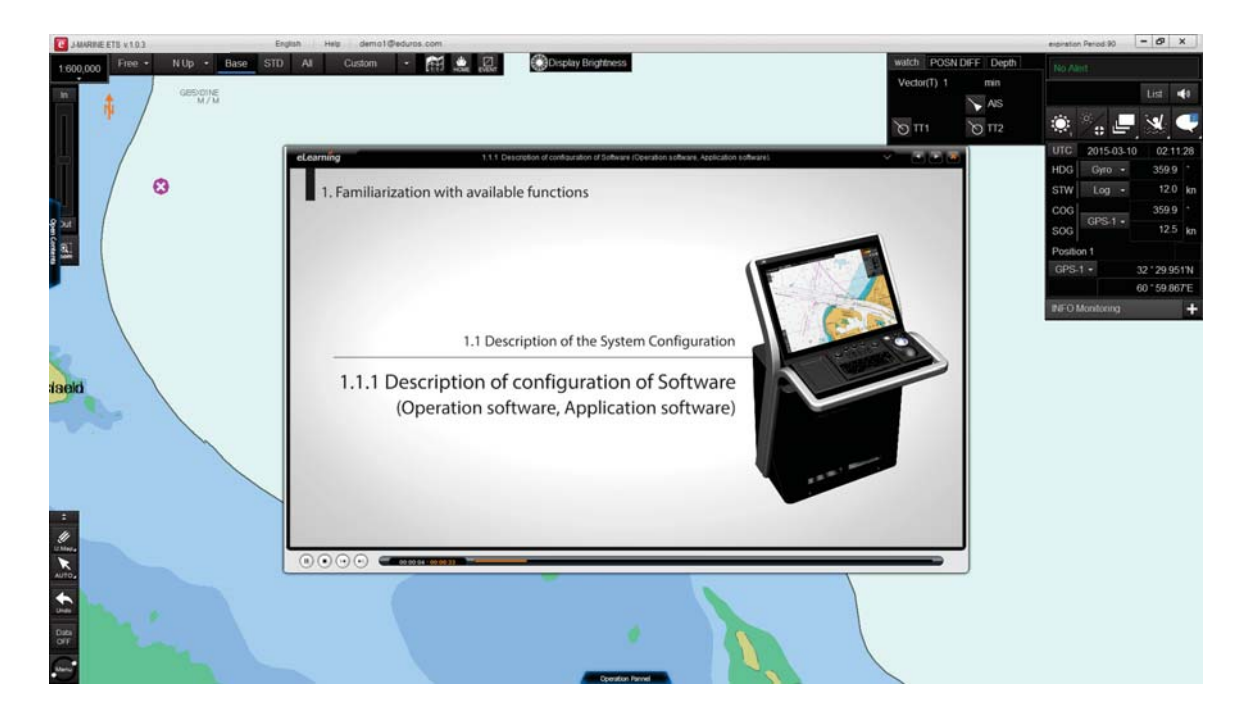

<Figure 3-18>

'space bar' on the video player. <Figure 3-19>

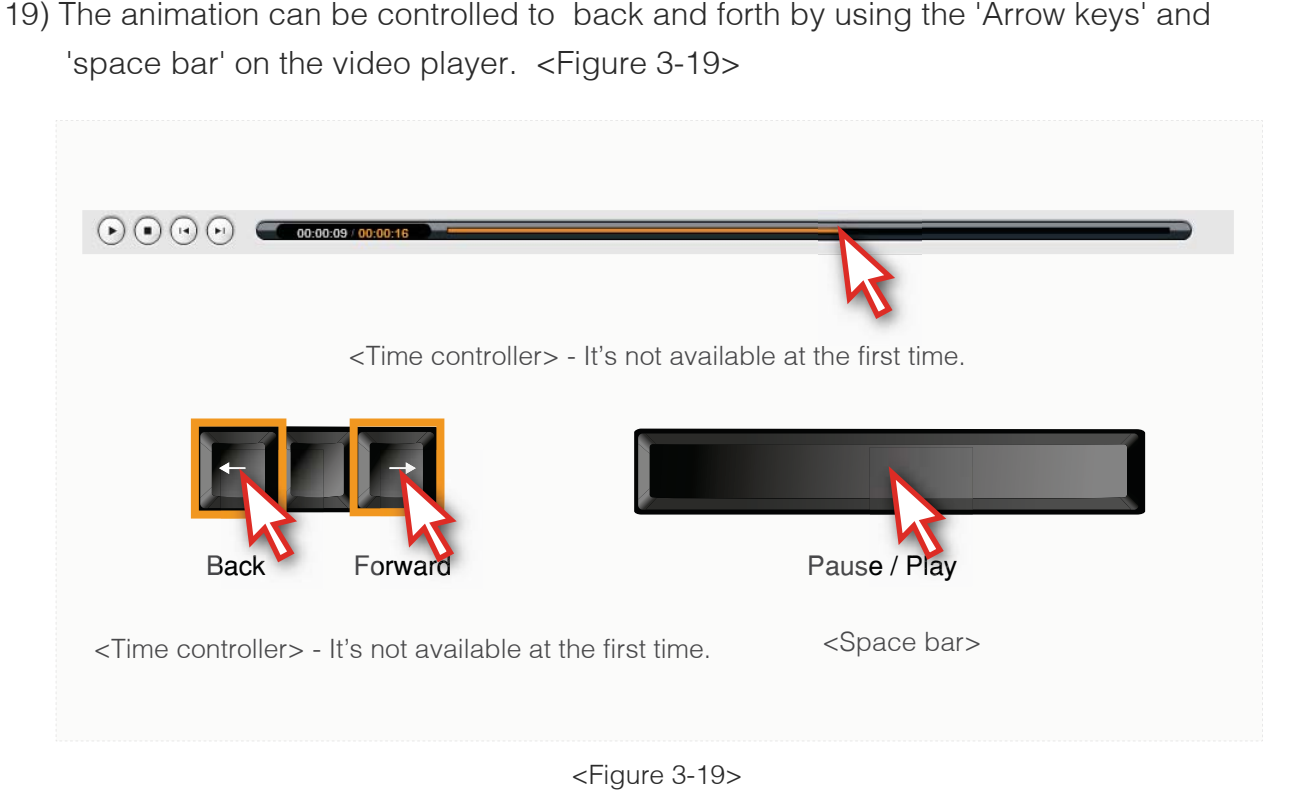

20) Click the 'X' button to close the video when you finished watching the animation. <Figure 3-20>

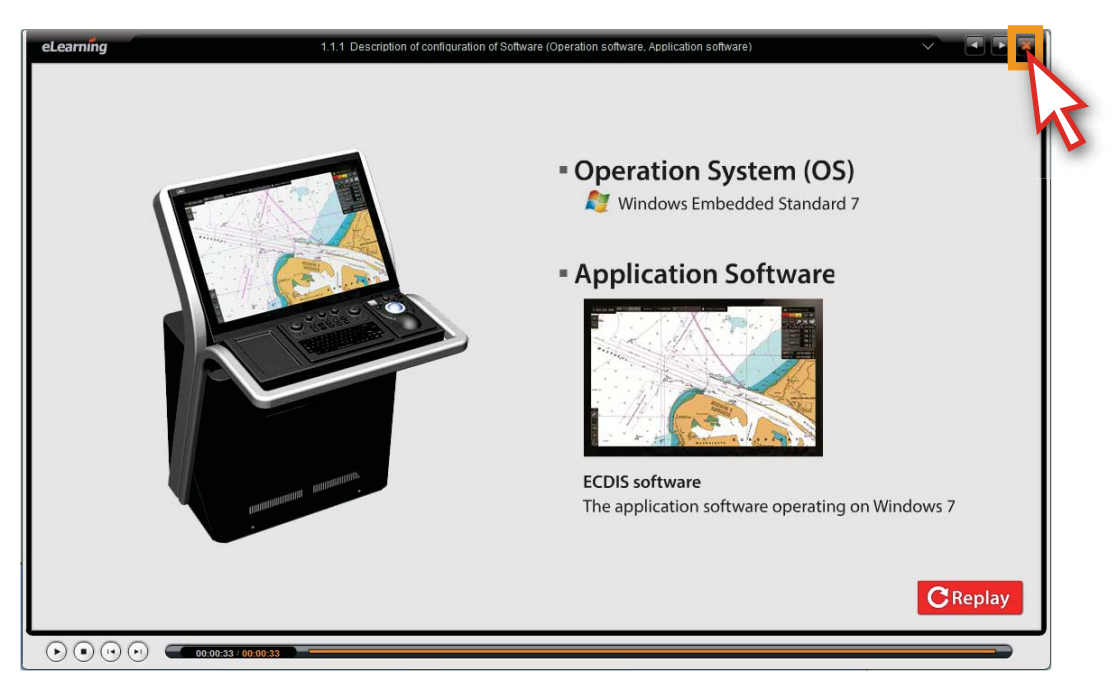

<Figure 3-20>

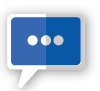

How to select the other courses in the video player.

1. Click the title in the animation showing box, you can select the other courses from the popup list. (As shown below)

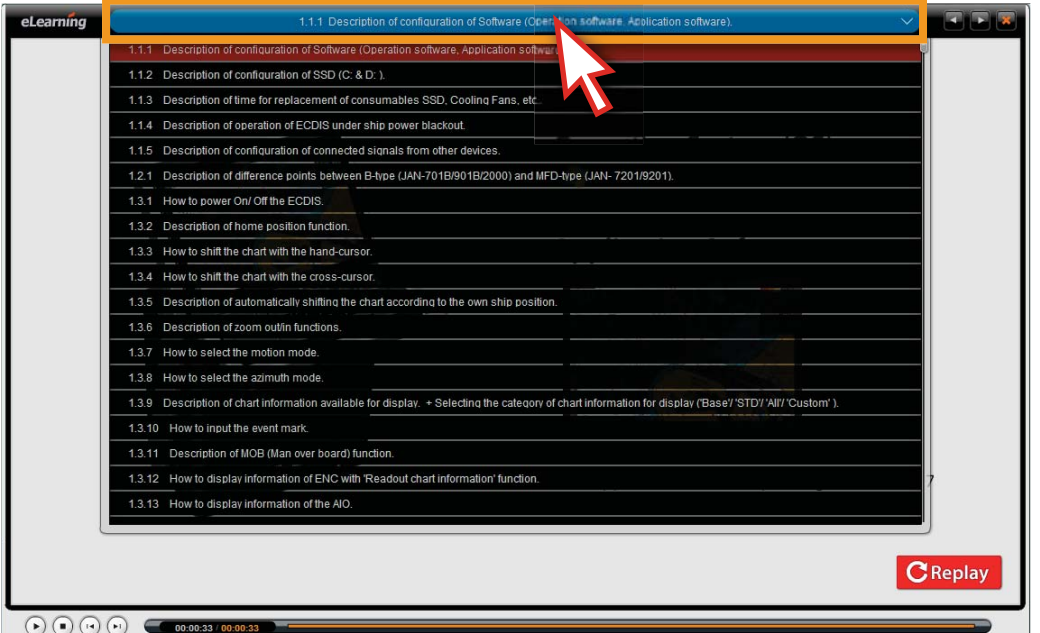

2. You can go to previous or next course with clicking the buttons. (As shown below)

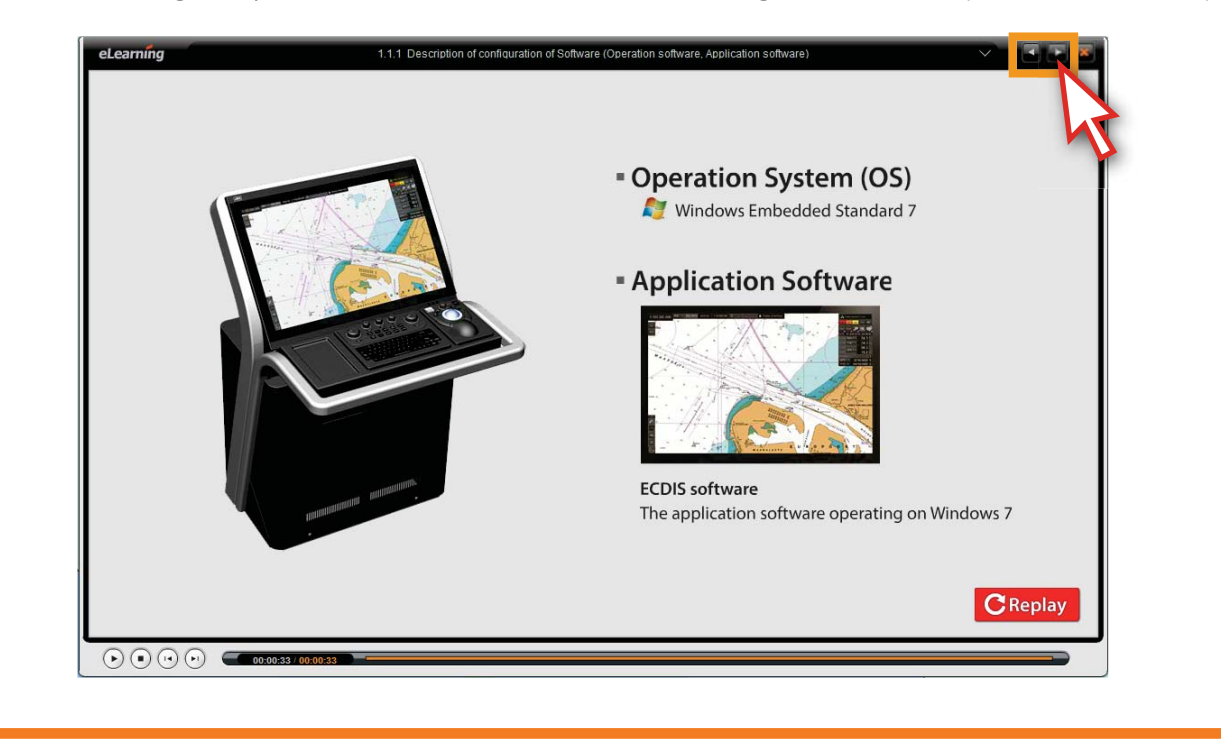

4. Operation panel description

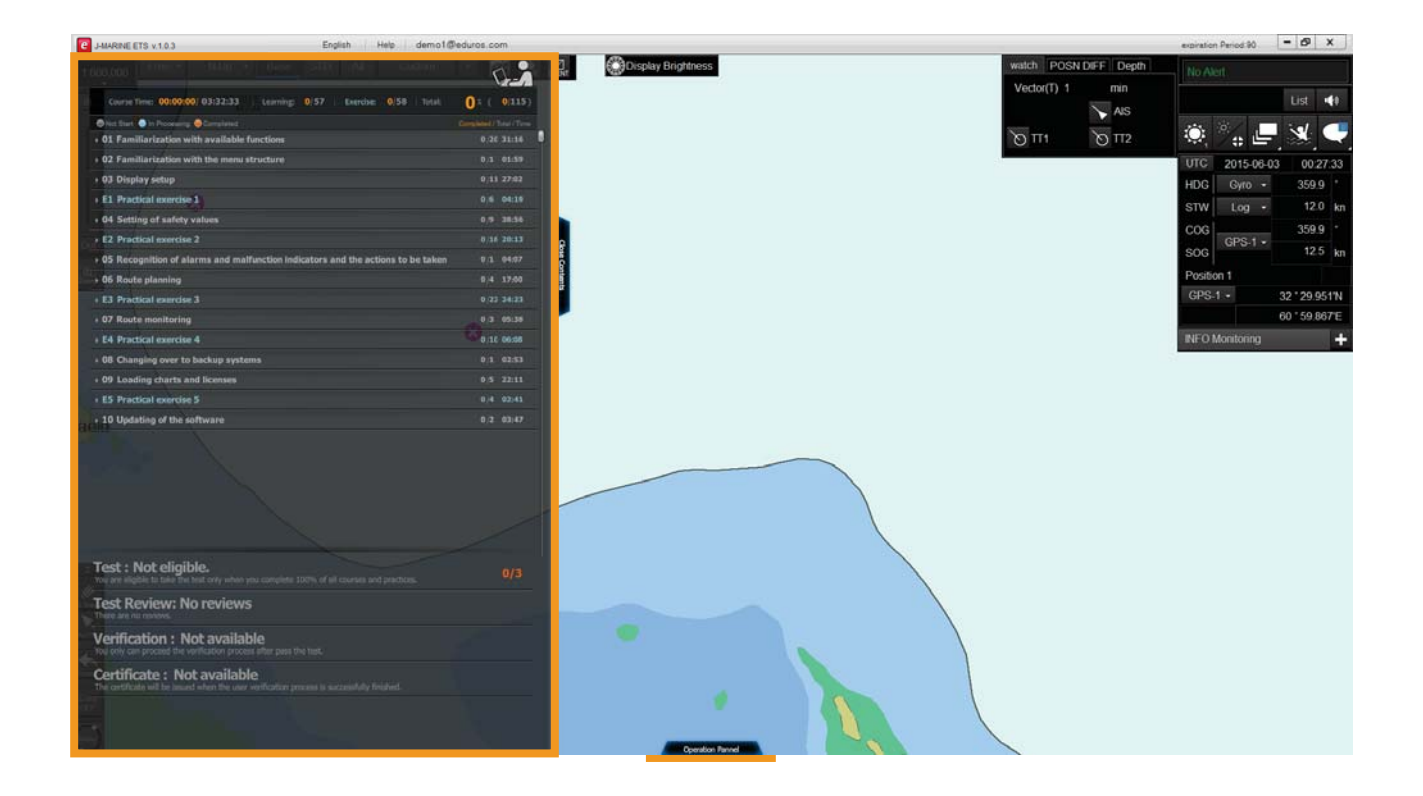

21) Click the 'Operation Panel' button, then the operation panel will appear. <Figure 3-21>

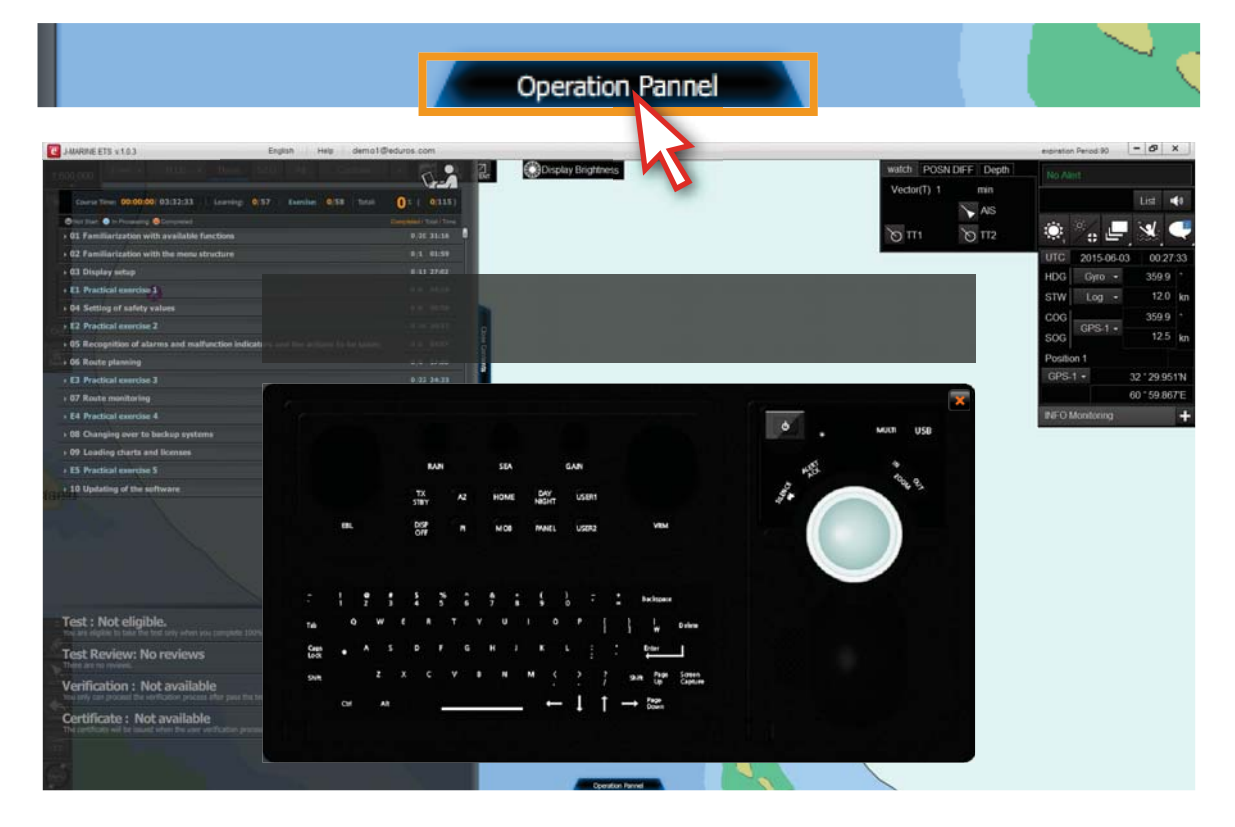

<Figure 3-21>

22) You can see the detailed information of each button when the cursor moves on each button of the operation panel. <Figure 3-22>

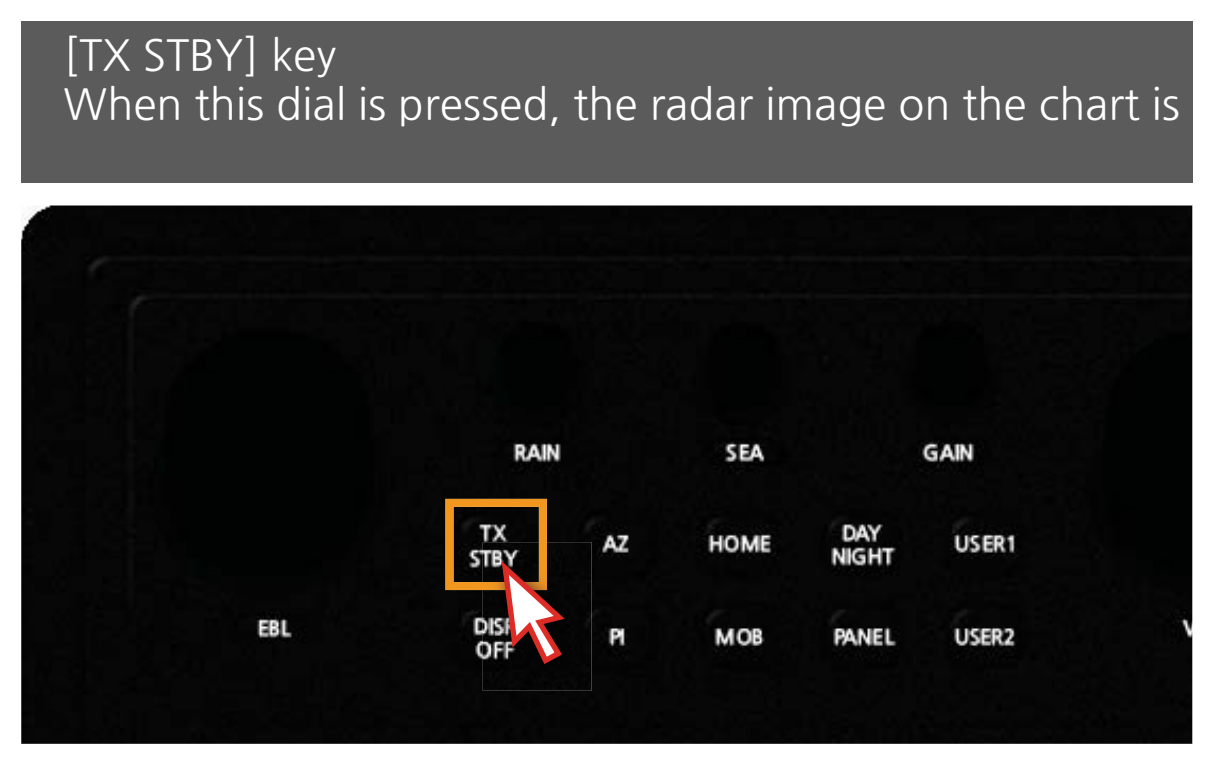

<Figure 3-22>

23) Click 'X' or 'Close Operation Panel' to hide the operation panel. <Figure 3-23>

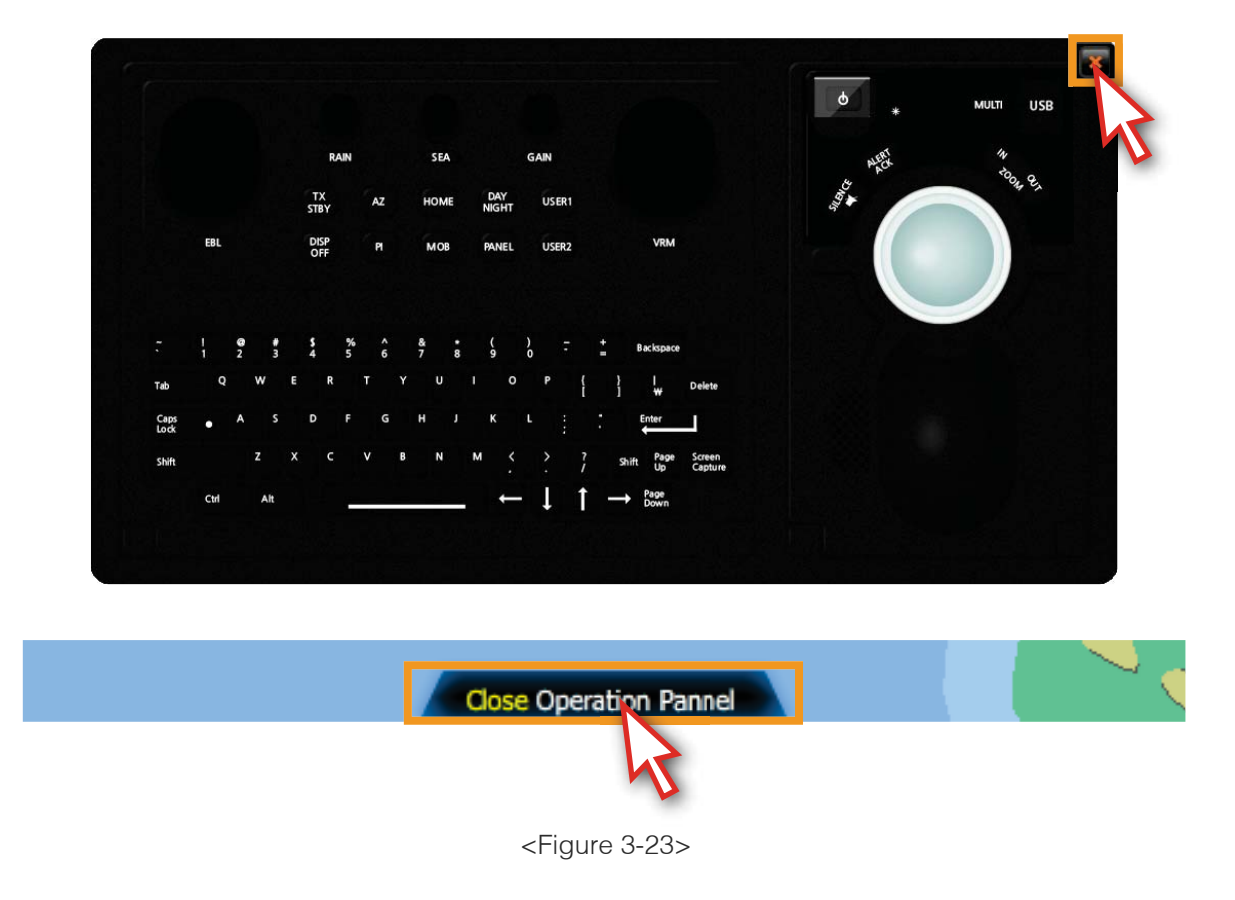

- 1. Learning overview
- 2. Learning course
- 3. Exercise course Step by step
- 4. Exercise course Practice by oneself
- 5. Penalty of Practice by oneself

## 1. Learning overview

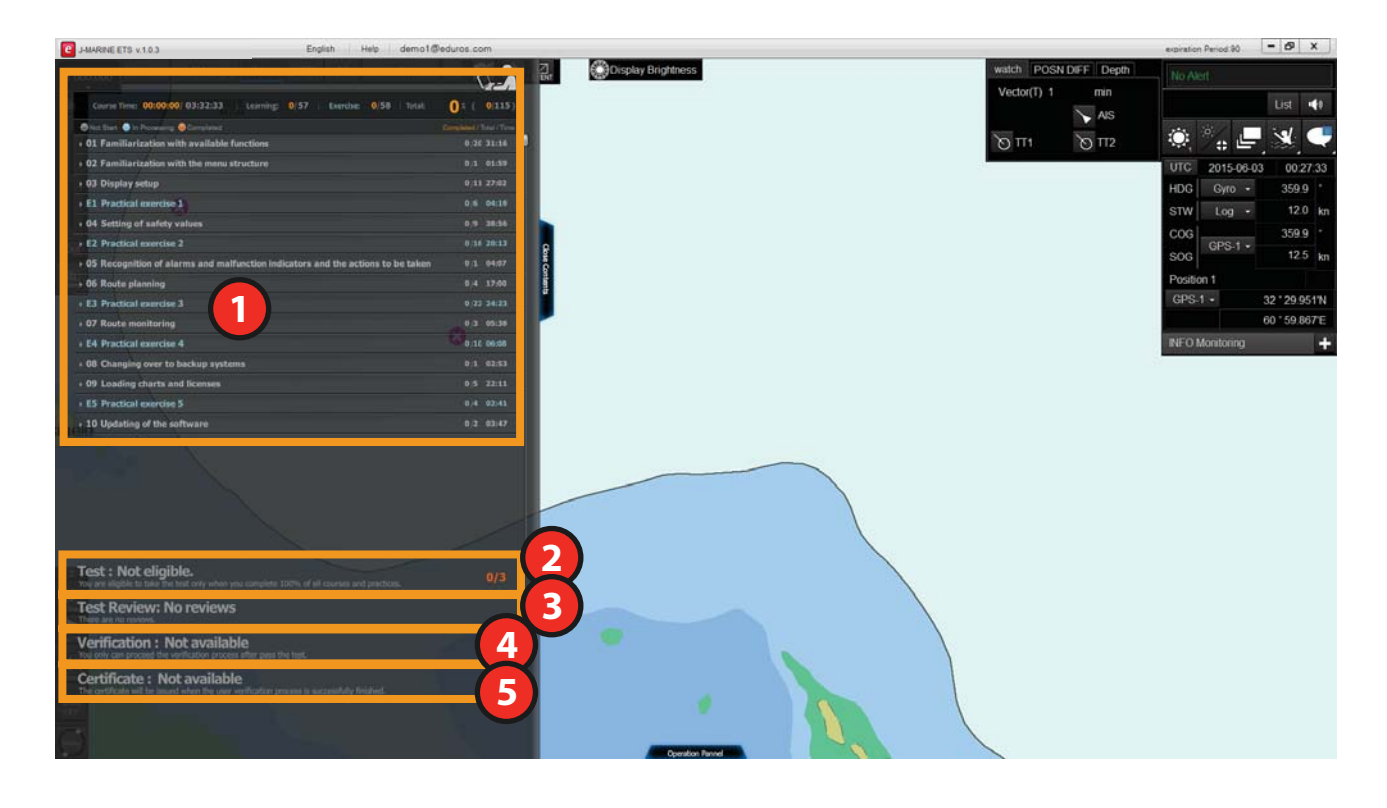

- **1** There are 115 courses altogether. It is a place where you can find all courses at a glance. The sub-title list will appear when you click each title.
- **2** Test part. It can be available only after you complete all of the courses.
- **3** Use it to save the learning history.
- **4** Verification part. It can be available in user verification section.
- **5** Certification part. It can be available in certificate issuing section.
- 115 courses in total.

 Contents Part (This part consists of 57 animation courses containing 10 nautical charts.) Exercise Part (This part consists of 58 practice courses containing 4 nautical charts.)

- Support multiple languages in English, Japanese, Korean.
- Well-organized learning.
- Timely checking of learning status.
- Possible to review the contents on your own without any limitations.
- Test qualification will be given once you complete all of the courses.
- Learning records is saved automatically.

### 2. Learning course

1) You should take the course step by step. <Figure 4-1>

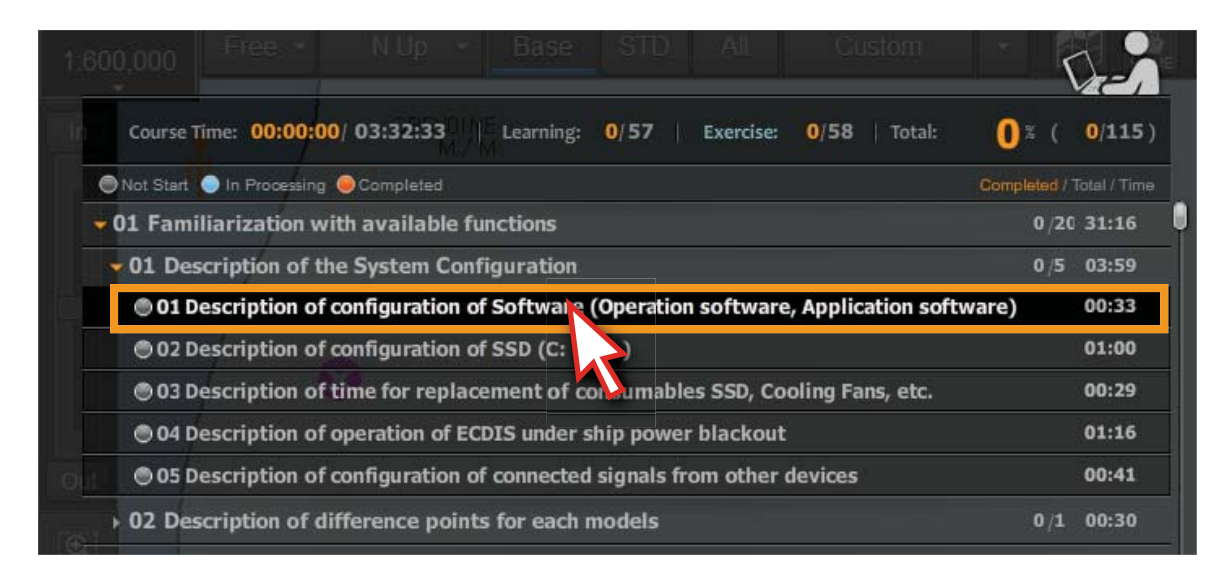

<Figure 4-1>

2) If you select the course randomly, the reminding pop-up window will appear. <Figure 4-2>

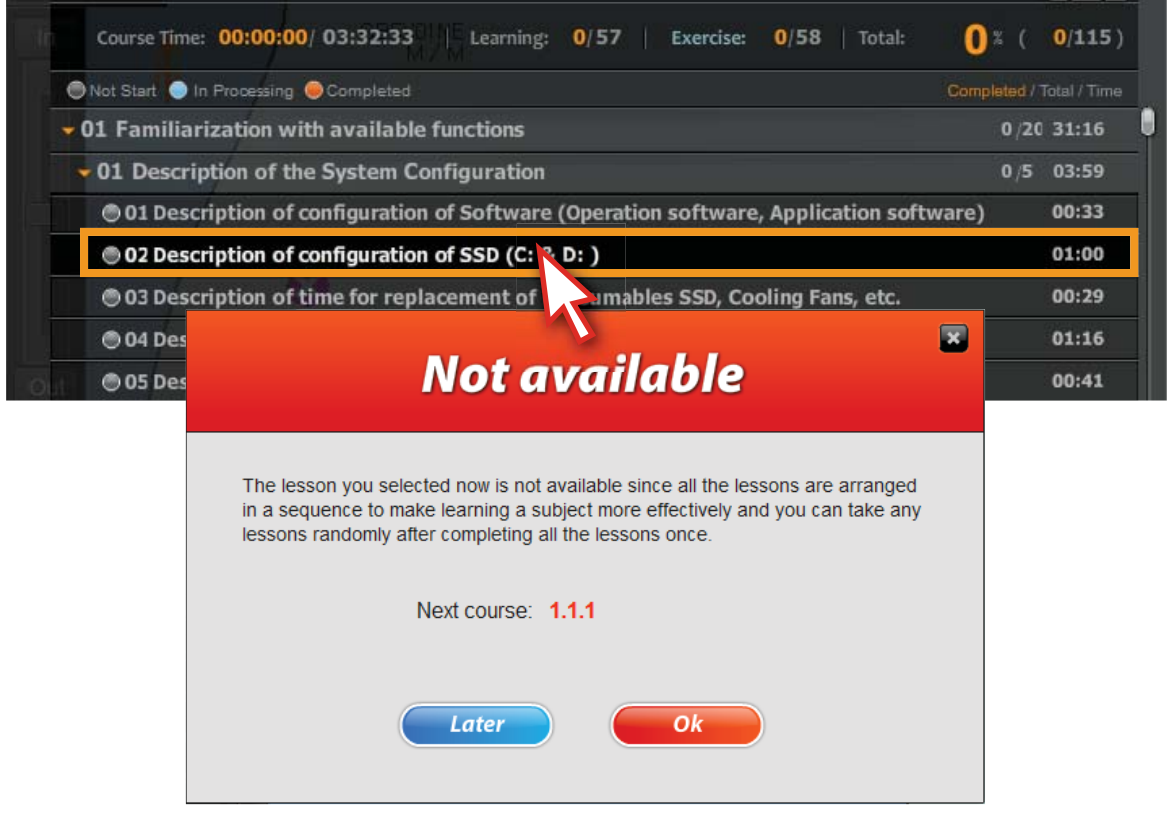

<Figure 4-2>

3) Click the first course, start to learn. Then the animation video plays. <Figure 4-3>

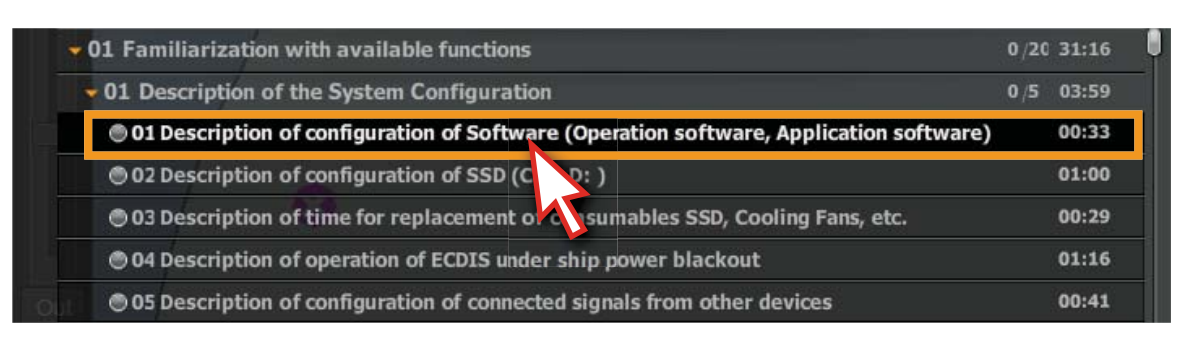

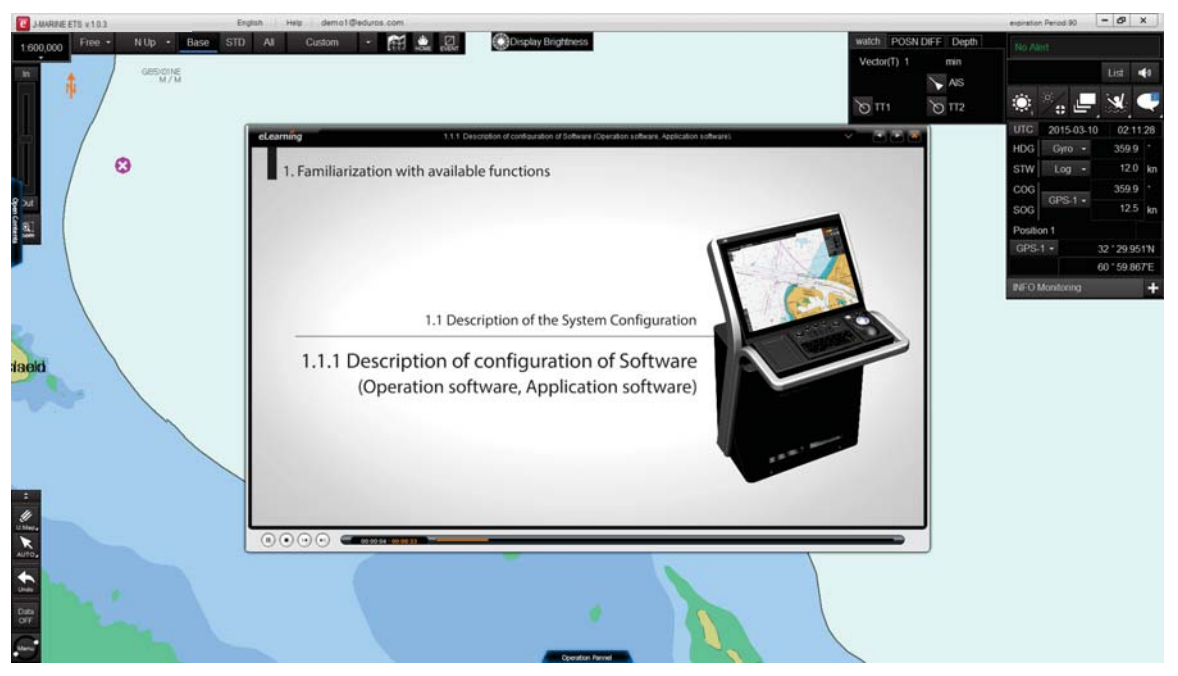

<Figure 4-3>

4) The replay button will appear at the end of the video, it indicates this unit has finished. <Figure 4-4>

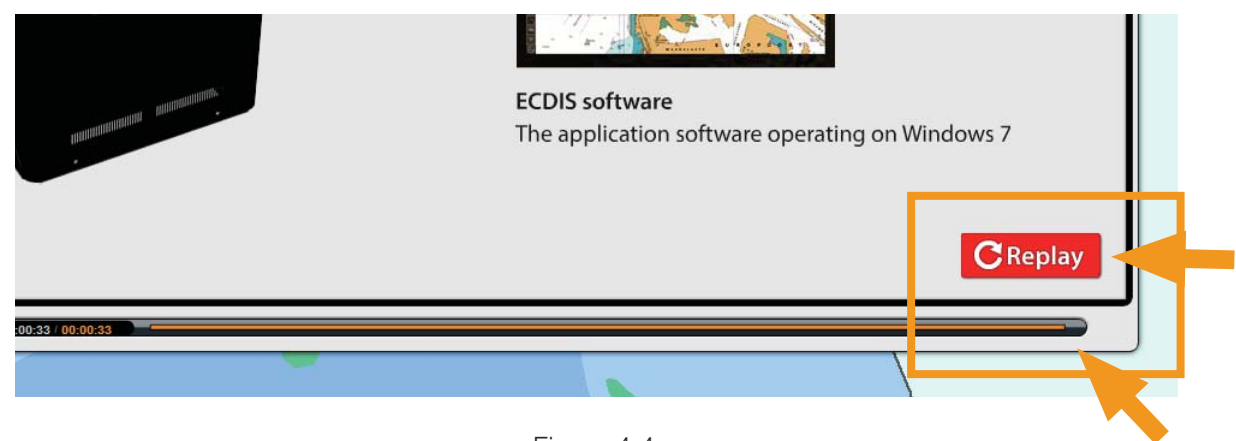

<Figure 4-4>

5) The icon will become into orange when you complete the unit. The learning history will be recorded also. <Figure 4-5>

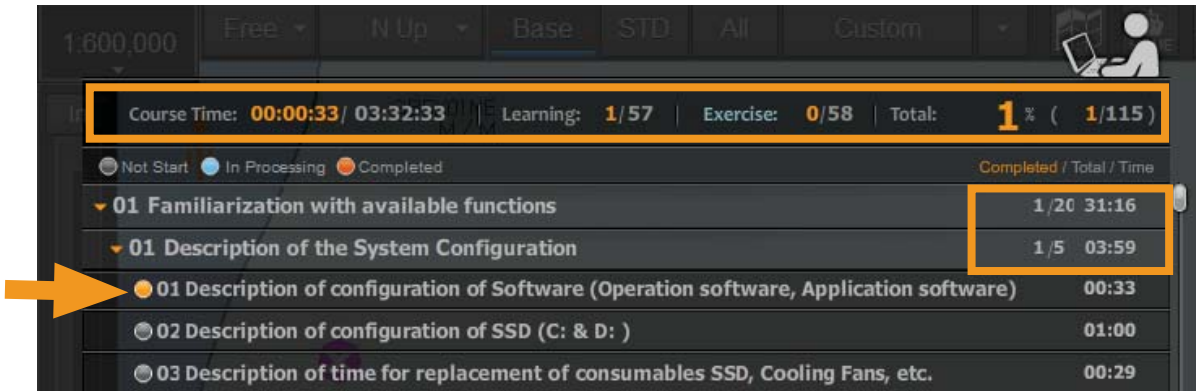

<Figure 4-5>

6) If the course hasn't finished, the icon will become into blue and the learning history won't be recorded, either. <Figure 4-6>

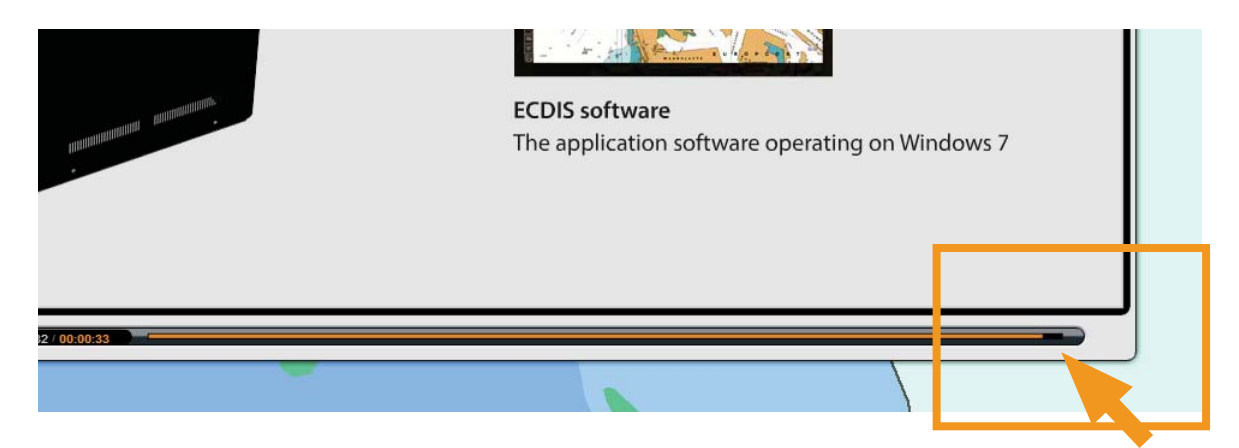

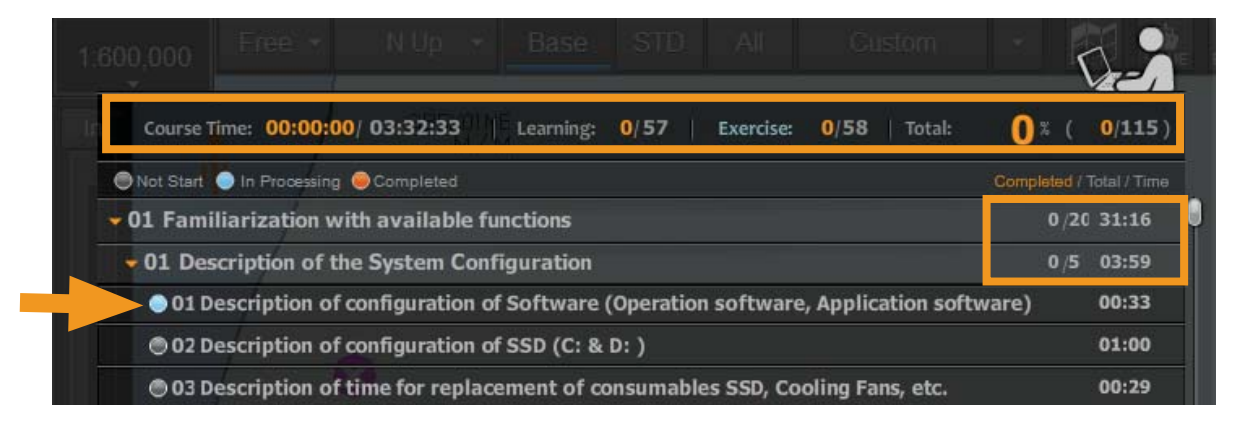

<Figure 4-6>

### 3. Exercise course - Step by step

7) The titles of exercise part are in blue. The drop-down list will appear when you click the exercise title.

It consists of 'Step by step' and 'Practice by oneself ' courses.

 Step by Step is a learning method that you can learn the course orderly as instruction. Practice by oneself is a learning method that you can learn the course step by step as instruction firstly, then study for yourself by practice. <Figure 4-7>

| Not Start In Processing Completed                         | Completed / Total / Time |
|-----------------------------------------------------------|--------------------------|
| $\rightarrow$ 01 Familiarization with available functions | 20 /20 31:20             |
| $\rightarrow$ 02 Familiarization with the menu structure  | $1/1$ 01:59              |
| ▶ 03 Display setup                                        | 12 /12 33:50             |
| E1 Practical exercise 1                                   | $0/6$ 04:19              |
| $\div$ 01 Practical exercise 1.1                          | $0/2$ 01:16              |
| ● 01 Step by step                                         | 00:54                    |
| @02 Practice by oneself                                   | 00:22                    |
| 02 Practical exercise 1.2                                 | $0/2$ $01:11$            |
| 03 Practical exercise 1.3                                 | $0/2$ 01:52              |

<Figure 4-7>

#### 8) Click the 'Step by step'. <Figure 4-8>

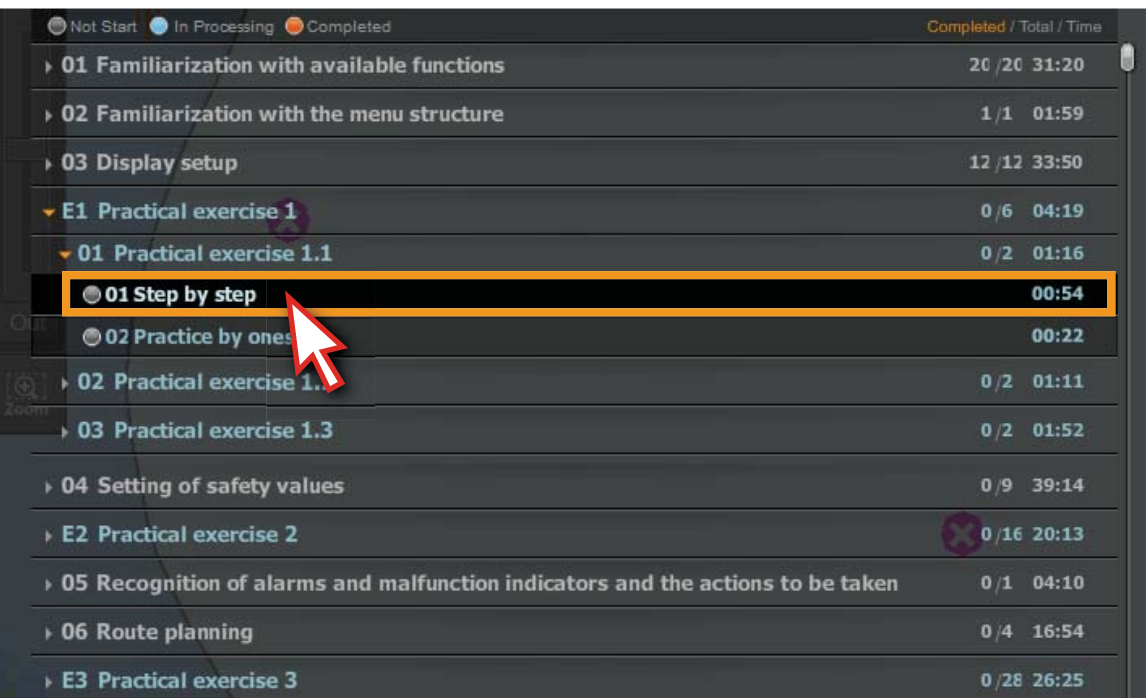

<Figure 4-8>

- ETS x103  $C$  EXERCISE 1.1.1  $\times$ **C**  $\sqrt{AB}$  $\frac{1}{\sigma}$  $\frac{1}{\sqrt{2}}$ 12.0 EXERCISE 1.1.1  $\boldsymbol{\mathsf{A}}$ Set up the ECDIS as follows Display category: Standard Display<br>Motion mode: True<br>Azimuth mode: North up Ė
- 9) A new window will appear, full of the screen. <Figure 4-9>

<Figure 4-9>

10) Click the buttons as arrow pointing and take exercise orderly as instruction. <Figure 4-10>

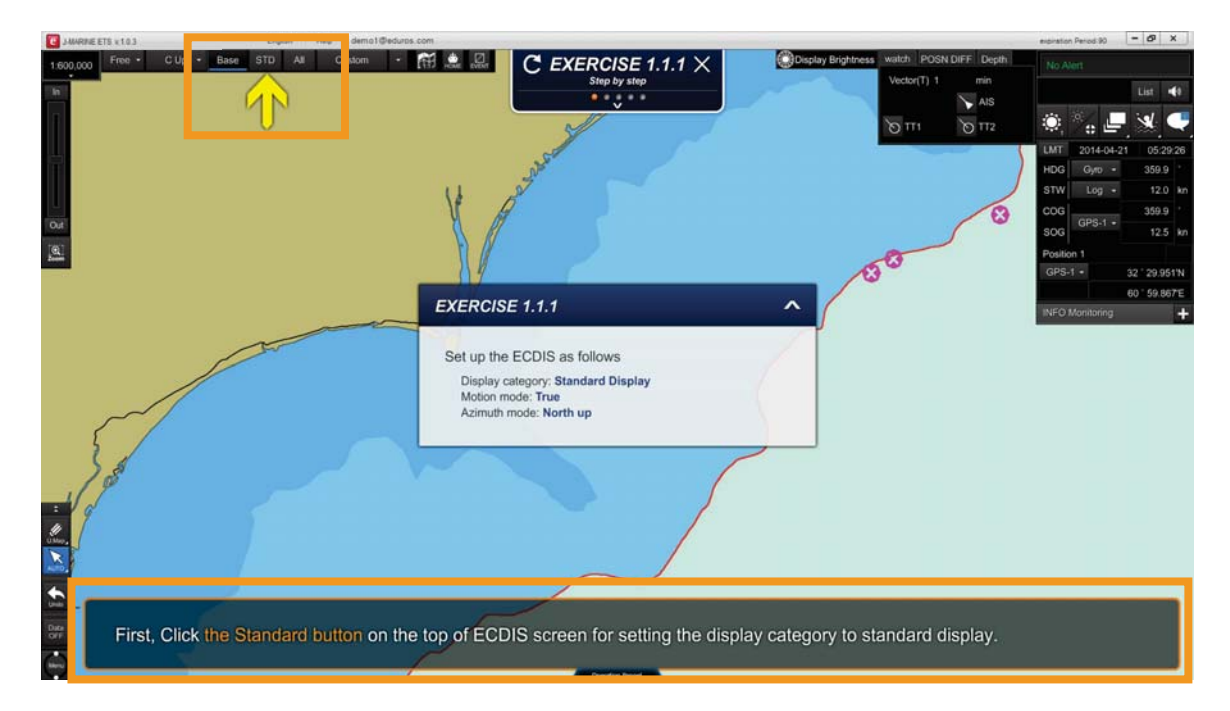

<Figure 4-10>

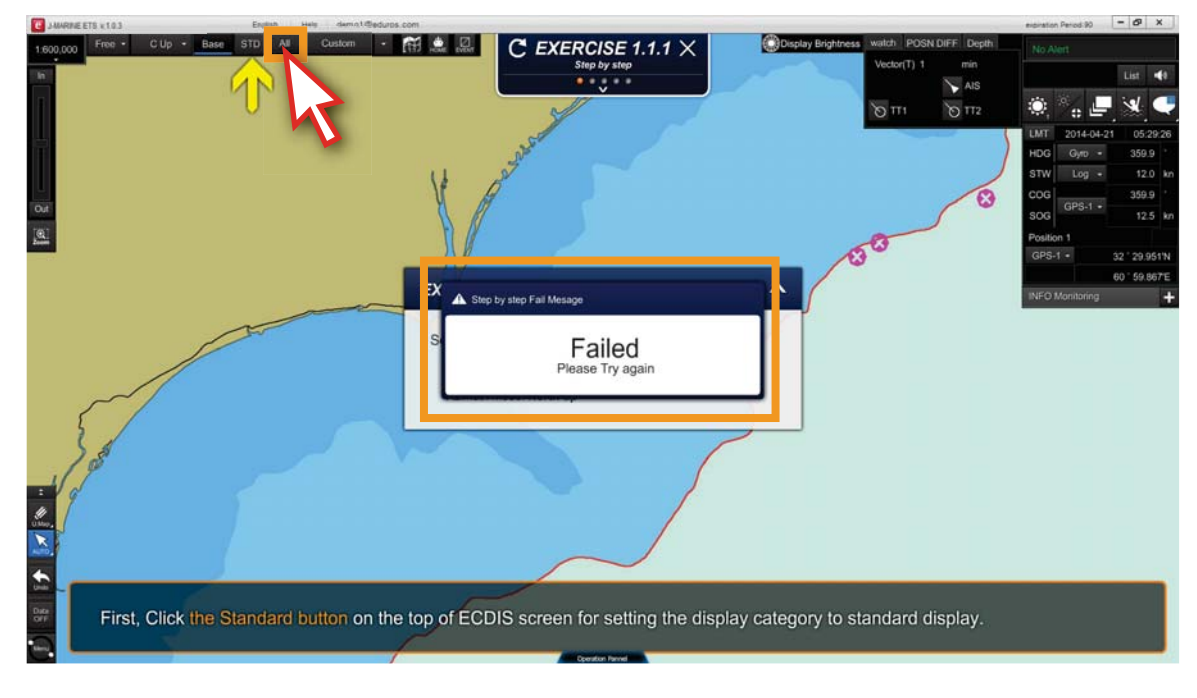

11) If you didn't click as instruction, the 'Failed' message will pop up. <Figure 4-11>

<Figure 4-11>

12) You can drag, move and hide the question pop-up window by mouse. <Figure 4-12>

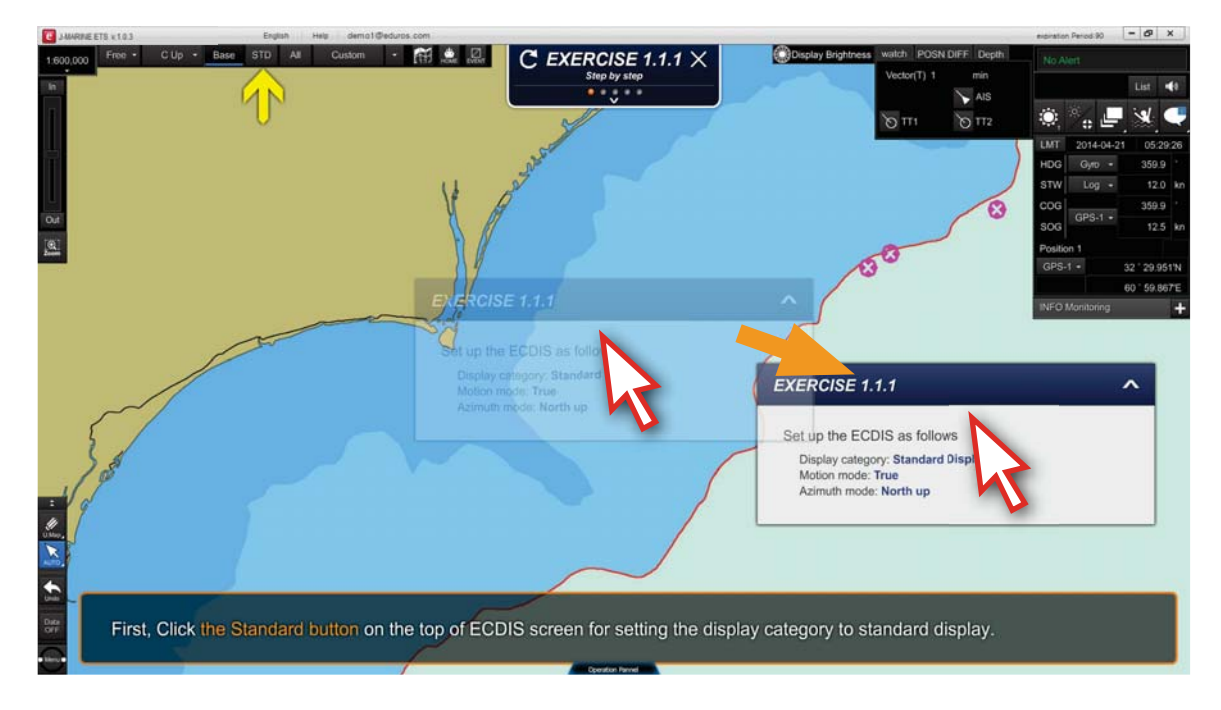

<Figure 4-12>

13) Click the ' ^ ' button to hide the pop-up window. <Figure 4-13>

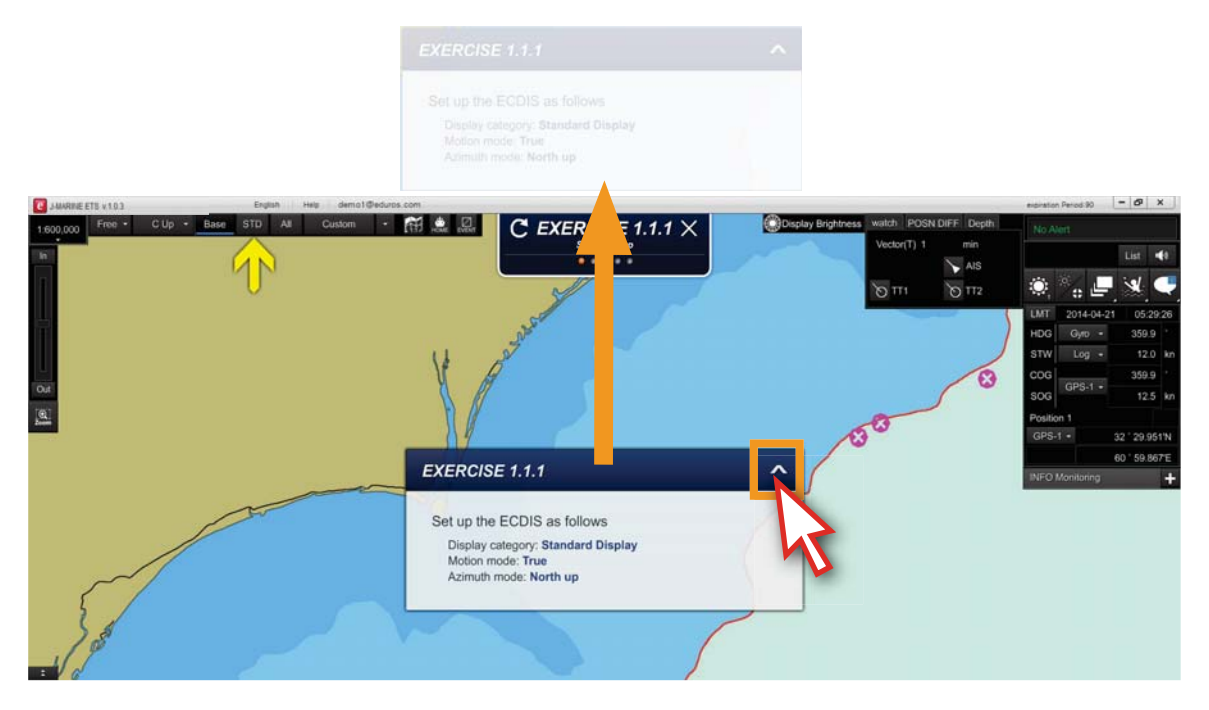

<Figure 4-13>

14) Click the ' ∨' button to show the pop-up window again. <Figure 4-14>

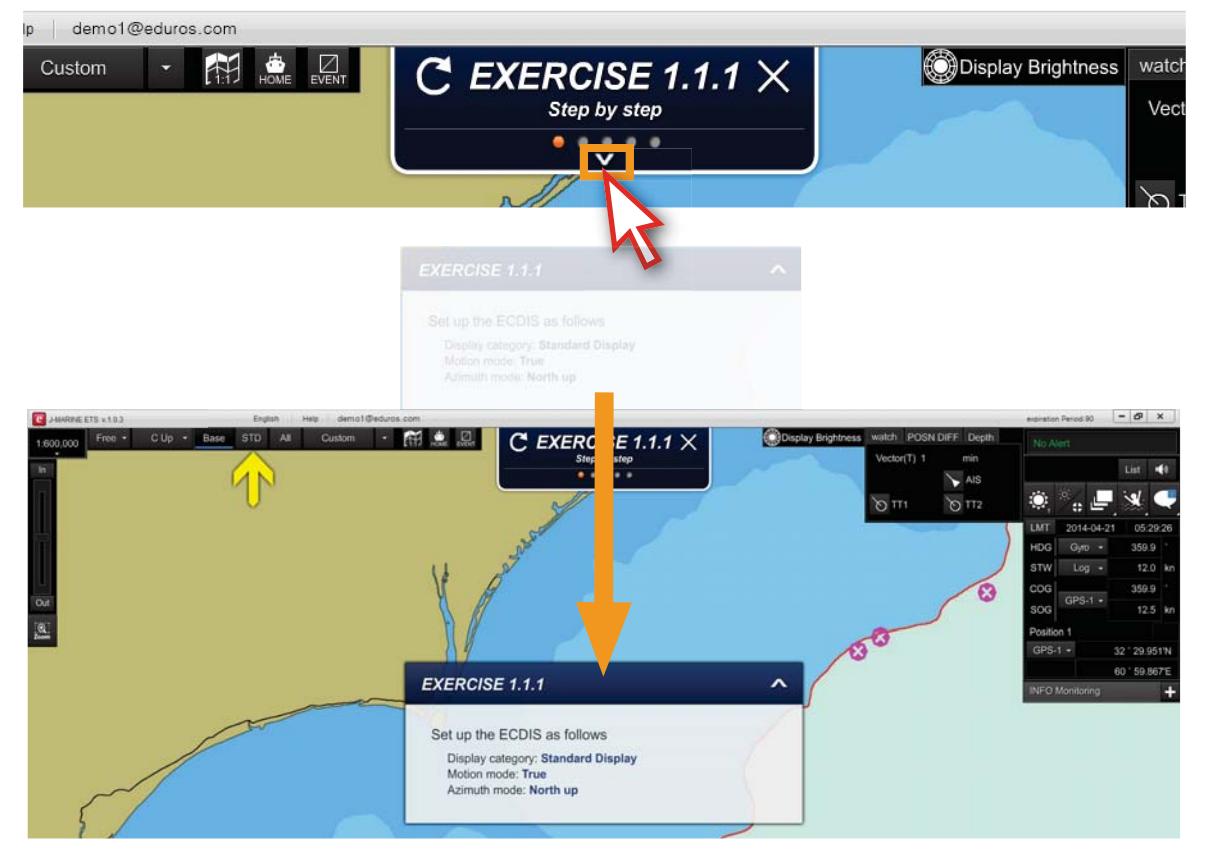

<Figure 4-14>

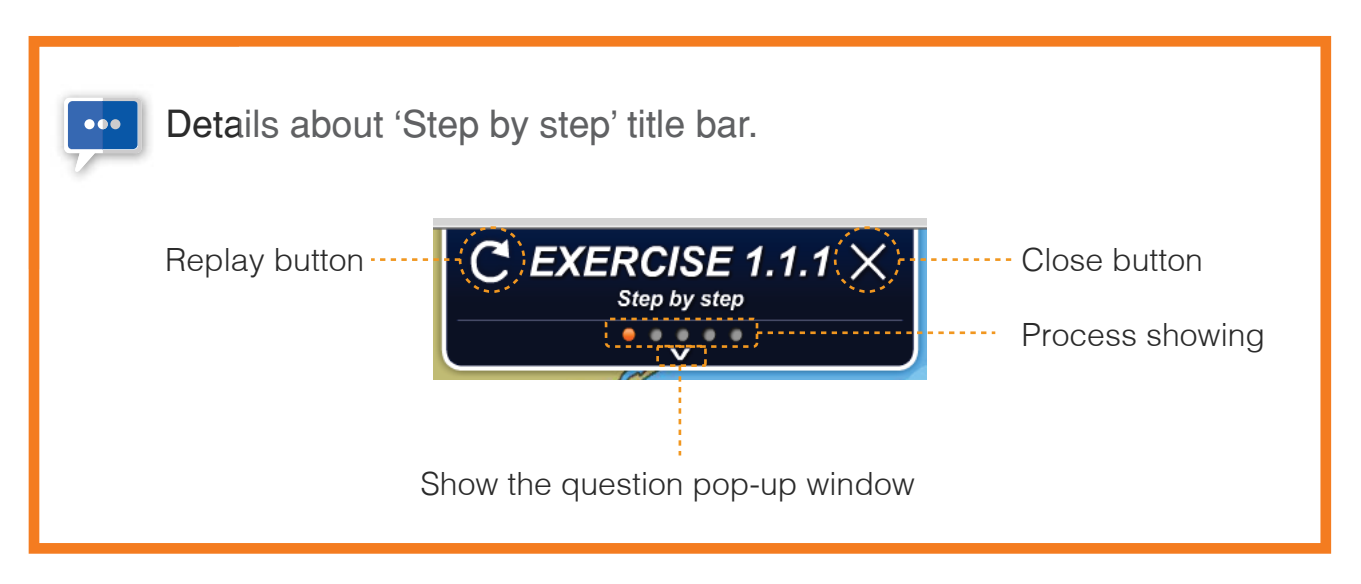

15) When you finished one course, the 'Pass' window will pop up to acknowledge that the course is completed. <Figure 4-15>

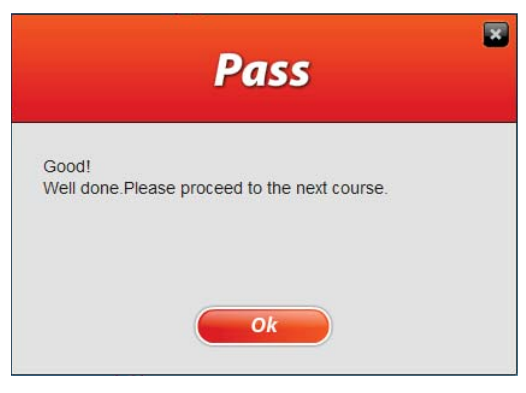

<Figure 4-15>

16) Click 'X' button to close the 'step by step' window. <Figure 4-16>

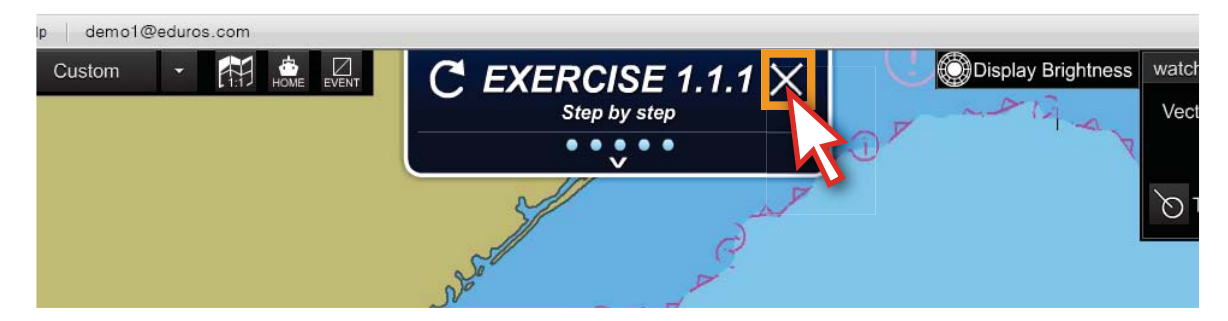

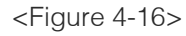

17) The icon will become into orange. As shown below. <Figure 4-17>

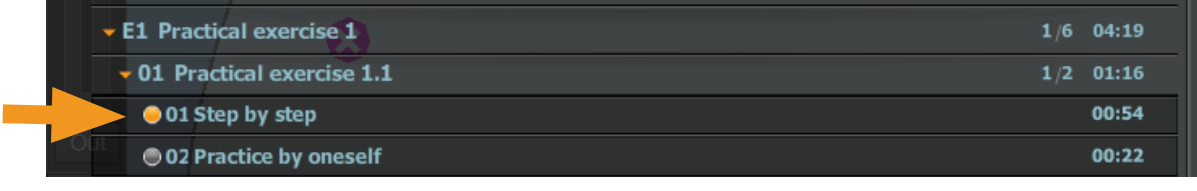

<Figure 4-17>

### 4. Exercise course - Practice by oneself

18) Click the 'Practice by oneself'. <Figure 4-18>

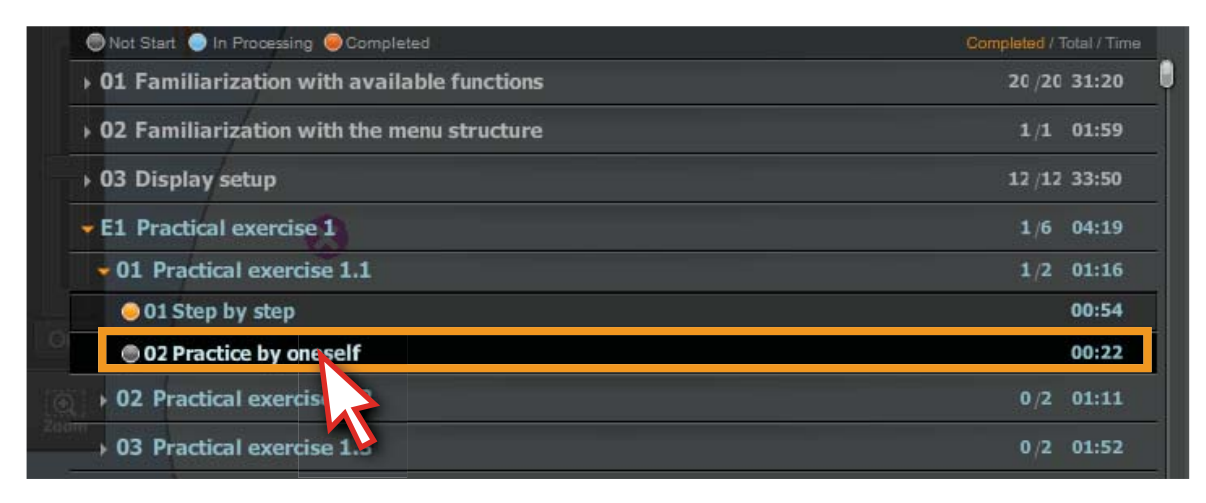

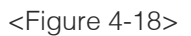

19) A new window will appear, full of the screen. And, the title bar and the pop-up window will show in another color orange. <Figure 4-19>

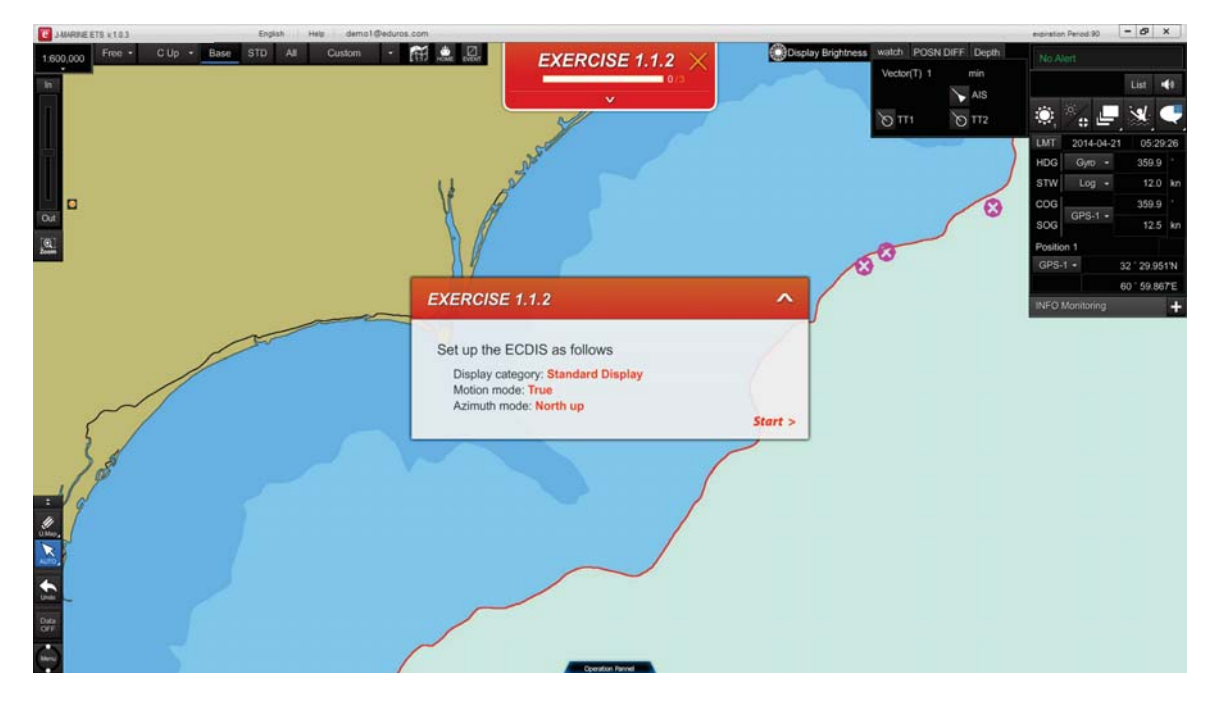

#### <Figure 4-19>

20) After the 'Start' button disappeared from the screen, the course will start, you should carry out the exercises by yourself any further instruction.

※ Please refer to the 'Practice by oneself' penalty in Page 37~38.

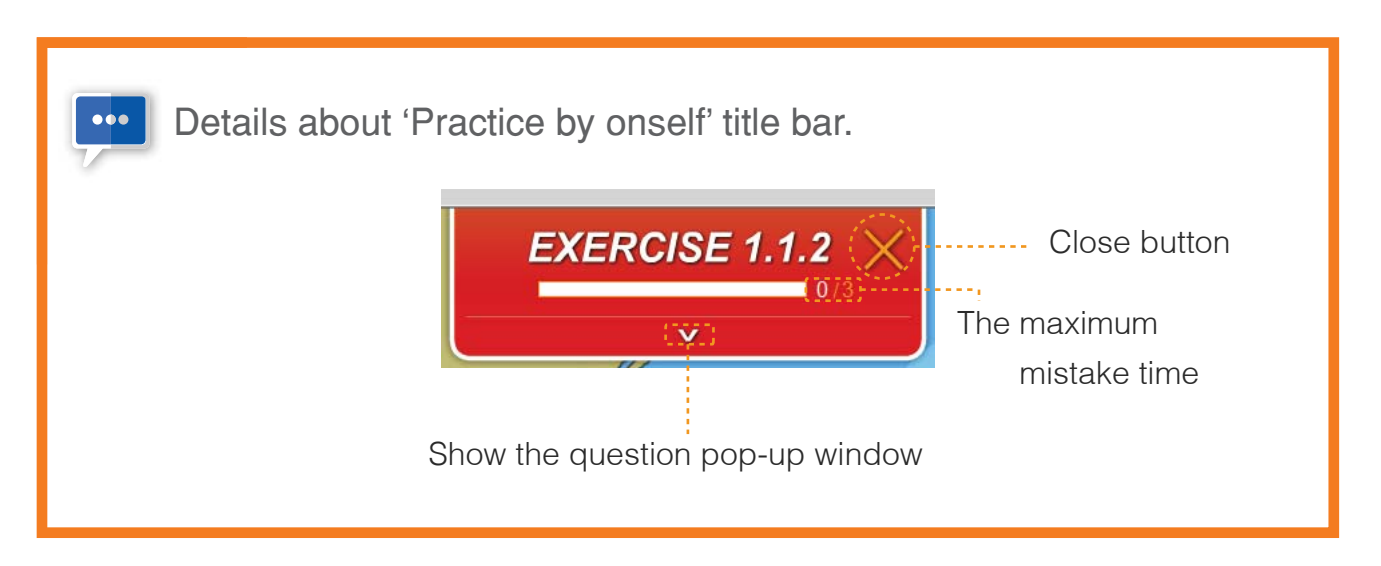

21) You should practice it yourself in the same order as previously instructed in the step by step chapter, if you click other buttons, the 'Failed' caution message will appear.

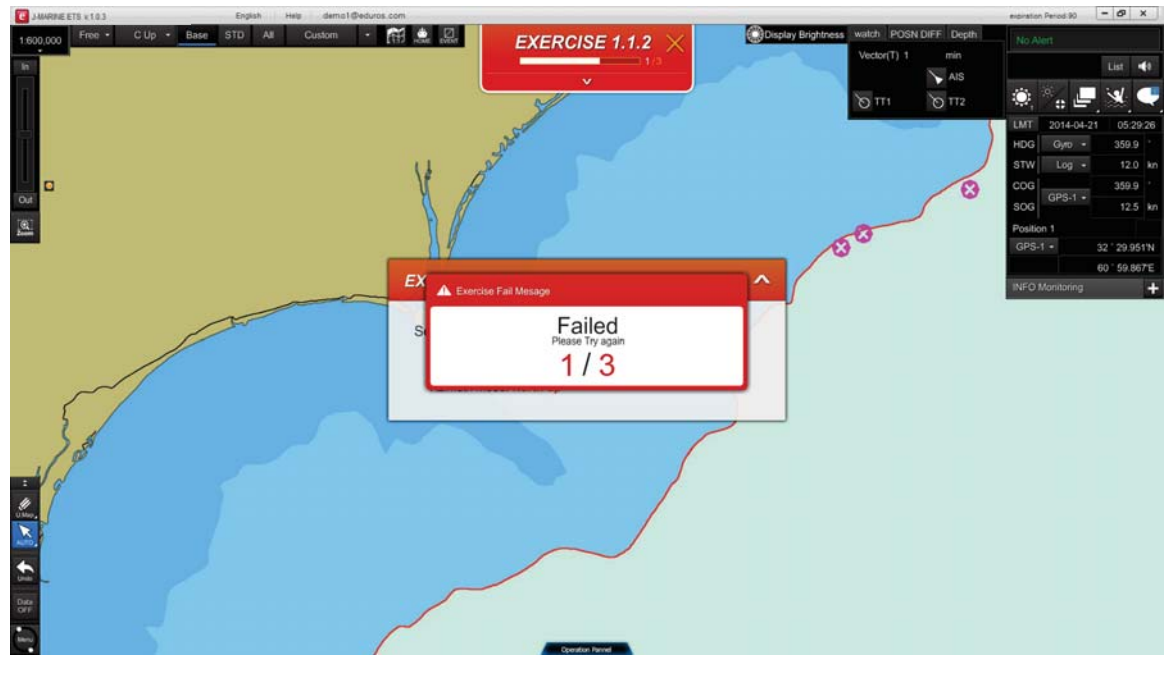

<Figure 4-21>

22) When you finished one course and the mistake you make is less than maximum, the 'Pass' window will pop up to acknowledge that the course is completed. <Figure 4-22>

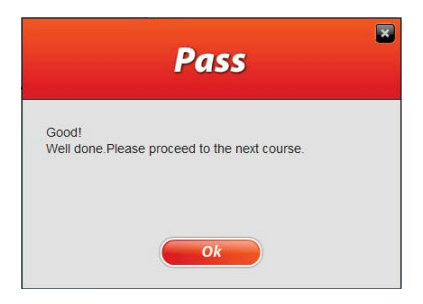

<Figure 4-22>

23) However, if the mistake you made is more than three (3), the penalty messages will appear.

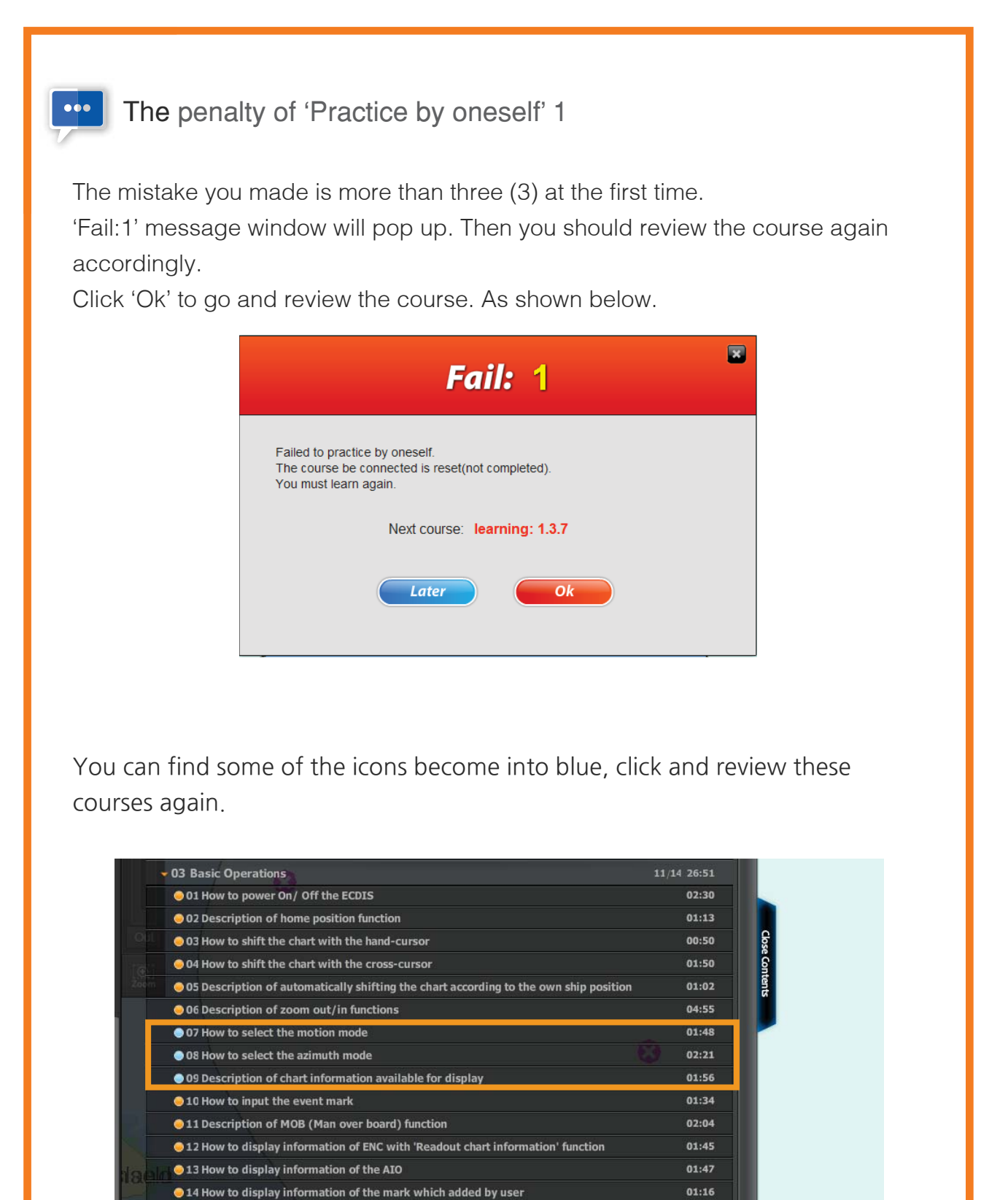

 $1/1$  01:59

▶ 02 Familiarization with the menu structure

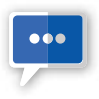

The penalty of 'Practice by oneself' 2

After review, the mistake you made exceeds three(3) again.'Fail 2' message window will pop up.

You should click 'Ok' to go and review all the courses in one chart accordingly.

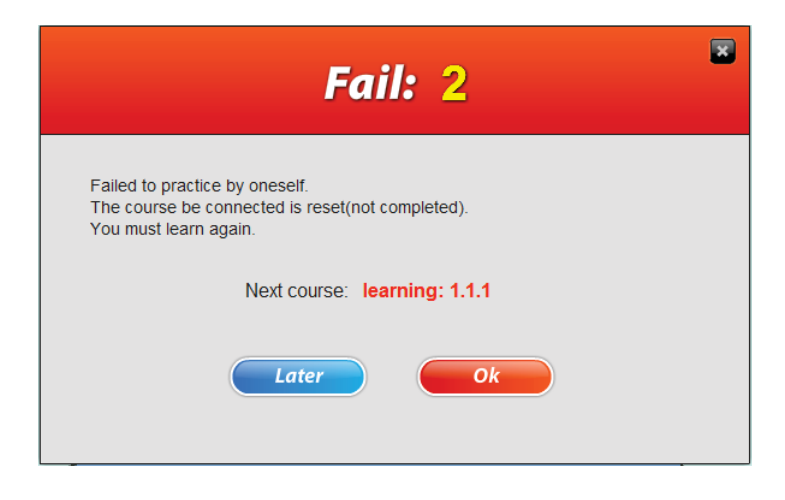

You can find all the icons in this chart become into blue, click and review these courses again.

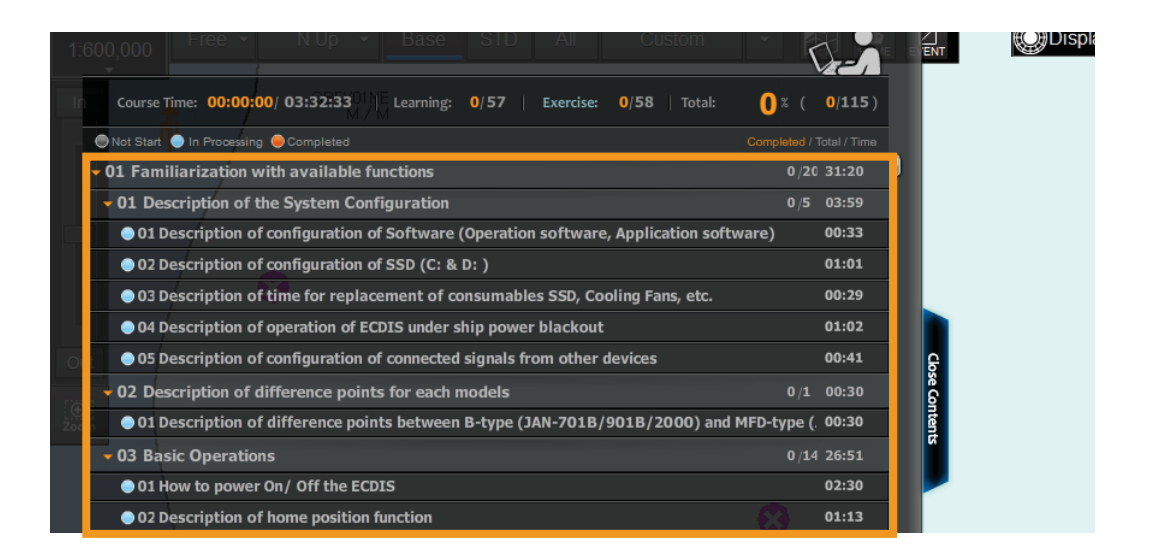

After review, if you still don't pass, 'Fail:1' and 'Fail:2' will pop up repeatedly until you succeed.

23) Users can also check their learning records on the website.

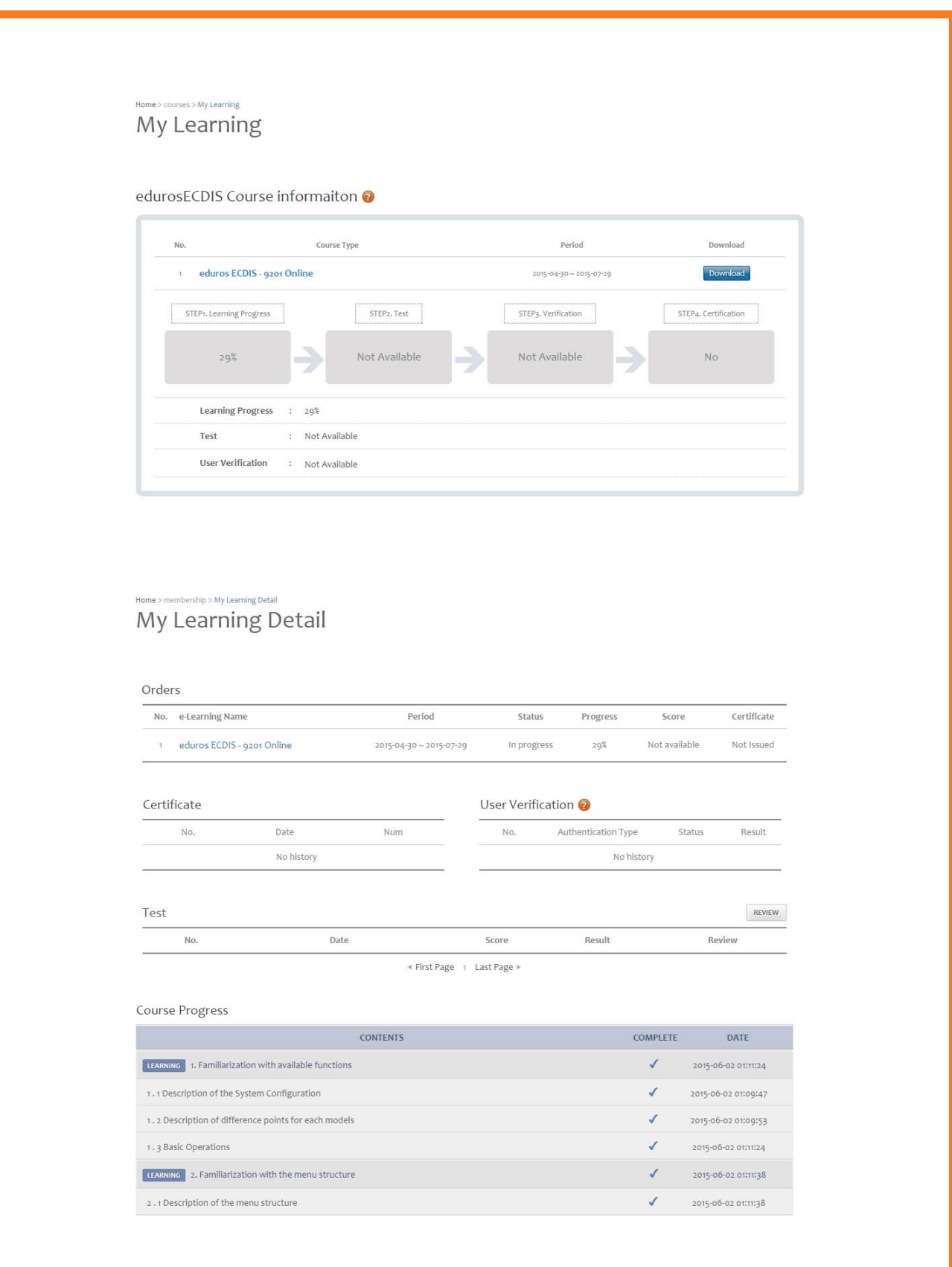

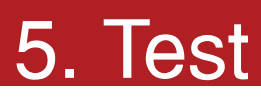

- 1. Test overview
- 2. Start the Test
- 3. Test result

## 1. Test overview

1) Test qualification will be given when you complete all of the courses. <Figure 5-1>

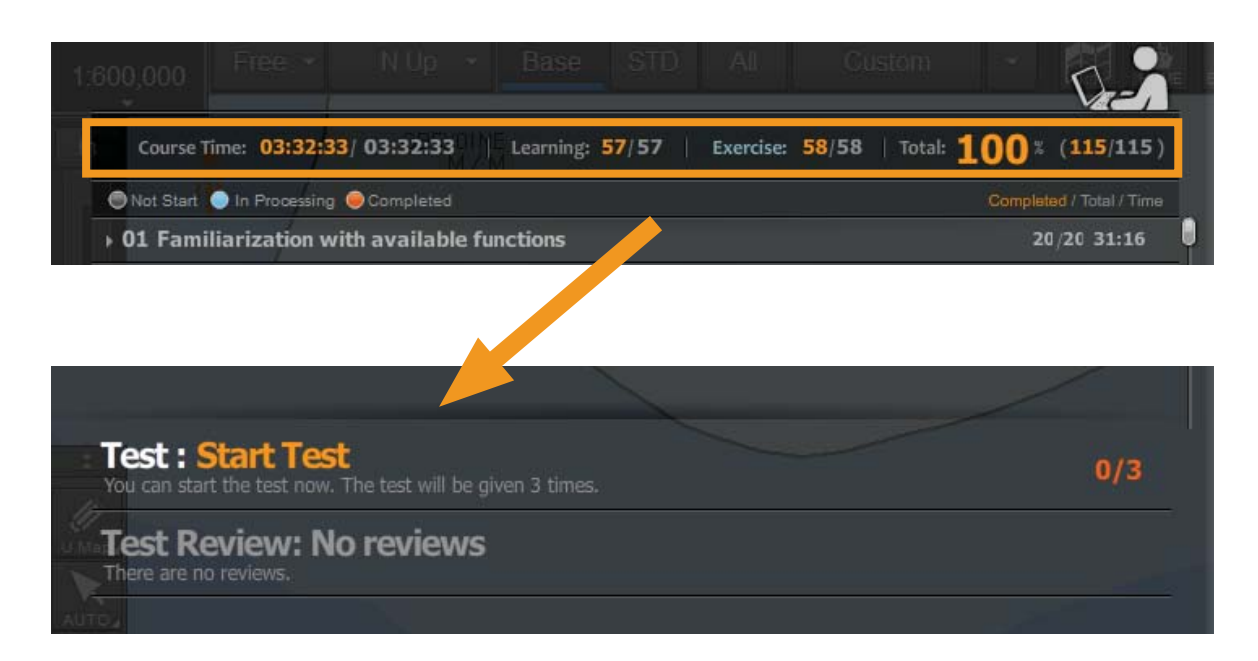

<Figure 5-1>

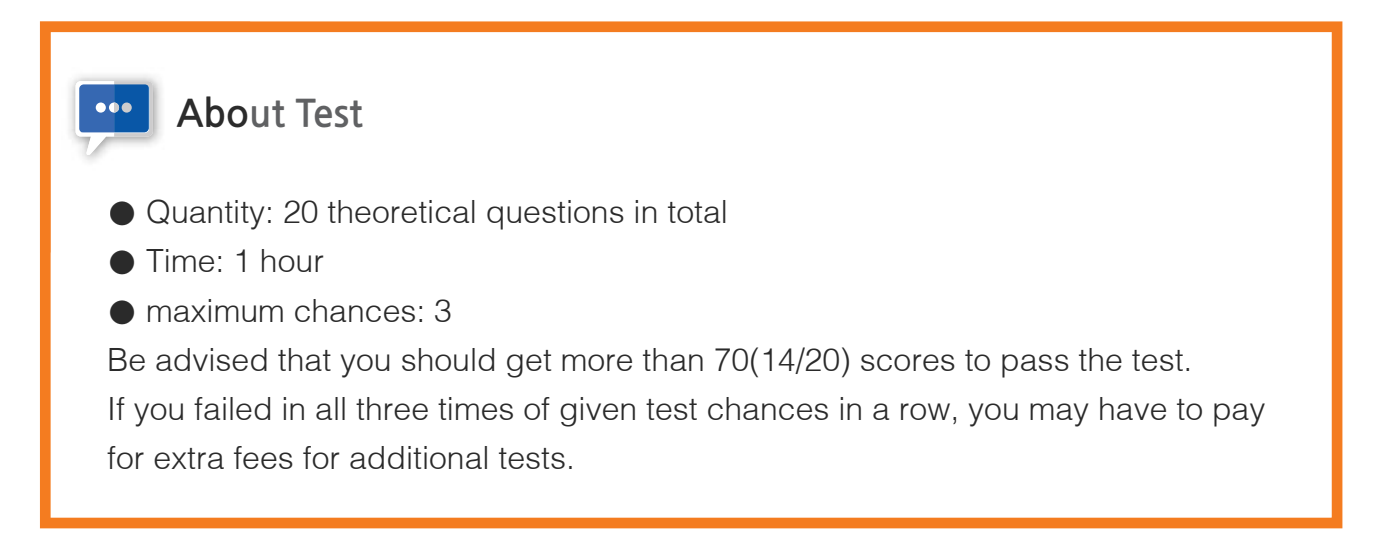

2) Click 'Start Test'. <Figure 5-2>

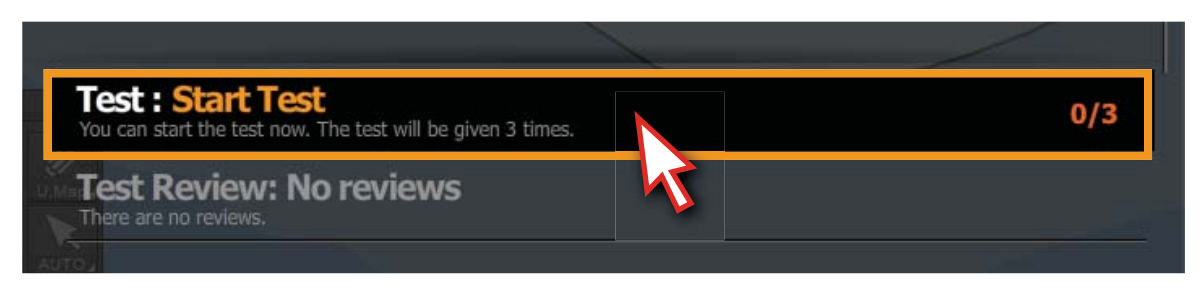

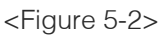

## 2. Start the Test

3) Read the notice and click 'Next' button. <Figure 5-3>

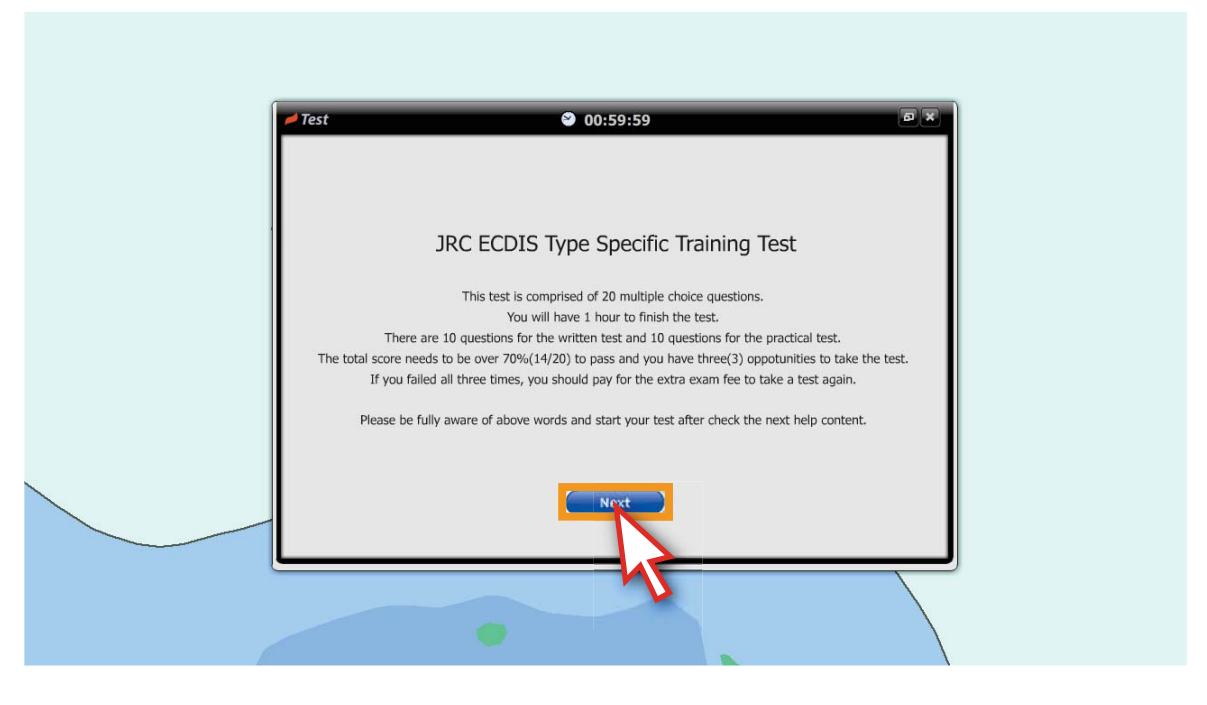

<Figure 5-3>

4) Details about the test will pop up, acquaint with them and click the 'text' button. <Figure 5-4>

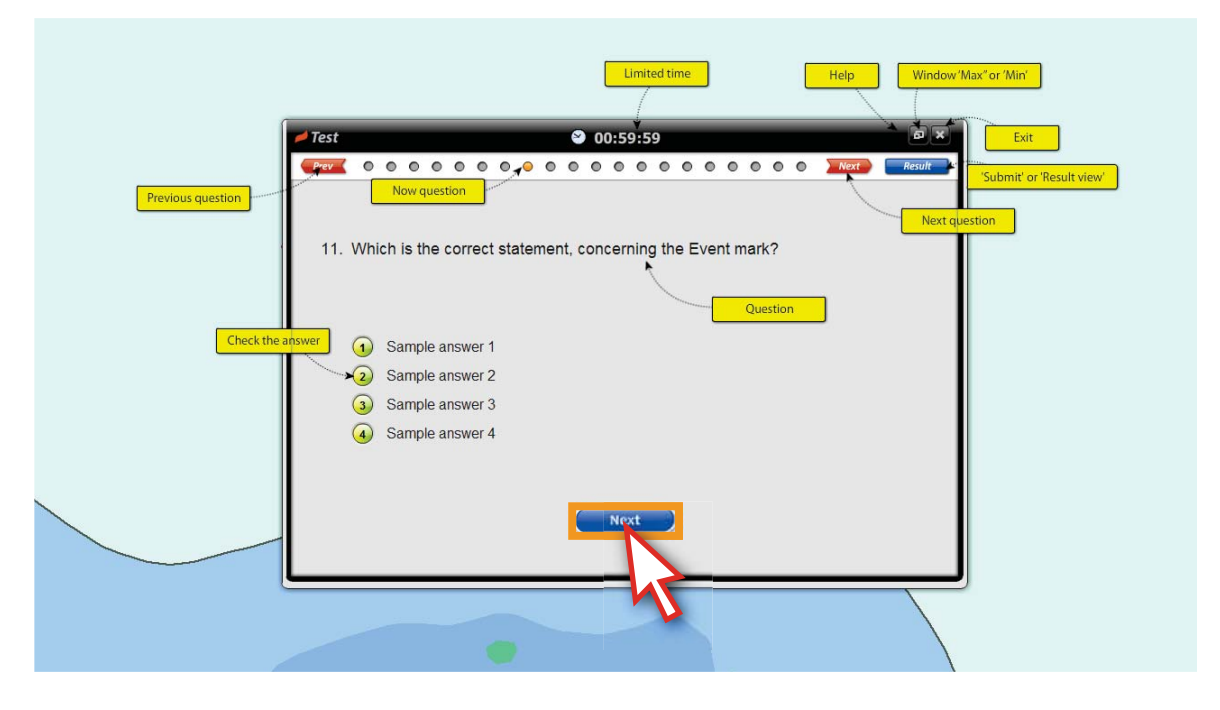

<Figure 5-4>

5) Click 'start' to take the test. <Figure 5-5>

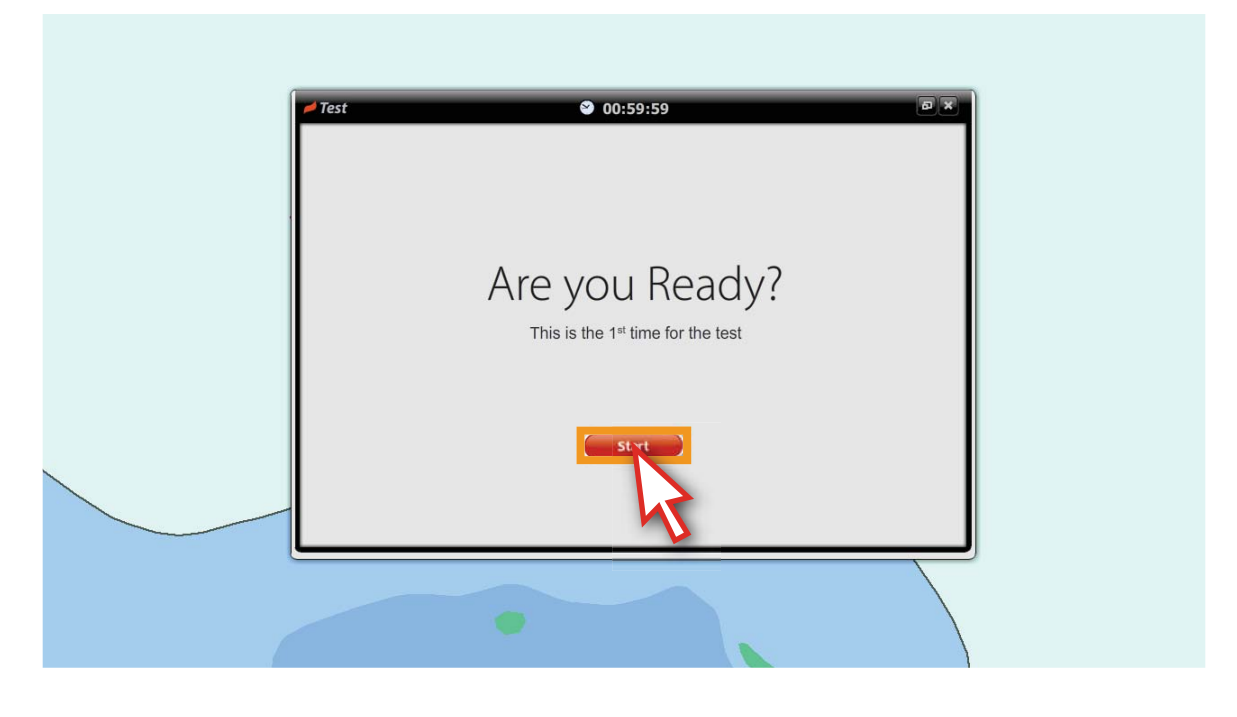

<Figure 5-5>

6) Read the question and select the answer.

The icon of the selected answer will become into pink.

Click the round button or 'next' button to approach the next question.<Figure 5-6>

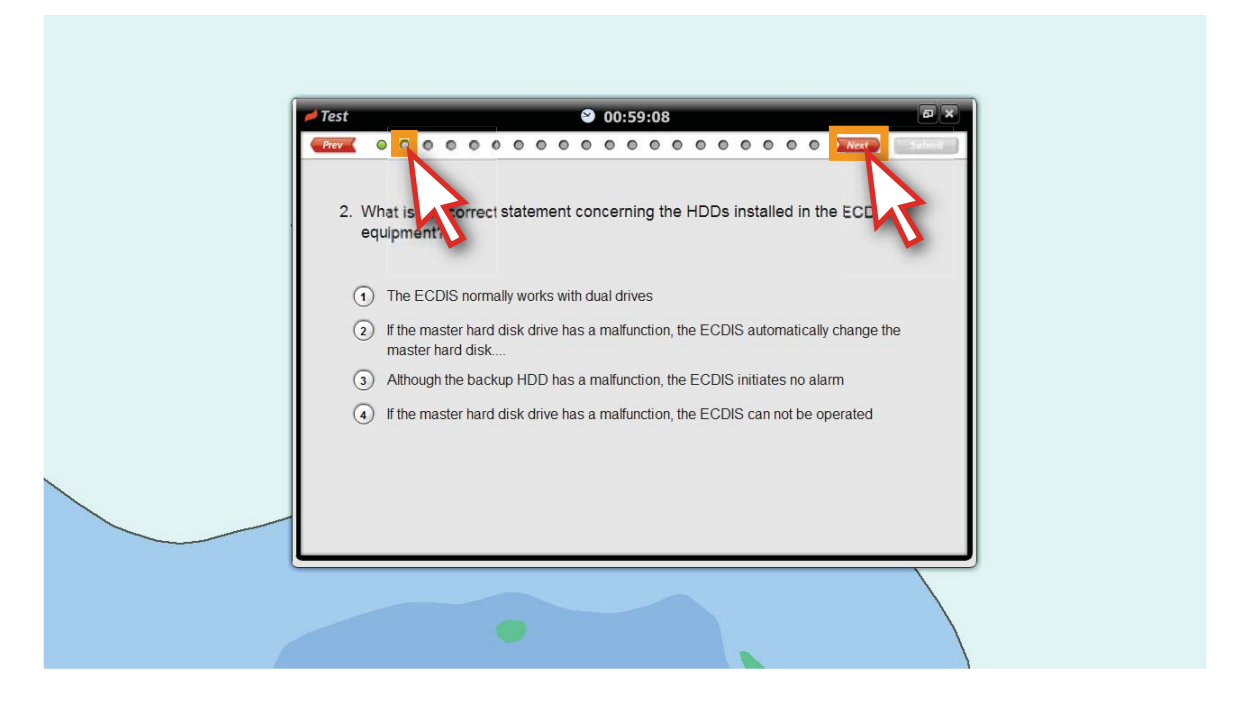

<Figure 5-6>

7) Click the questions accordingly if you want to change the answers. <Figure 5-7>

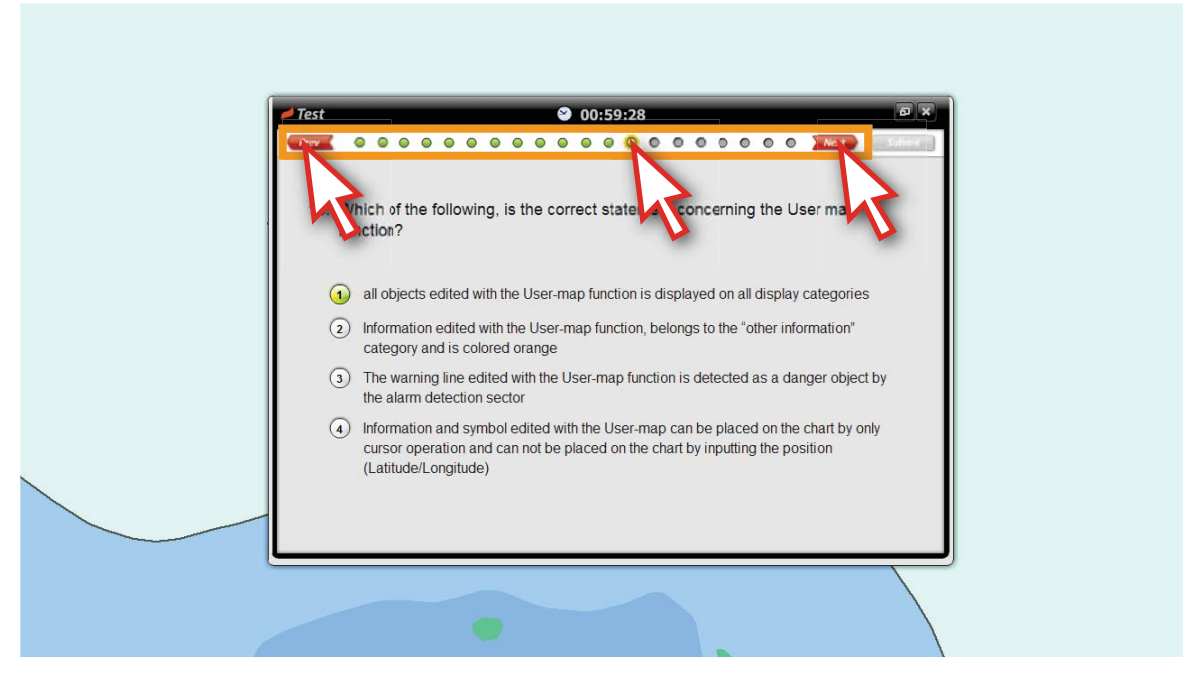

<Figure 5-7>

8) 5 minutes before the given test time, the reminder will pop up.

 Be advised that you will lose one(1) of three(3) chances if you do not complete the test within 5 minutes from the time you have first seen the message. <Figure 5-8> ※ See details in page 46

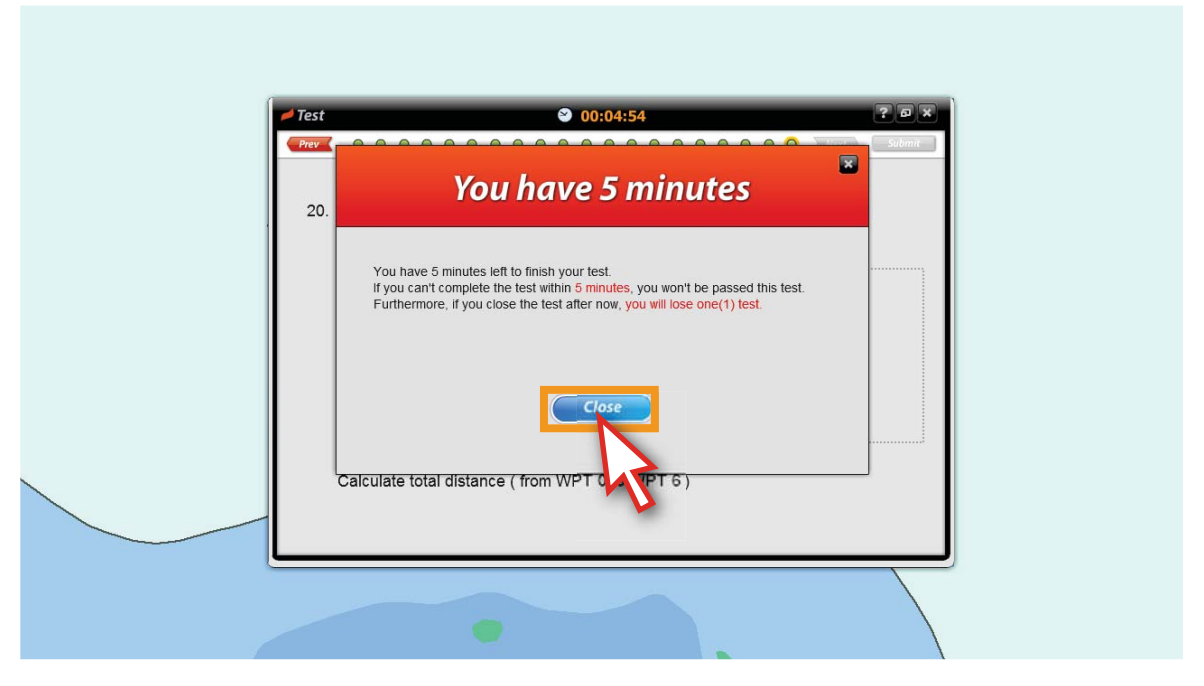

<Figure 5-8>

9) When you finished all of the questions, 'The test is finished' window will pop up. Click 'Review' button to look over your answers, click 'Submit' button to submit your answers. <Figure 5-9>

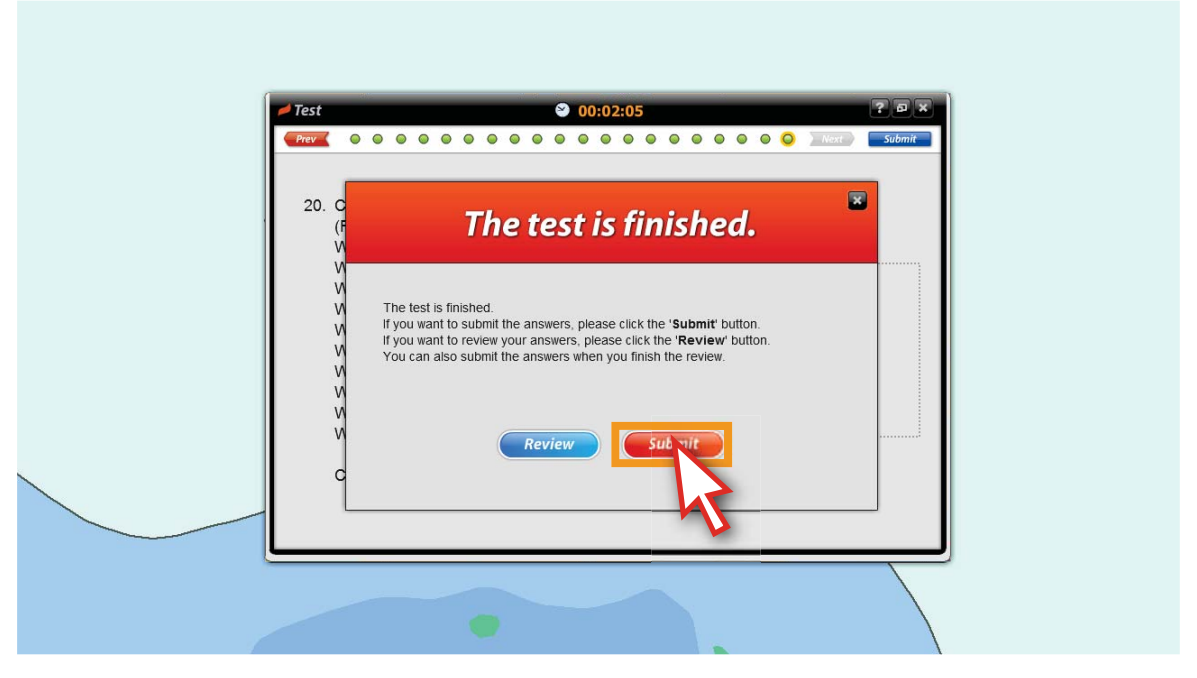

<Figure 5-9>

If you didn't submit the answers in time, 'The test is finished' window will pop up. Be advised that you've failed this time.

At the same time, you will lose one chance (3 times in total) of the test.

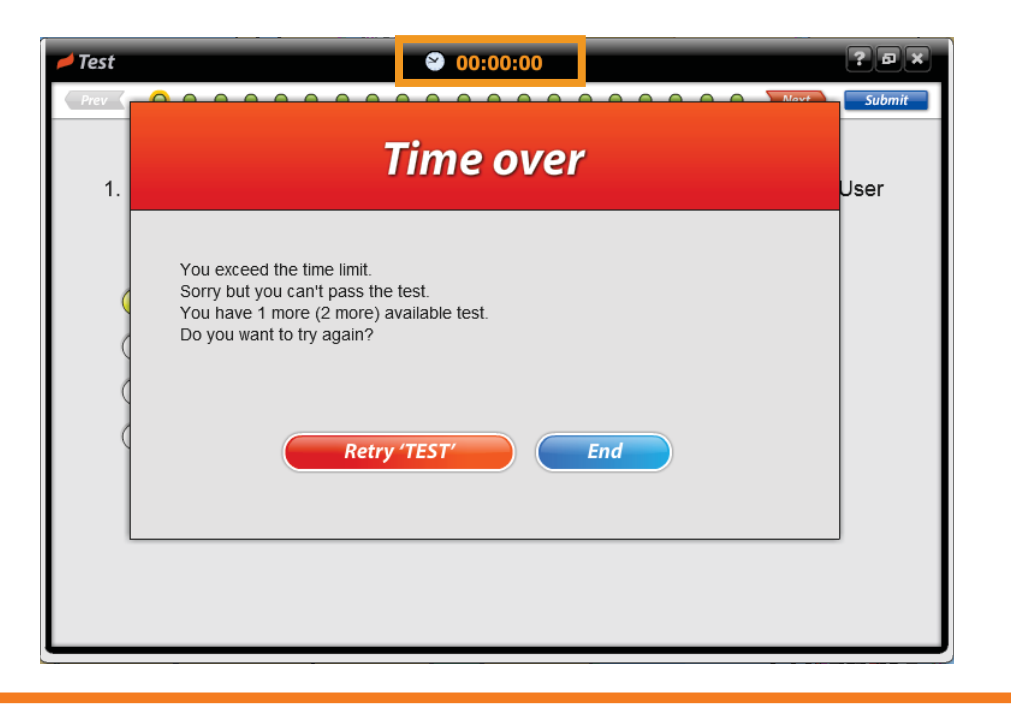

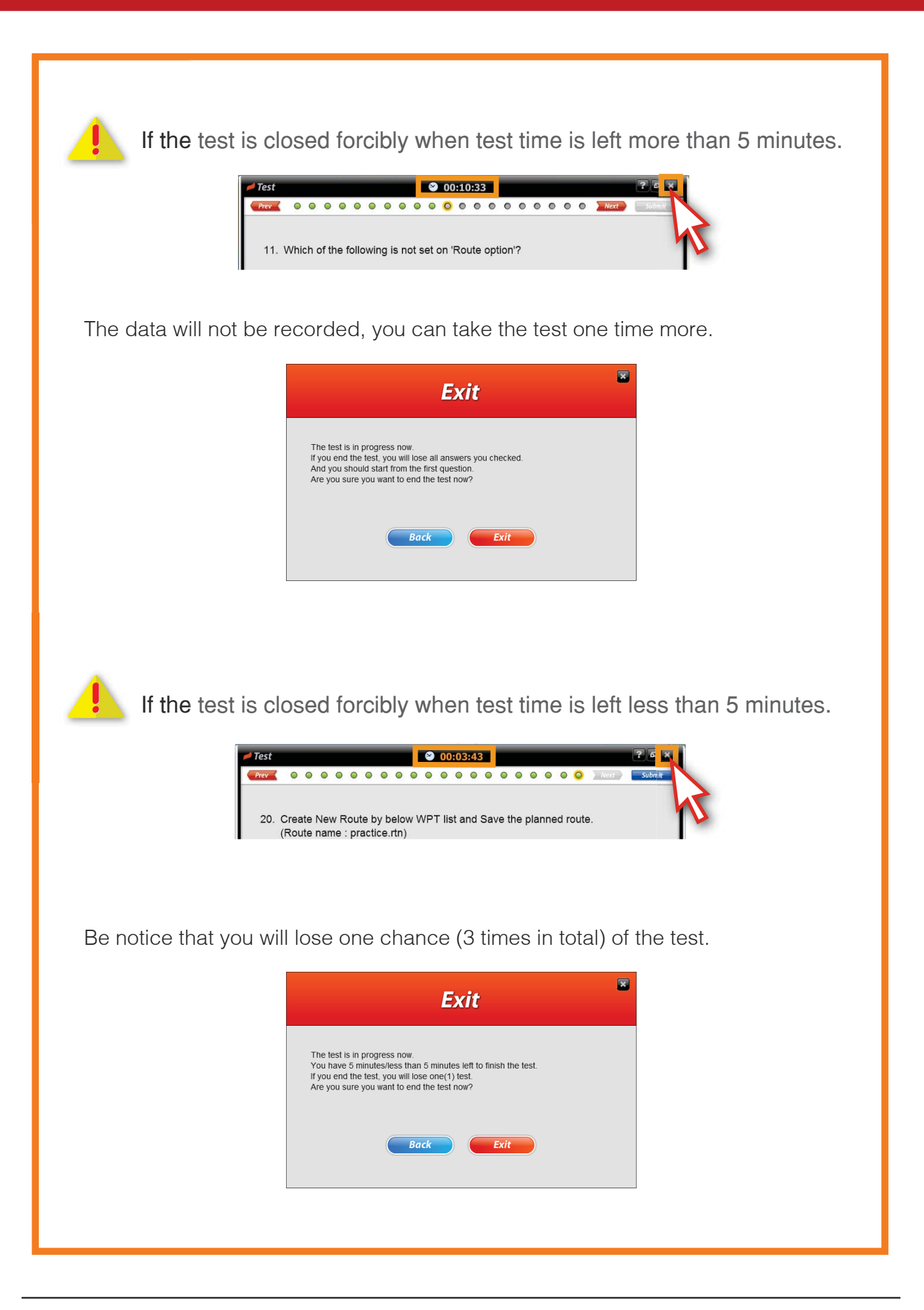

### 3. Test result

10) The test result will pop up once you click the 'Submit' button. If you didn't pass the test, click the 'Retry TEST' button to take the test one more time. Click 'X' button to close the test mode. <Figure 5-10>

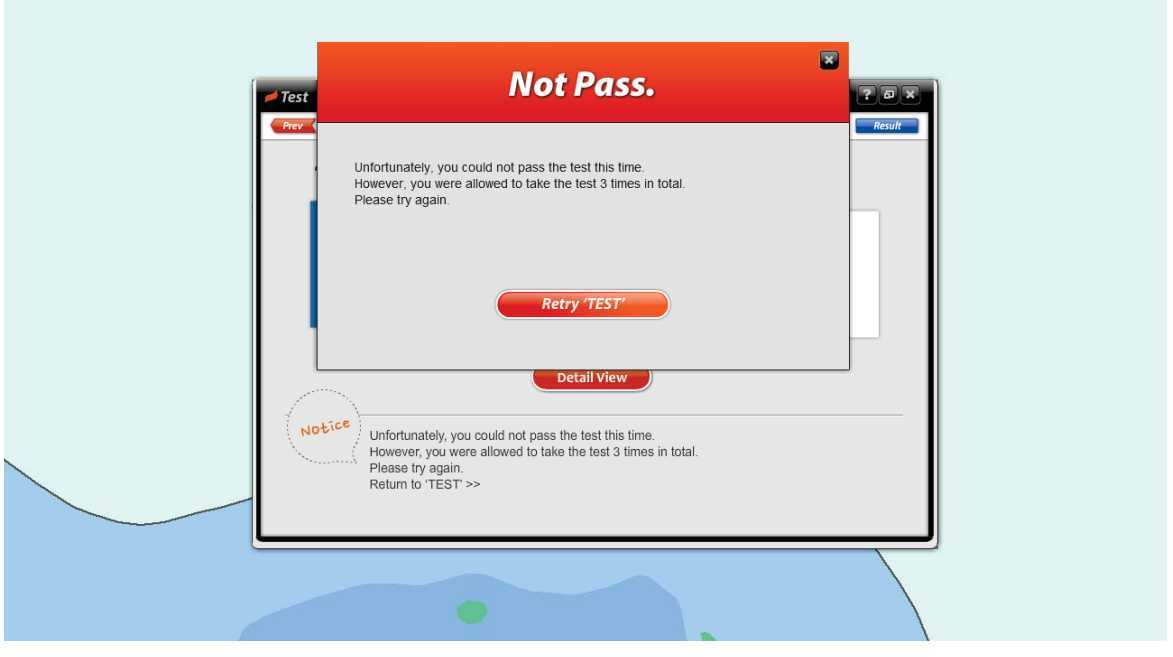

<Figure 5-10>

11) You can check the details about the test results by clicking the 'Detail View' button. <Figure 5-11>

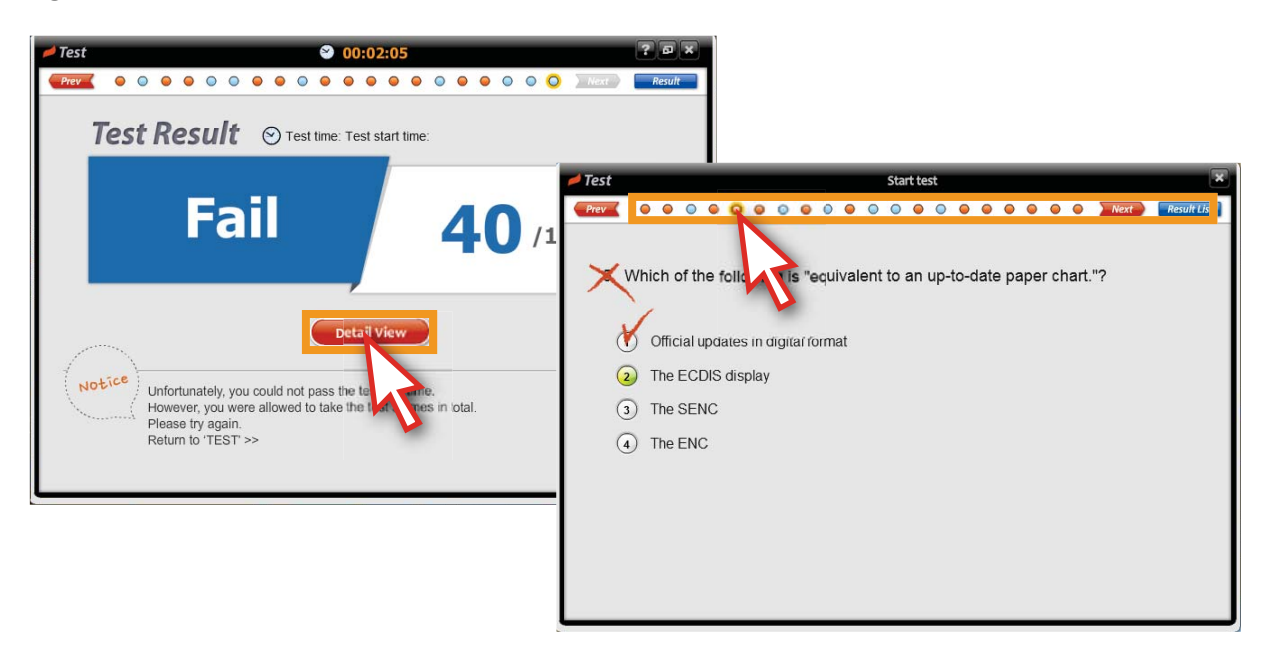

<Figure 5-11>

12) You can also check the 'Test Review' via contents panel.

Click the 'Start Test' bar to take the test again. <Figure 5-12>

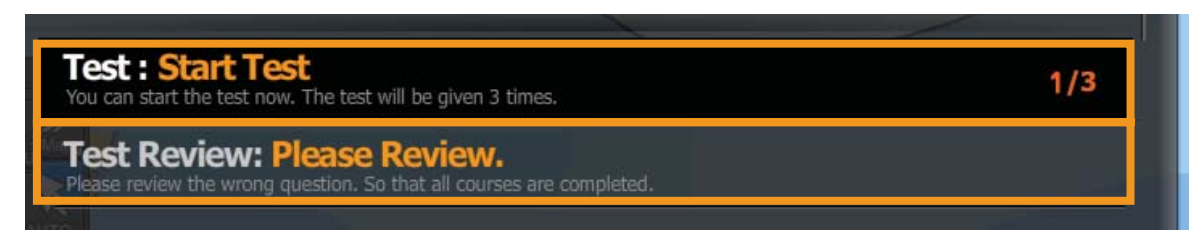

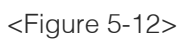

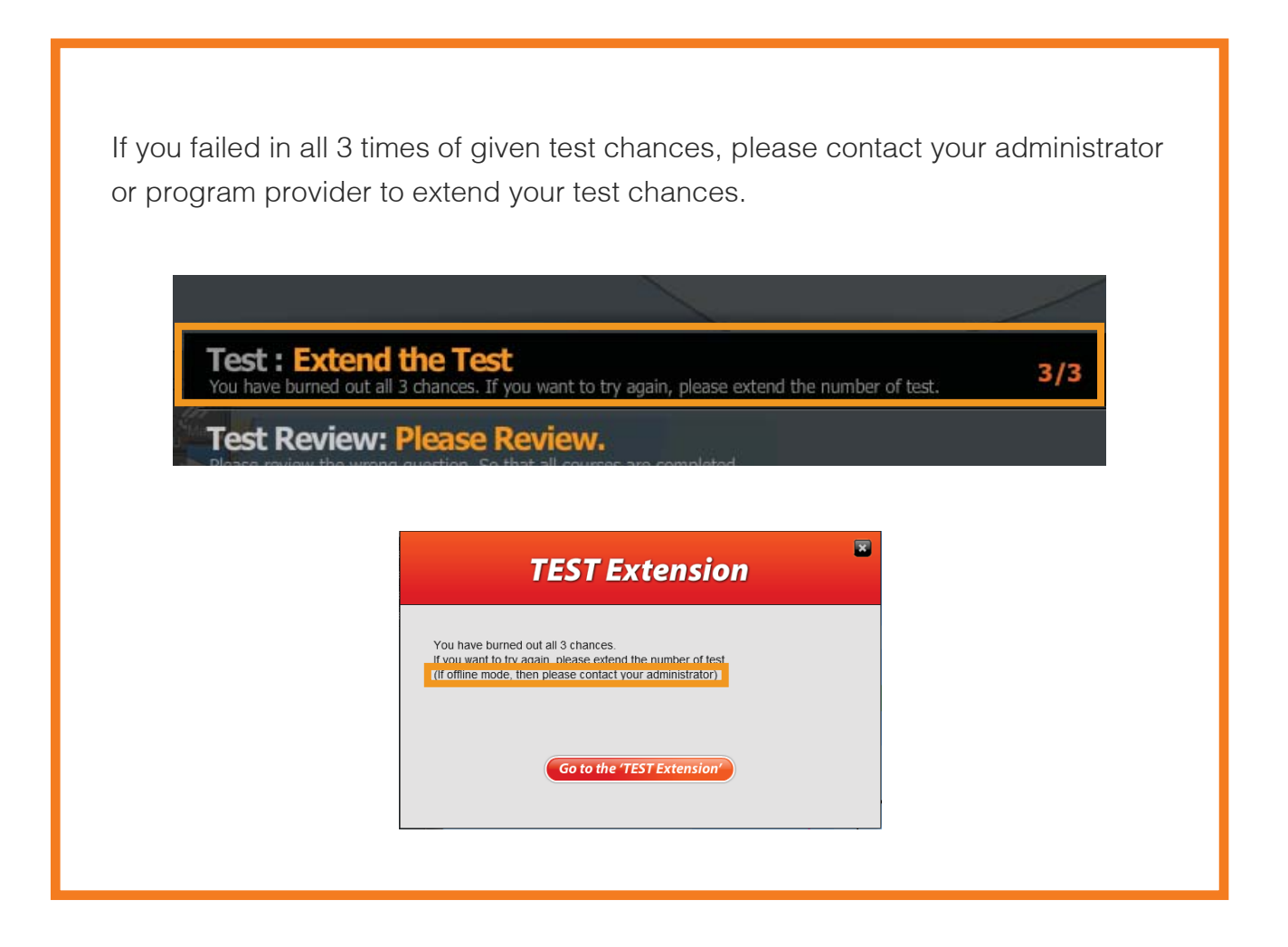

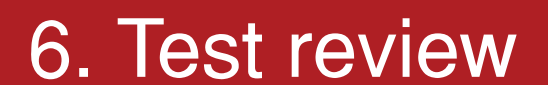

1. Test review

### 1. Test review

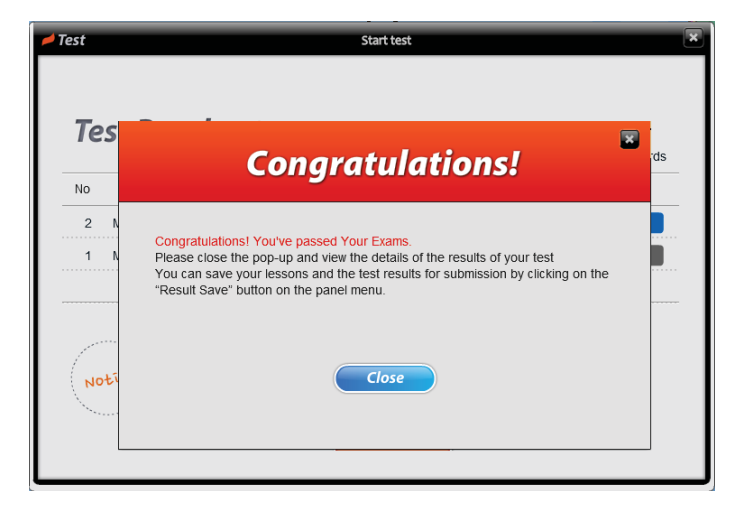

1) The 'Congratulations' window will pop up if you've passed the test. <Figure 6-1>

<Figure 6-1>

2) Click 'Test Review' button, the 'Test Review' window will pop up. You must take the 'Test Review' step after taking the test.<Figure 6-2>

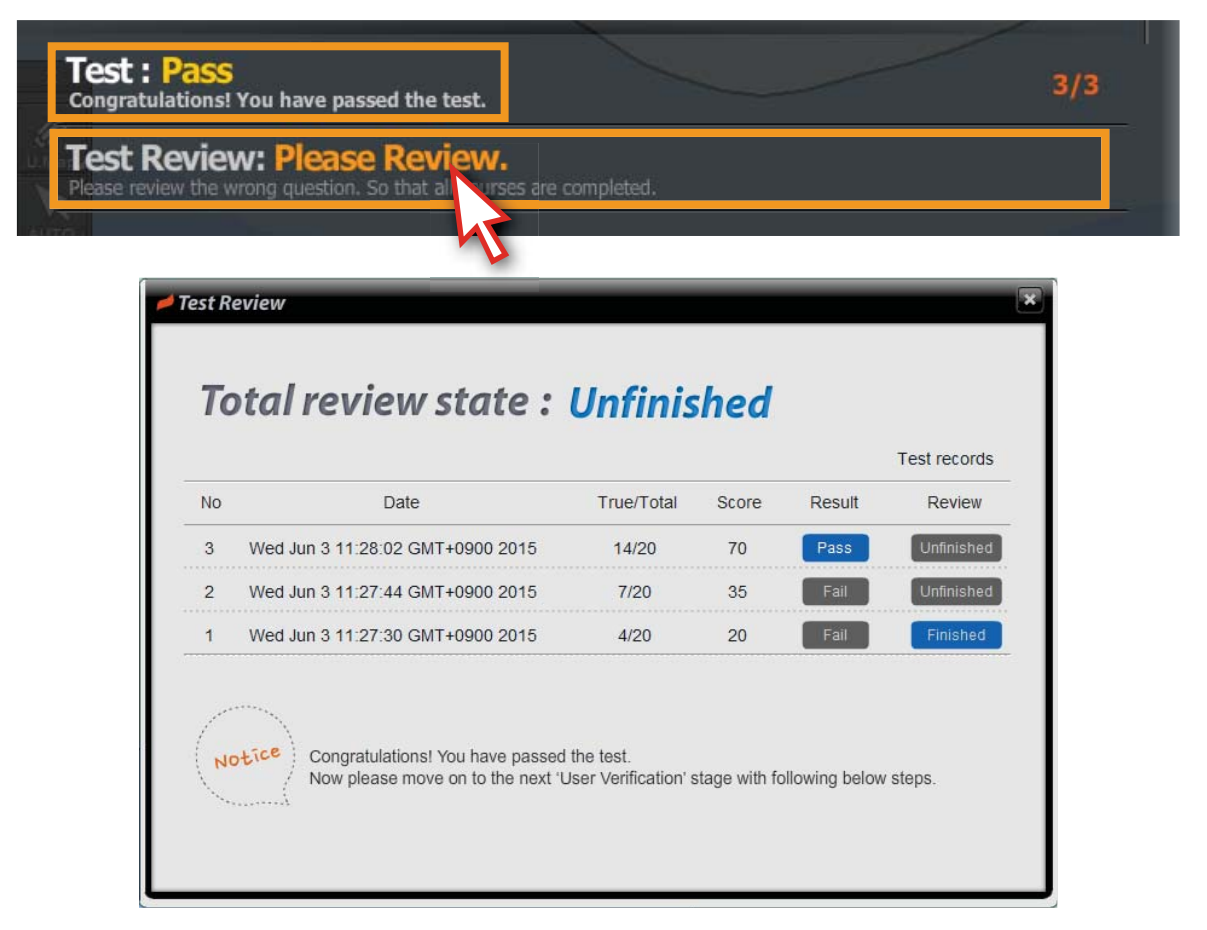

<Figure 6-2>

## 6. Test review

3) Click the unfinished lists to complete the 'Test Review' step. <Figure 6-3>

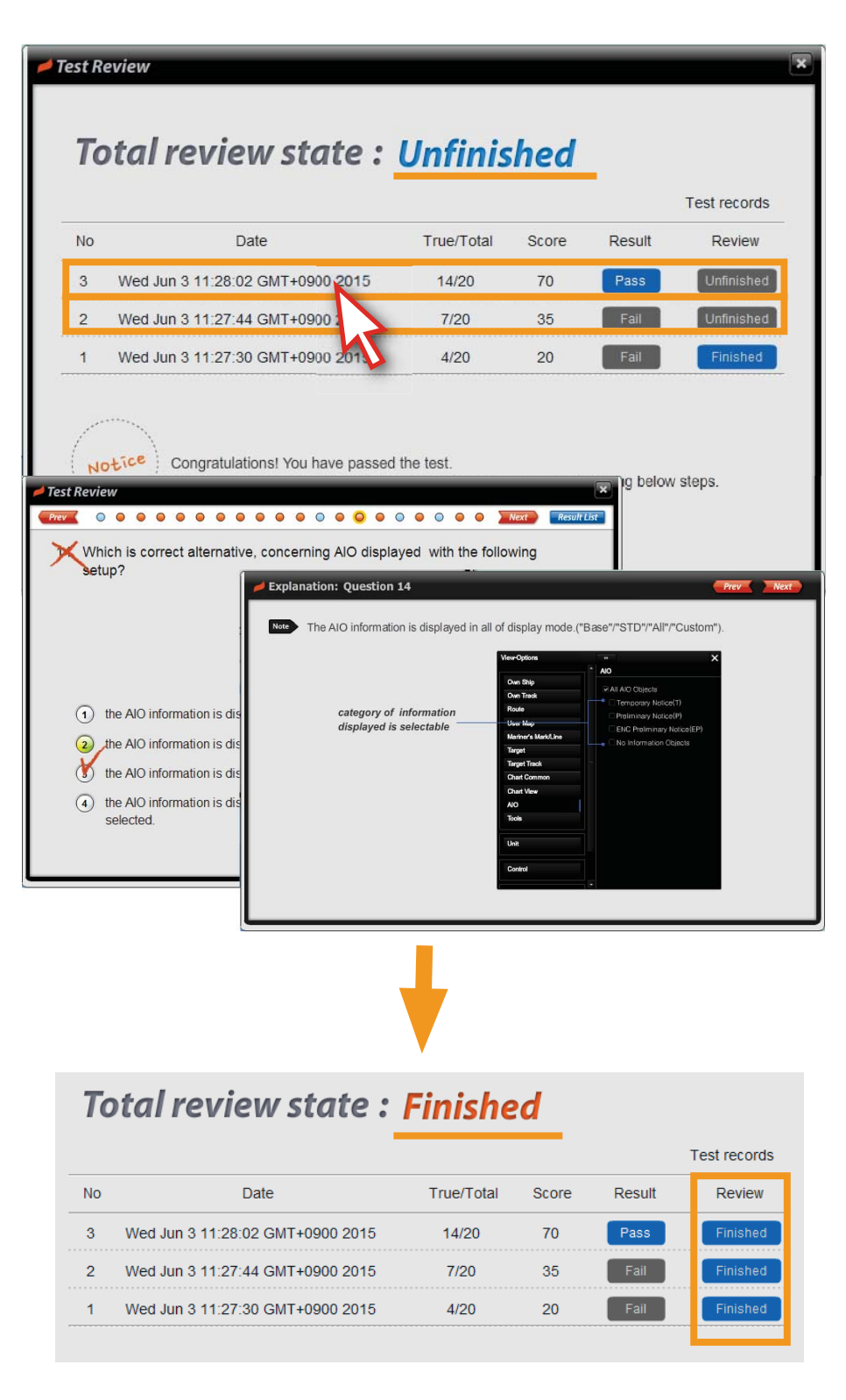

<Figure 6-3>

4) Users can also check the test results on the website. <Figure 6-4>

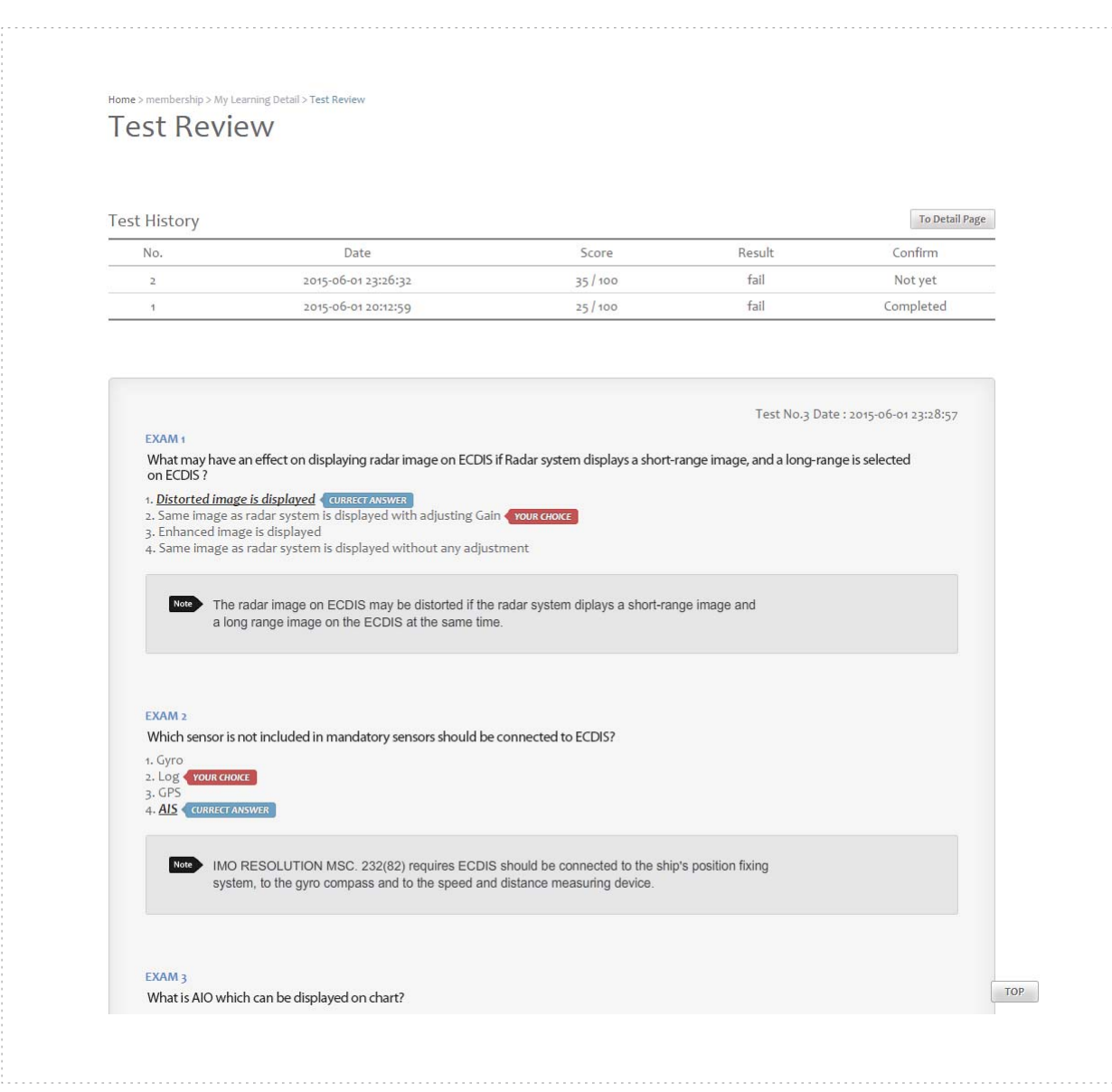

<Figure 6-4>

# 7. User Verification and Certification

1. User Verification and Certification

## 7. User Verification and Certification

- 1. User Verification and Certification
	- 1) When the test review step is completed, click the 'Verification' bar to go to the verification page. <Figure 7-1>

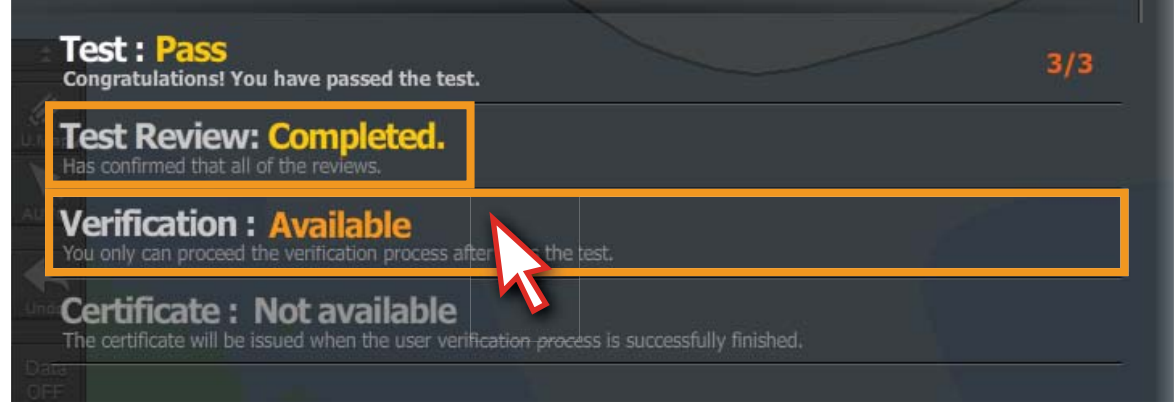

<Figure 7-1>

2) 'Verification' Select one method to get the certificate. <Figure 7-2> Please refer to 'website manual' for more details.

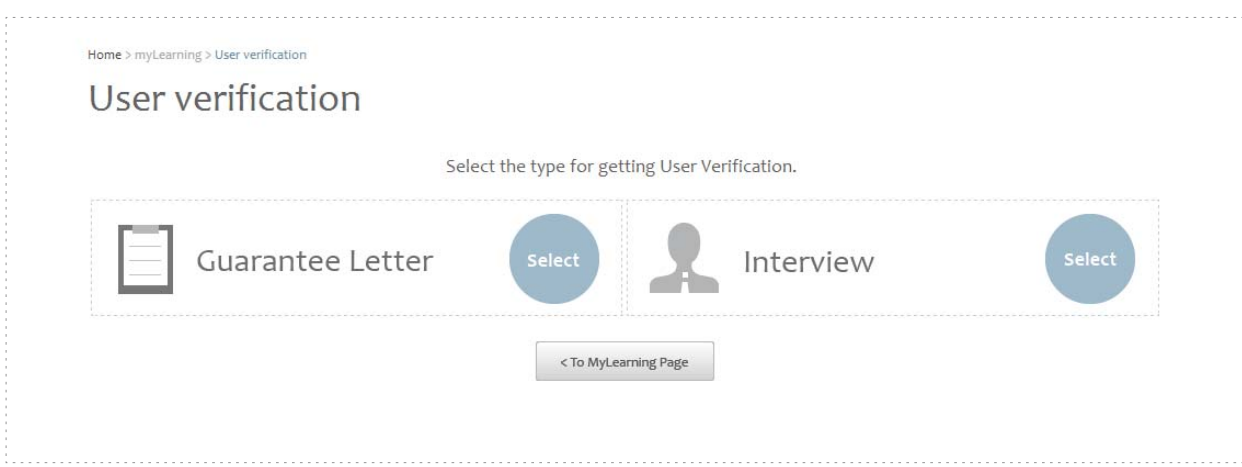

3) When the 'Verification' step is completed ,click'Certificate' bar. <Figure 7-3>

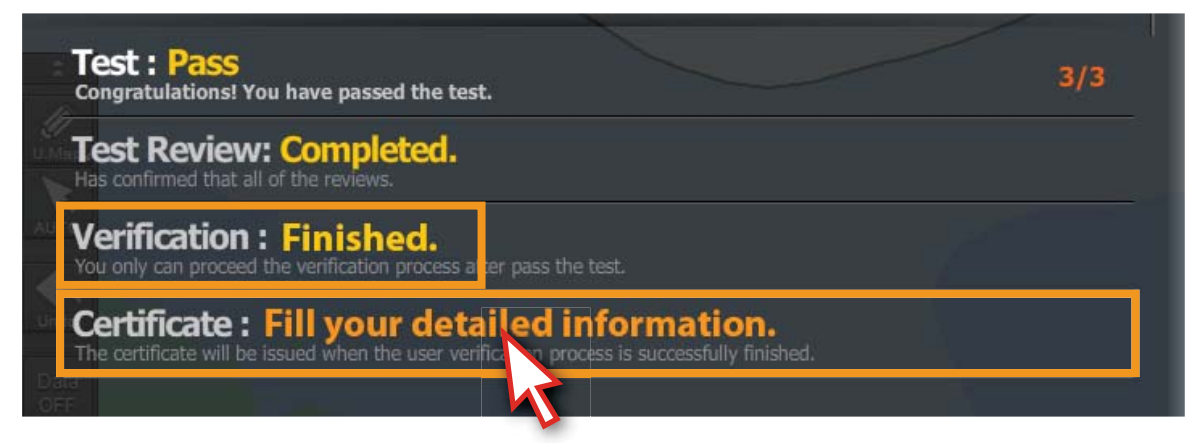

<Figure 7-3>

## 7. User Verification and Certification

4) Fill out the additional information in the givne blank boxes, then click the'save' button, to complete all the processes for the certification. <Figure 7-4>

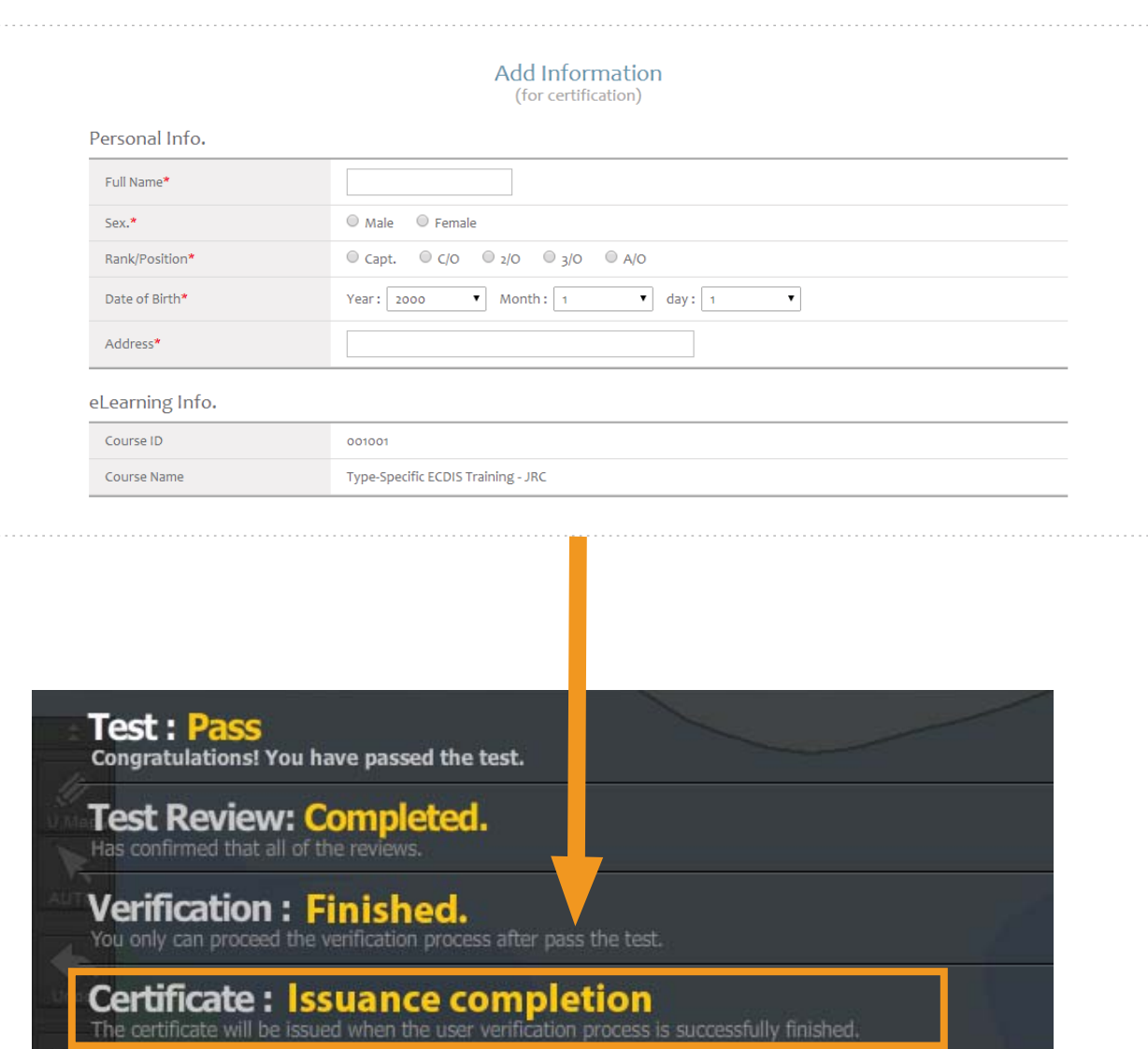

<Figure 7-4>

# 8. Tips

- 1. Description of Online mode and Offline mode
- 2. Program update
- 3. Learning records synchronization
- 4. Explanation of Terms

# 8.1 Description of Online mode and Offline mode

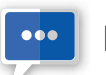

Description of Online mode and Offline mode

# **Online Mode**

is a synchronous learning mode in which The CBT involves coursework delivered via web . In such cases, The learners ideally complete the course at their own pace by using the internet as a support tool for Sync.

- Program Delivery : Download
- Log in : Log in after sign up
- Course Recording and Monitoring : Available anytime with Syncronization function
- System Update : Auto

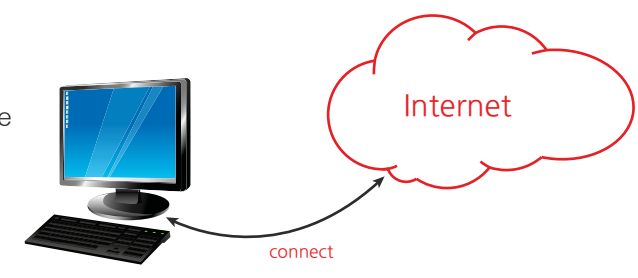

# **Offline Mode**

is an asynchronous learning mode that can be delivered in the DISC media or USB. This approach combines self-study and finish the course with asynchronous interactions to the server at the following key events

- Program Delivery : DISC media or USB
- Log in : A Key file can be used
- Course Recording and Monitoring : Available only in online mode after uploading the learning results into the server
- System Update : Manual

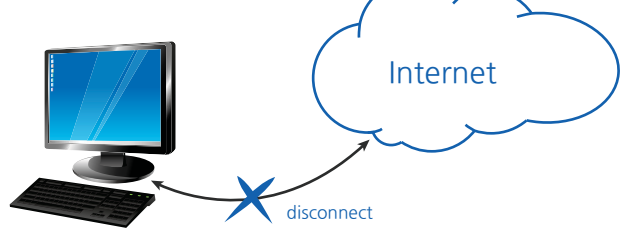

# 8.2 Program update

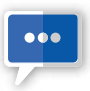

#### Program update

Update message will pop up after the log-in when any updates are available. m

1) If the program or contents are modified or upgraded, the notice will pop up automatically when you log in.

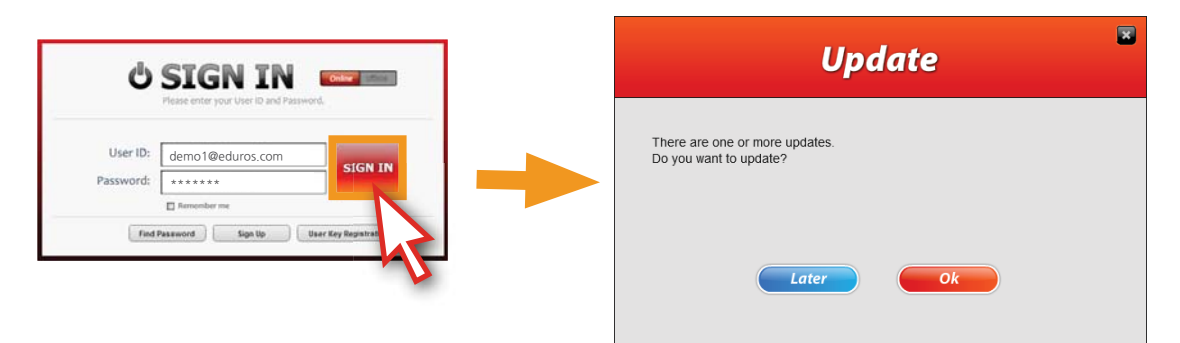

2) Click 'OK' button to update the program.

 The program will be shut off automatically, and the updated program will be downloaded.

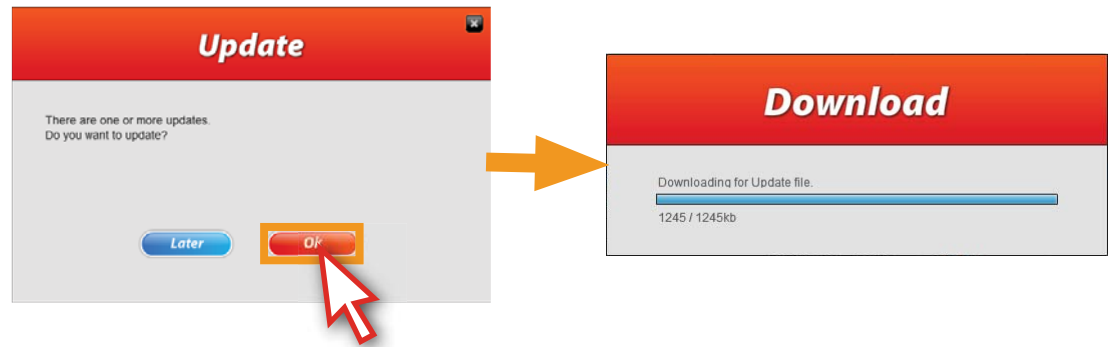

3) Install the program as per the instruction after the download.

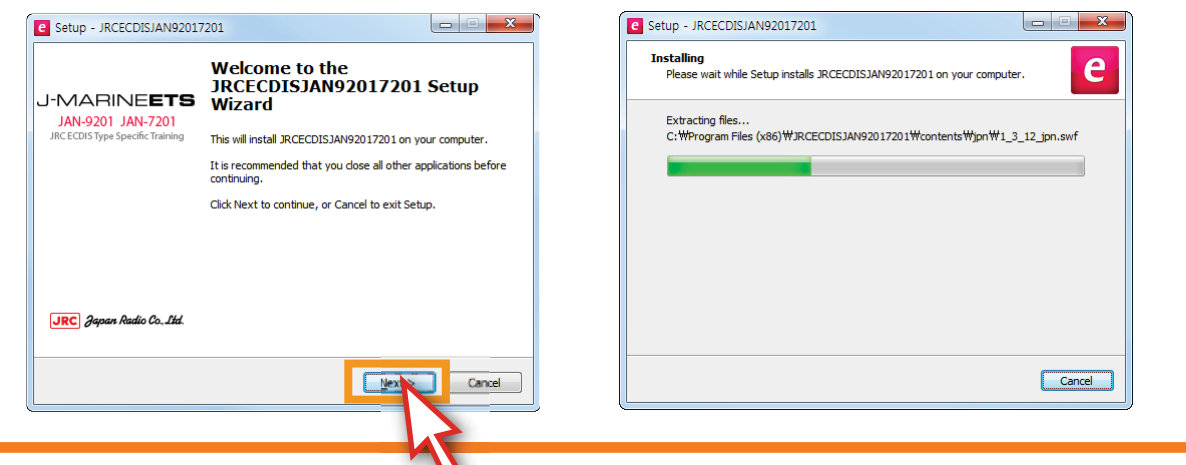

# 8.2 Program update

4) Click 'Finish' button to complete the installation. Program will automatically be launching in a row.

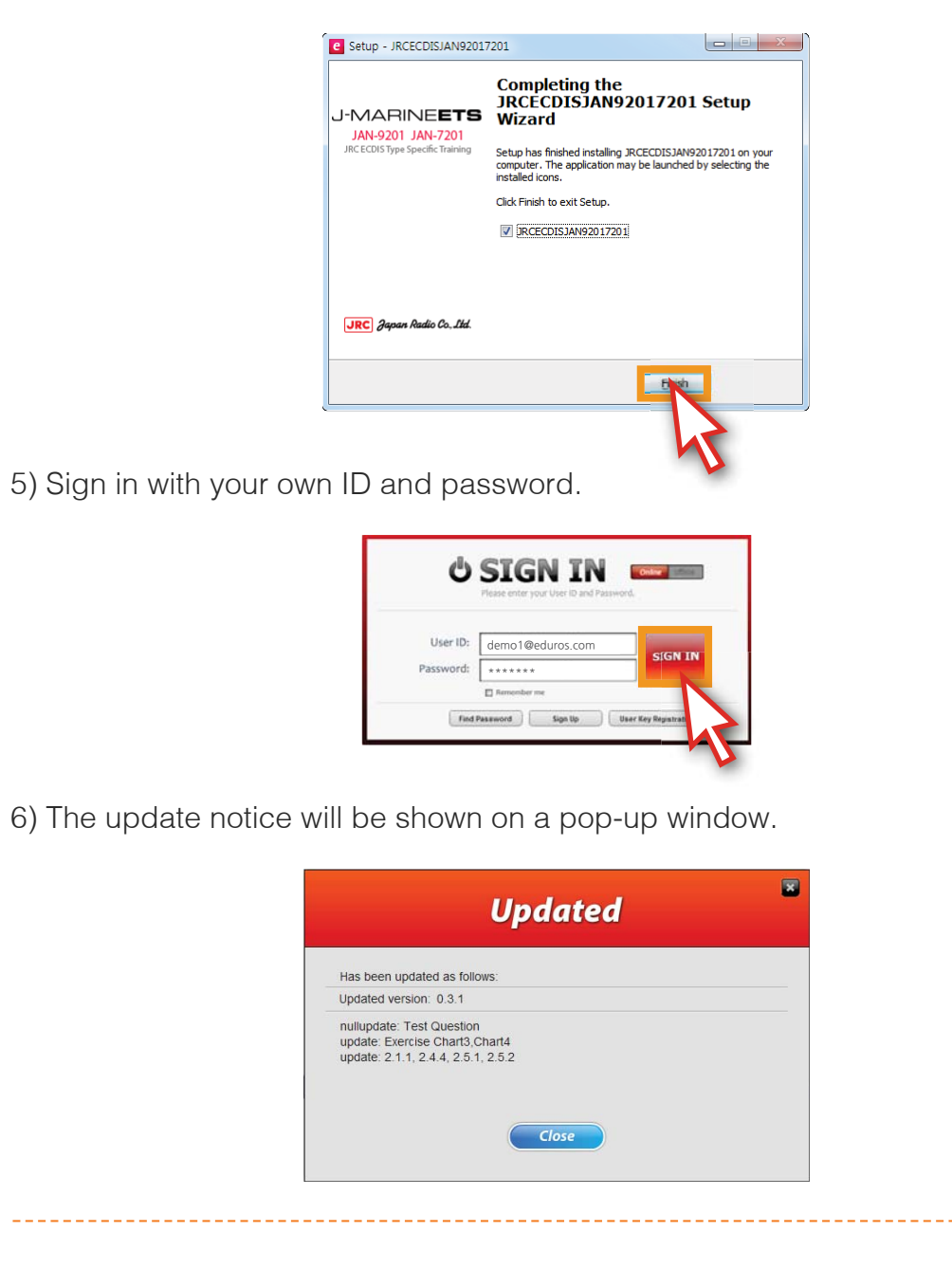

Update by using the Help menu on the program

If you want to update manually, you can also use the help menu. Click 'Help' menu above, choose 'updates…'to update the program manually as instruction.

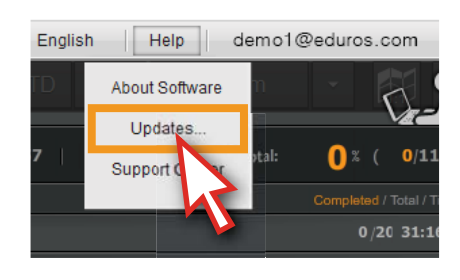

# 8.3 Learning records synchronization

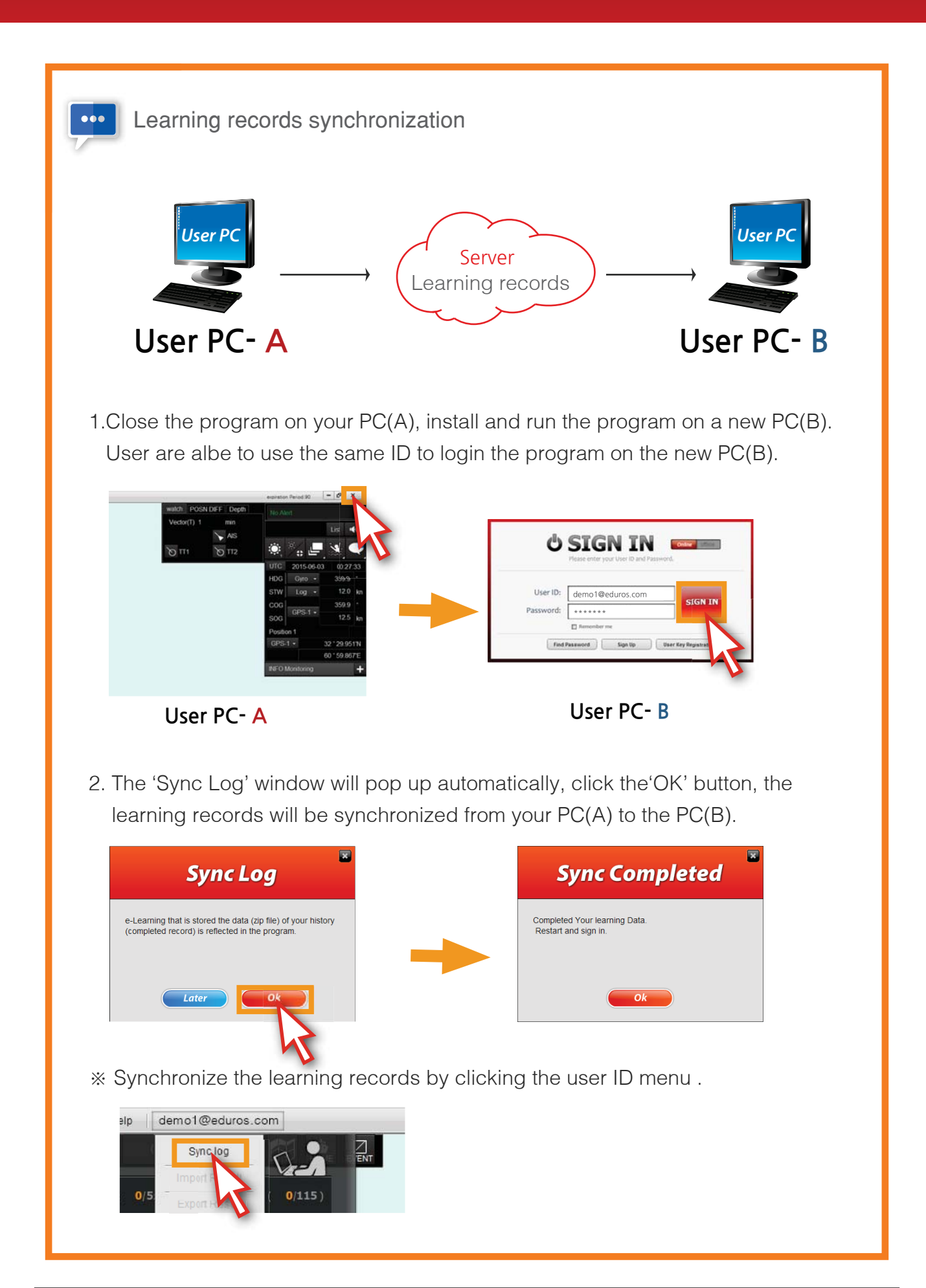

# Explanation of Terms

### **Certificate**

After finishing user verification process, the certificate will be issued under the name of training company.

#### **Course Menu**

It is on the left of the screen, including all of the courses and the test part.

#### **DetailView**

Check the answers again.

#### **Exercise Course**

You can review the courses once more after practice.

## **Expiradtion Period**

The number of valid days.

#### **Export Result**

Export the users' learning records to the eduros program.

#### **Guarantee Letter**

It's an official document issued by an authorized trainer or the company's representative assuring that the user who apply for the verification is the person who complete the course and pass the test.

#### **Import Result**

Import the users' learning records to the eduros program.

#### **Interview**

There are two types of interviews "online Video and Offline face to face interview".

### **ISM code**

International Safety Management Code

#### **Learning Course**

Individual study by means of animation showing.

#### **Offline Mode**

Disconnect to the Internet, computer based training, learn the course and save the results in local computer.

#### **Online Mode**

Connect to the Internet, Learn and track records on line.

#### **Operation panel** The keyboard of ECDIS.

#### **Practice by oneself**

In excercise part, you can learn the course step by step as instruction firstly, then learn alone freely.

#### **Program menu**

Such functions as Language selection, Updates, Sync log, Import Result, Export Result, Sign Out, term of validity and Help are included.

#### **Review**

Look over your answers again.

#### **Step by step**

Learn the course orderly as instruction.

#### **Submit**

Submit your answers.

#### **Support Center**

Go to the Q&A board of the eduros website by clicking this button.

#### **Sync log**

Synchronize the learning record by clicking the 'Sync Log' button.

#### **Test**

Test qualification will be given when you complete all of the courses.

#### **Test pop-up window**

Pop-up notice message about the test.

#### **Test Review**

Check the explanation about the questions after the test.

#### **Type-specific training**

Necessary ECDIS training which is designated by the manufacturer.

#### **Updates...**

Update the program manually.

#### **User Verification**

When you pass the test, you have to ensure the identity of yourself before the certificate issuing.